# $\overline{\phantom{a}}$ QNES

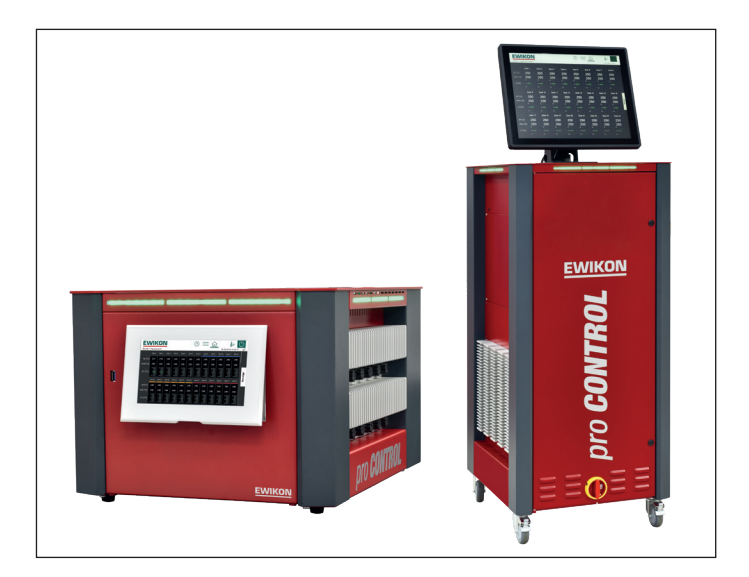

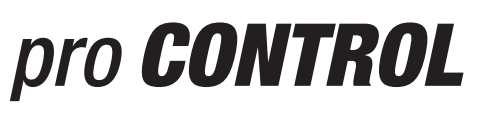

# Hot runner controllers

Operating manual

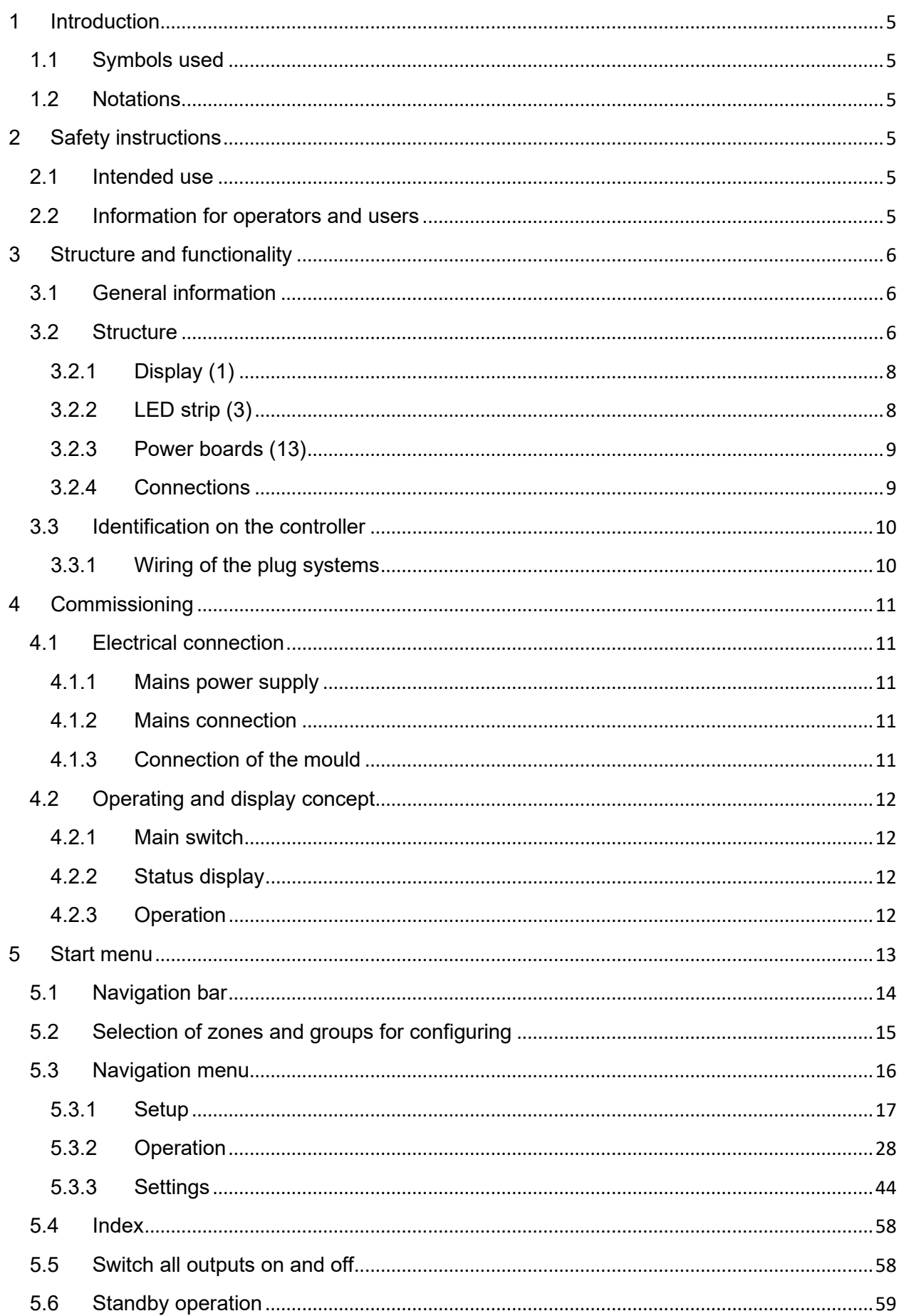

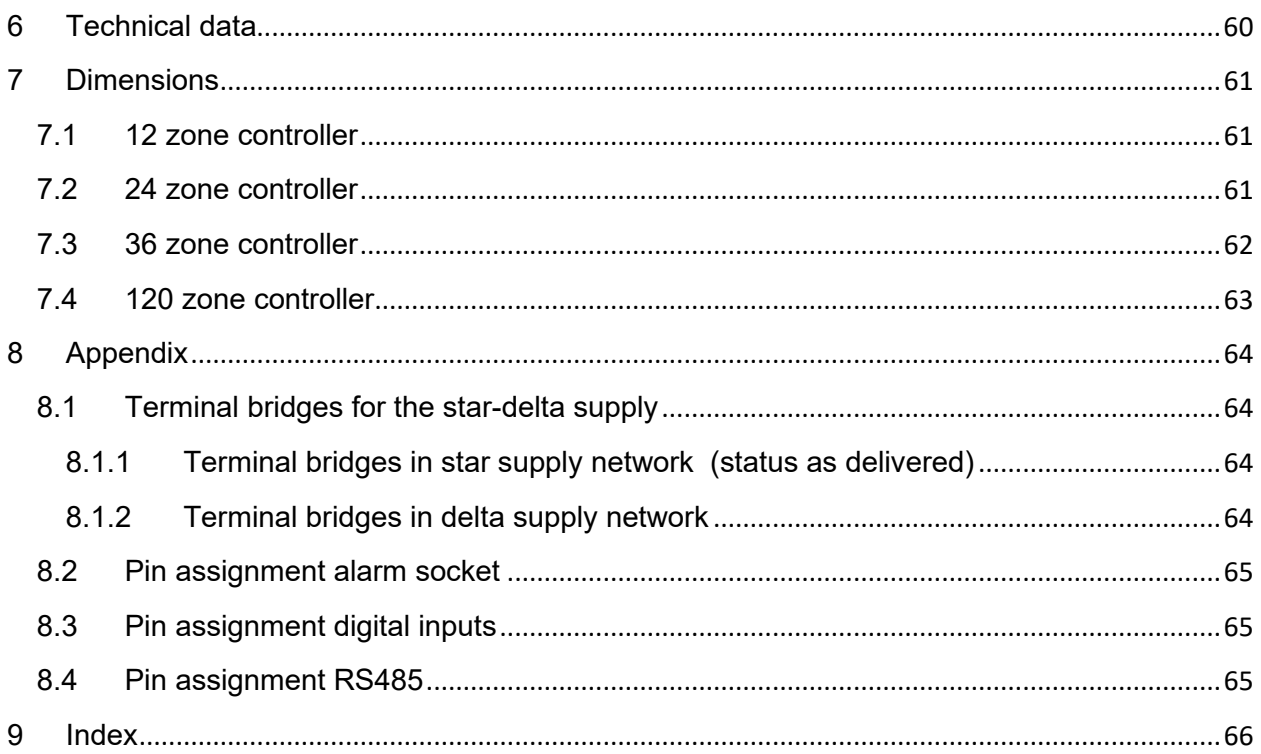

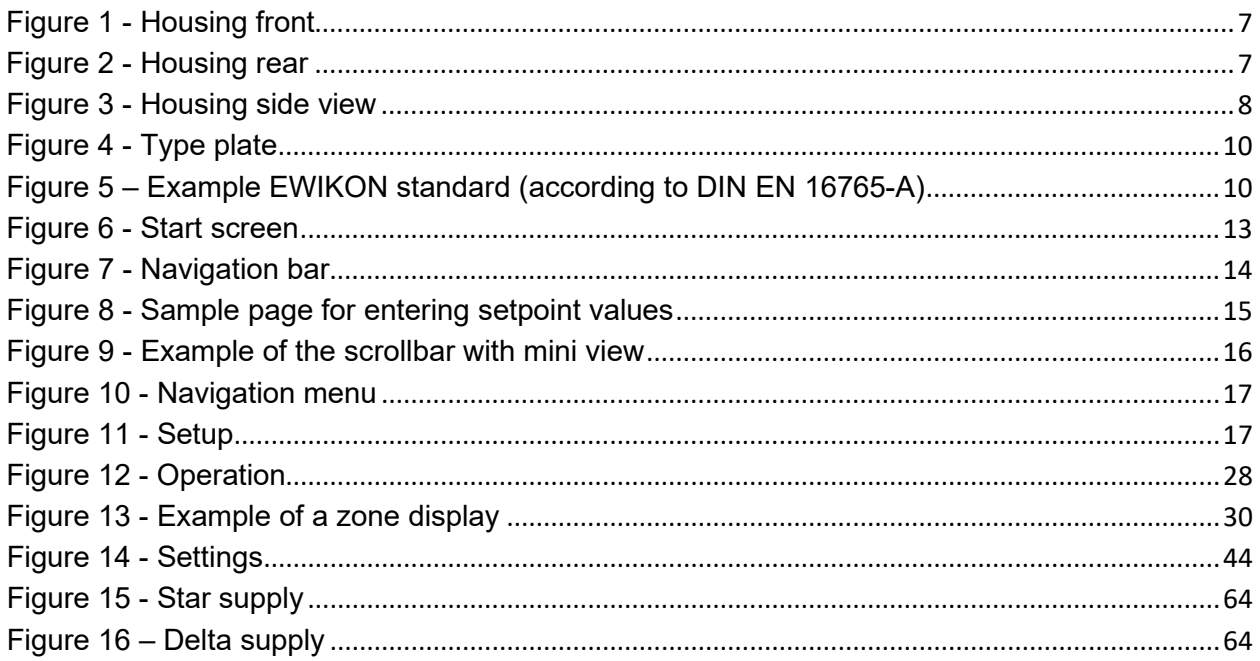

#### <span id="page-4-0"></span>**1 Introduction**

#### <span id="page-4-1"></span>1.1 Symbols used

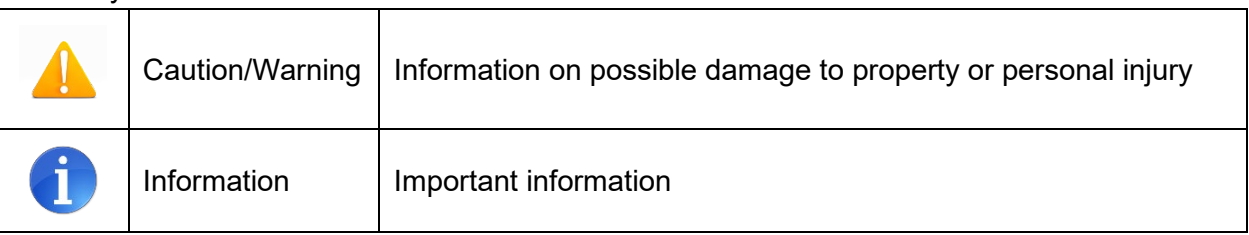

#### <span id="page-4-2"></span>1.2 Notations

**Menu structures** between words are indicated by the **>** symbol and depicted in the same way on the device.

**Interaction with the operator** is denoted by the finger symbol.

#### <span id="page-4-3"></span>**2 Safety instructions**

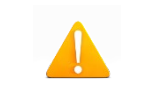

Please read this document completely and carefully before commissioning or operating the device.

#### <span id="page-4-4"></span>**2.1 Intended use**

The hot runner controller is used to control the temperature of heating circuits and is designed for use under precisely defined conditions, such as supply voltage and temperature. The operator must therefore ensure that the controller is only used under operating conditions that comply with the technical data. The manufacturer is not liable for damage resulting from non-compliance with the intended use.

The hot runner controller is not suitable for use beyond the limits defined in the technical data and during its design. In addition, the use of spare parts from third parties and the implementation of non-described maintenance activities constitute failure to comply with the intended use.

Alterations, conversions and other modifications are made exclusively at the operator's own risk and could pose safety hazards. The manufacturer and distributor of this device cannot be held liable for direct and indirect damage resulting from improper handling or treatment.

#### <span id="page-4-5"></span>**2.2 Information for operators and users**

The controllers are operated on the low-voltage network. The relevant safety regulations must be observed when connecting up the controller and performing maintenance on it. In addition, the local and general safety regulations must be observed for its installation and operation. The operator is responsible for compliance with these regulations. The operator must additionally make this documentation available to the user and provide instruction in the correct operation of the device. The user must be familiar with this documentation. In order to ensure reliable and safe operation, the individual user is required to observe the information and warnings.

The controllers may only be brought into operation by authorized specialist personnel. Under the terms of these operating instructions, specialist personnel are persons who can recognise

and assess the dangers associated with the work entrusted to them on the basis of their specialist training, their experience and their knowledge of standards.

The device is checked carefully prior to delivery and has passed the tests specified in the test plan for its production, in conformity with the manufacturer's valid quality guidelines. To prevent any damage to the controller, it must be transported and stored in the correct manner. Further safety-related notices are marked in the individual sections of this documentation.

#### <span id="page-5-0"></span>**3 Structure and functionality**

#### <span id="page-5-1"></span>**3.1 General information**

The pro CONTROL hot runner controllers are especially suitable for the temperature control of hot runner systems in injection moulds. In use, the controllers are connected directly to the mould via cables.

During operation, the hot runner controllers deliver electric current to the heating units of a hot runner system. The so-called heating current leads to an adjustable temperature increase in the heating units and hence in the mould. Continuous temperature monitoring takes place in parallel via connected thermocouples. In the event of deviations between the actual temperature recorded and the temperature set on the hot runner controller, the heating current is automatically adjusted until the two temperatures are identical.

The controllers are available in different variants. These differ solely in terms of the number of control circuits that are possible – which are also referred to as heating zones. Depending on the variant, hot runner controllers are available with either 6, 12, 18, 24, 30 or 36 heating zones in a table top housing or with 36 – 120 heating zones in a tower housing.

#### <span id="page-5-2"></span>**3.2 Structure**

A 12-zone controller is shown by way of example in the figures that follow. All the designated components are identical on controllers with more than 12 heating zones.

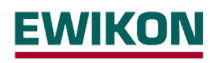

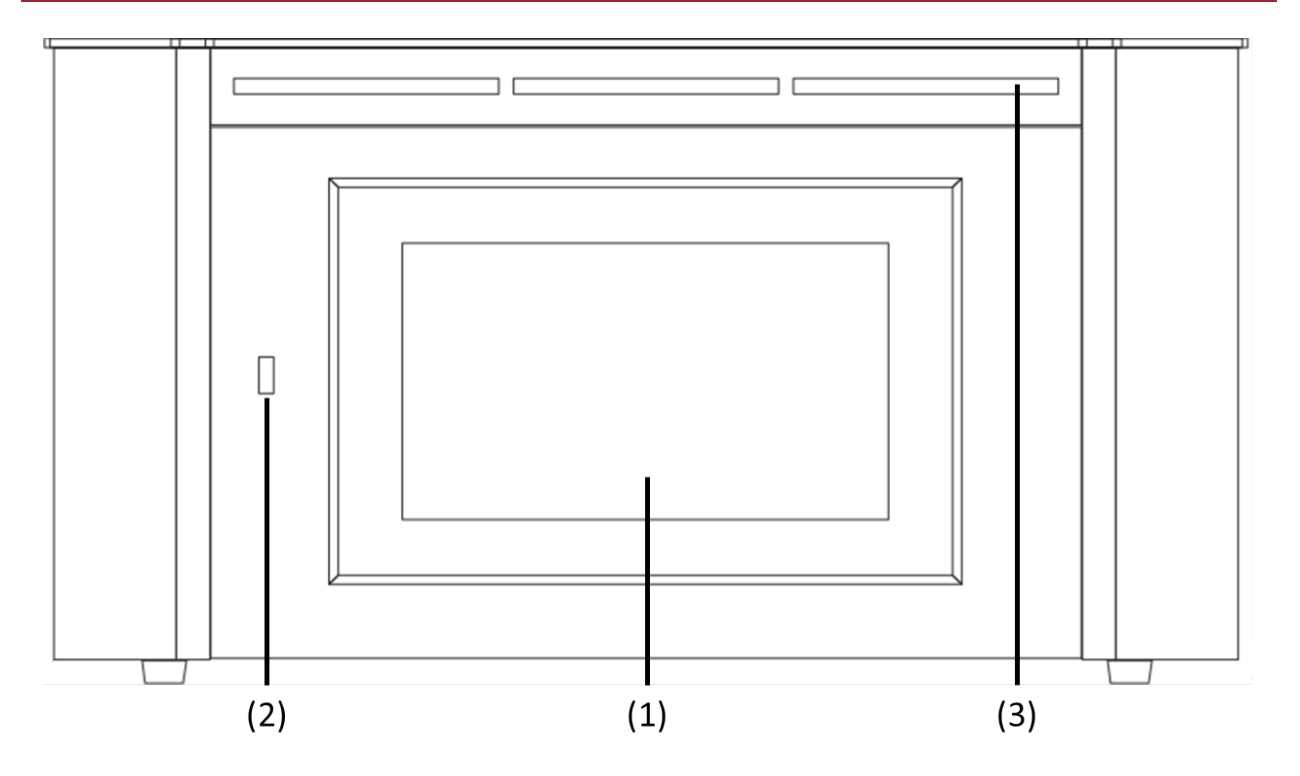

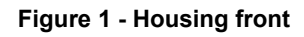

<span id="page-6-0"></span>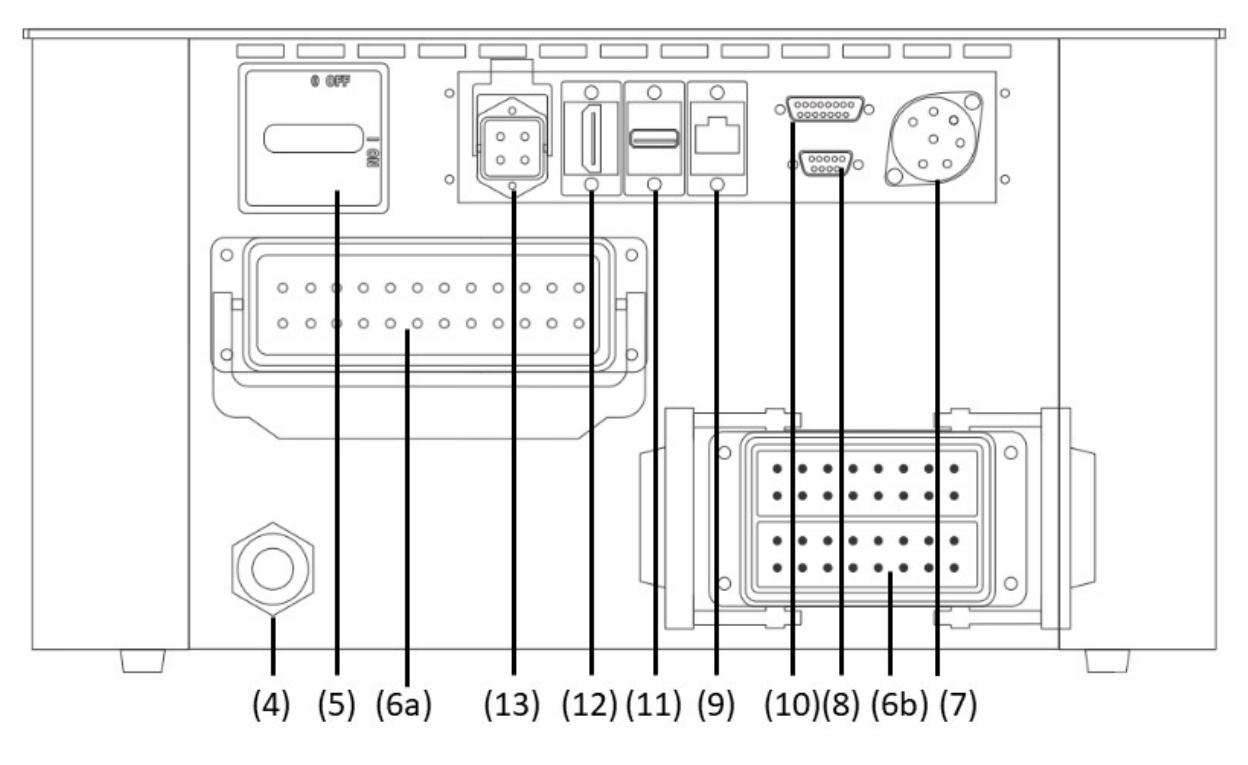

<span id="page-6-1"></span>**Figure 2 - Housing rear**

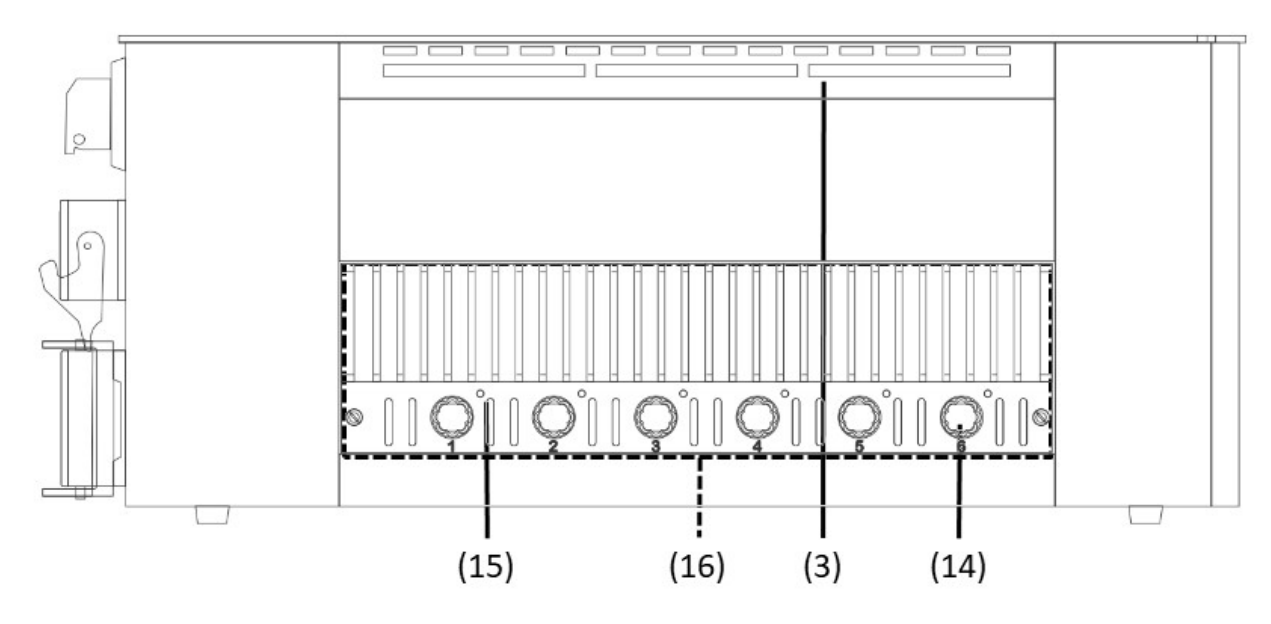

**Figure 3 - Housing side view** 

<span id="page-7-2"></span>The following overview describes the main components of the hot runner controller.

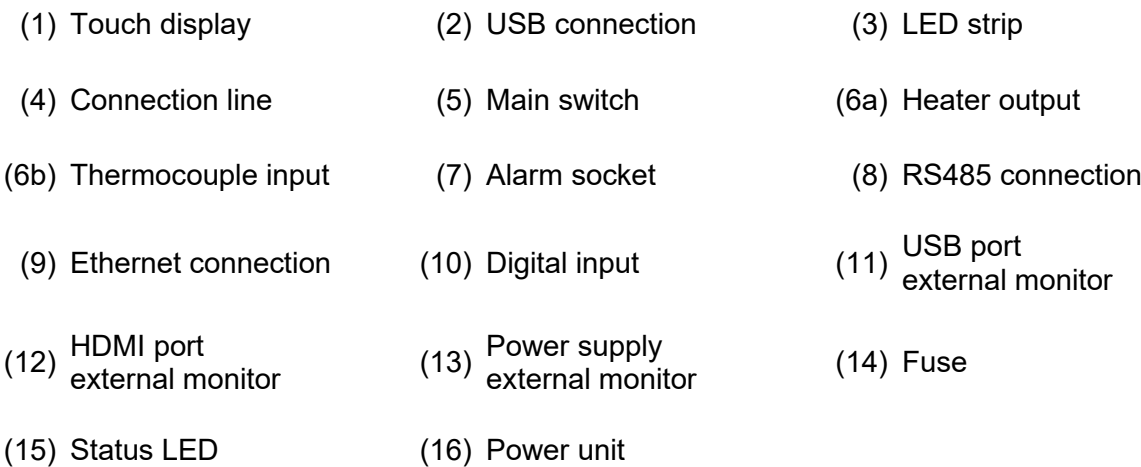

#### <span id="page-7-0"></span>**3.2.1 Display (1)**

The touch display reacts to finger pressure or can be operated with standard commercial pens that have a rounded plastic tip. For optimum operation, the display can be adjusted to four different positions. This allows an ideal reading and operating angle to be obtained.

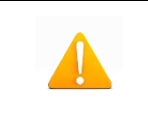

Please note: sharp, pointed objects can damage the display.

#### <span id="page-7-1"></span>**3.2.2 LED strip (3)**

The controller status is depicted in colour in an LED strip that is visible from a long way off. This permits a rapid assessment of the current controller and mould status.

#### <span id="page-8-0"></span>**3.2.3 Power boards (13)**

The connected heating units are controlled via compact power boards, as is the temperature measurement of the thermocouples. Each power board contains the electronics for heating and measuring six heating zones. The individual boards are mounted at the side of the housing. The heatsink visible from the outside is used for optimum heat elimination and thus increases the service life of the installed electronics. The fuses for the load outputs (14) are located beneath the heatsink.

Each zone is switched off separately via relays on the power board so that individual zones can be switched off individually, and seamless production is always guaranteed.

In addition to the fuse for the load outputs, each power board (16) contains an internal second fuse that is necessary for operation in triangular supply networks. There is also a control fuse on the internal wiring terminals.

#### <span id="page-8-1"></span>**3.2.4 Connections**

In addition to the tiltable display, the front of the housing also has a USB connection. All the other connections are on the rear of the housing. Apart from the thermal and load connections, each controller has alarm contacts, digital inputs and an Ethernet connection.

#### *3.2.4.1 USB connection (2)*

The USB connection makes it possible to save and load controller settings, export service files and also update the controller firmware via a flash drive.

#### *3.2.4.2 Ethernet connection (9)*

The Ethernet connection is used for communication with additional controllers or an injection moulding machine and is located on the rear of the housing.

#### *3.2.4.3 RS485 connection (8)*

The RS485 interface is used for communication with injection molding machines and is located on the rear side of the housing on a 9-pin D-SUB socket. Further information regarding this interface can be found in chapter 8.4.

#### *3.2.4.4 Notification contacts (7)*

Each controller has three potential-free alarm contacts that are fed out via a socket on the rear of the housing. By default the alarm contacts open as soon as the controller issues a warning or an alarm. A list of the possible messages is given in Chapter 5.3.2.2.4. A wiring diagram of the alarm contact socket is shown in Chapter 8.2.

#### *3.2.4.5 Digital inputs (10)*

The controller evaluates 24V DC signals via a 15-pole D-SUB input. The digital inputs are used for the external activation of functions such as standby or locking the outputs. Chapter 8.3 shows the assignment plan for the digital inputs with the corresponding functions.

The digital inputs are PLC compatible, i.e. they operate over a voltage range of 13...30 VDC with a typical current consumption of approx. 8.5 mA.

#### *3.2.4.6 External touch monitor connection (11), (12) and (13)*

Optionally, an external touch monitor can be connected via the connection sockets on the back of the housing. Besides the additional monitor, the connection cable 60070.047-V05 (alternatively 60070.047-V01 or 60070.047-V10) is required.

#### <span id="page-9-0"></span>**3.3 Identification on the controller**

The type plate is mounted on the side of the controller housing. It contains the type designation with the number of zones, the electrical connection data and the manufacturer's data.

| Typ / Type                 |         |       |                          | pro CONTROL 6                          |  |  |  |
|----------------------------|---------|-------|--------------------------|----------------------------------------|--|--|--|
| S/N                        |         | 20091 |                          | Prod. KW / CW 30 / 2019                |  |  |  |
| Code                       |         |       |                          | <b>E7H1-AKB4-C1Z6-87A</b>              |  |  |  |
| Versorgung / Supply        |         |       | • Y 230/400 VAC 50/60 Hz |                                        |  |  |  |
|                            |         |       |                          | $\circ$ $\Delta$ 115/230 VAC 50/60 Hz  |  |  |  |
| Belastung / Load           |         |       |                          | $3x$ 16 A                              |  |  |  |
| Schutzart / IP Class       |         |       |                          | <b>IP20</b>                            |  |  |  |
| Temp. Fühler / Sensor      |         |       |                          | Fe-CuNi Type J                         |  |  |  |
| EWIKON                     |         |       |                          | CE<br>Made in Germany                  |  |  |  |
| Alarmbuchse / Alarm Socket |         |       |                          |                                        |  |  |  |
| $Pin 1+3$                  | Relav 1 |       |                          | Sammelwarnung / collective warning     |  |  |  |
| $Pin 4+5$                  |         |       |                          | Relay 2 Sammelalarm / collective alarm |  |  |  |
| Pin $2+6$                  | Relay 3 |       |                          |                                        |  |  |  |

**Figure 4 - Type plate**

#### <span id="page-9-2"></span><span id="page-9-1"></span>**3.3.1 Wiring of the plug systems**

The plugs for connecting the temperature sensors and heating elements to a hot runner are available on the rear of the controller. The customer-specific wiring plan for the plug systems is located on the side of the controller housing (see Figure 5 for an example).

|                | Load           | X <sub>1</sub>  | <b>Sensor</b>    | X <sub>2</sub>  |
|----------------|----------------|-----------------|------------------|-----------------|
| Zone           | 230 V          | $\overline{ }$  | ٠                |                 |
| 1              | 1              | 13              | 1                | 9               |
| $\overline{c}$ | $\overline{2}$ | 14              | $\boldsymbol{2}$ | 10              |
| 3              | 3              | 15              | 3                | 11              |
| 4              | 4              | 16              | 4                | 12              |
| 5              | 5              | 17              | $\mathbf 5$      | 13              |
| 6              | 6              | 18              | 6                | 14              |
| 7              | 7              | 19              | 7                | 15              |
| 8              | 8              | 20              | 8                | 16              |
| 9              | 9              | 21              | 17               | 25              |
| 10             | 10             | $\overline{22}$ | 18               | $\overline{26}$ |
| 11             | 11             | 23              | 19               | 27              |
| 12             | 12             | 24              | 20               | 28              |

<span id="page-9-3"></span>**Figure 5 – Example EWIKON standard (according to DIN EN 16765-A)**

#### <span id="page-10-0"></span>**4 Commissioning**

#### <span id="page-10-1"></span>**4.1 Electrical connection**

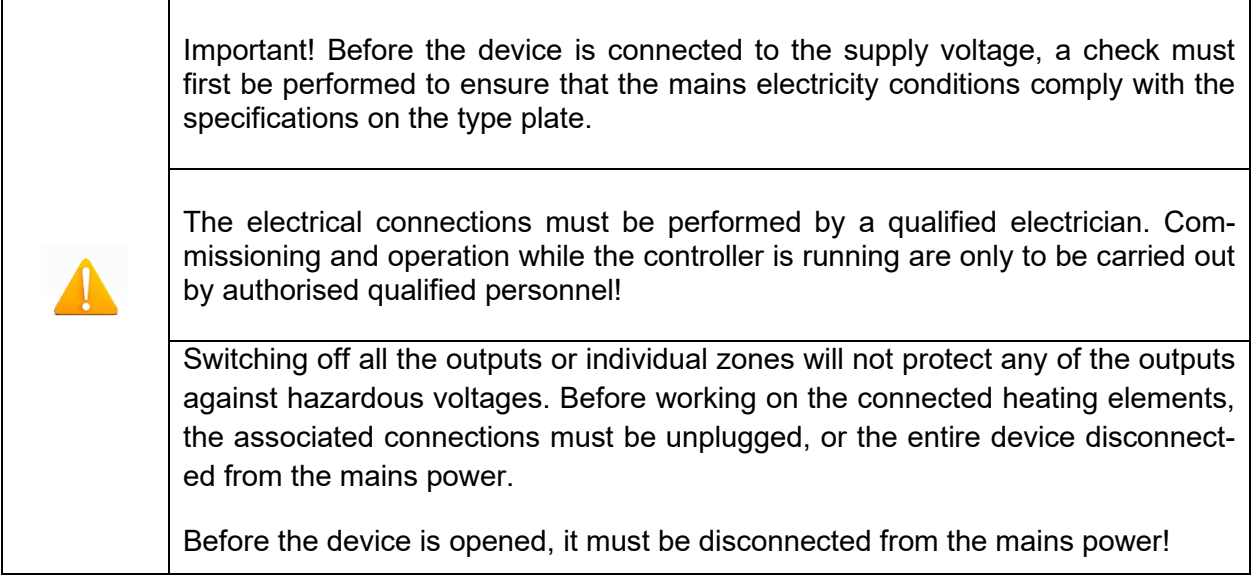

#### <span id="page-10-2"></span>**4.1.1 Mains power supply**

Before connecting the device to the supply voltage, a check must be conducted to ensure that the mains electricity system is correct. The hot runner controllers are prepared by default for operation in a star network (3x400VAC + N + PE) but can also be operated in a triangular network (3x230VAC + PE). For operation in a triangular network without a neutral conductor, it is essential to follow the local regulations for the installation of electrical systems. The terminals in the controller must be bridged accordingly for use in a star or triangular network. Annex 8.1 contains a clear terminal connection diagram.

#### <span id="page-10-3"></span>**4.1.2 Mains connection**

To ensure correct operation, the hot-runner controller is connected to the low-voltage mains by using the connecting cable connected to the unit.

#### <span id="page-10-4"></span>**4.1.3 Connection of the mould**

To connect the individual control zones to the corresponding injection mould, use must be made of appropriate leads for the sensor and heating unit connection.

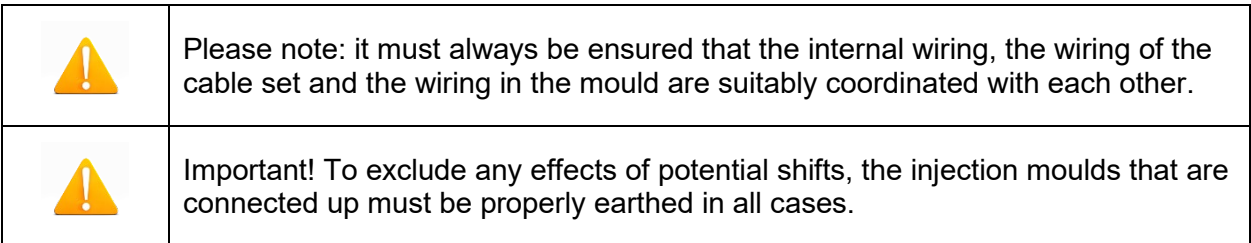

#### <span id="page-11-1"></span><span id="page-11-0"></span>**4.2 Operating and display concept**

#### **4.2.1 Main switch**

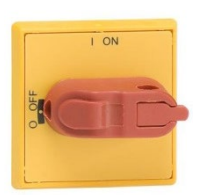

The main switch is located on the rear of the housing. The switch must be activated to switch the controller on and off.

#### <span id="page-11-2"></span>**4.2.2 Status display**

The controller status is indicated on a circulating LED strip. In normal operating mode, this display will be green. In the event of a warning or an alarm, the display will change to yellow or red (traffic light system).

#### <span id="page-11-3"></span>**4.2.3 Operation**

The hot runner controller is operated exclusively via the integral 7" or 10" touch display (Figure 1) on the housing front or via the external monitor.

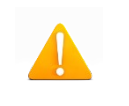

Please note: The heatsink can become hot during heating. Avoid touching the heatsink!

#### <span id="page-12-0"></span>**5 Start menu**

A few seconds after the controller has been switched on, the start menu of the user interface appears. In addition to selecting the user language, the most important areas of the controller can be accessed from here.

#### **Quick start**

The main settings for bringing a new mould into operation.

#### **Start with saved settings**

Start the heating process with the saved settings.

#### **Start with a recipe**

Load controller settings that have previously been saved as a recipe.

If the user does not choose anything at this point, the controller will automatically start with saved settings after 30 seconds.

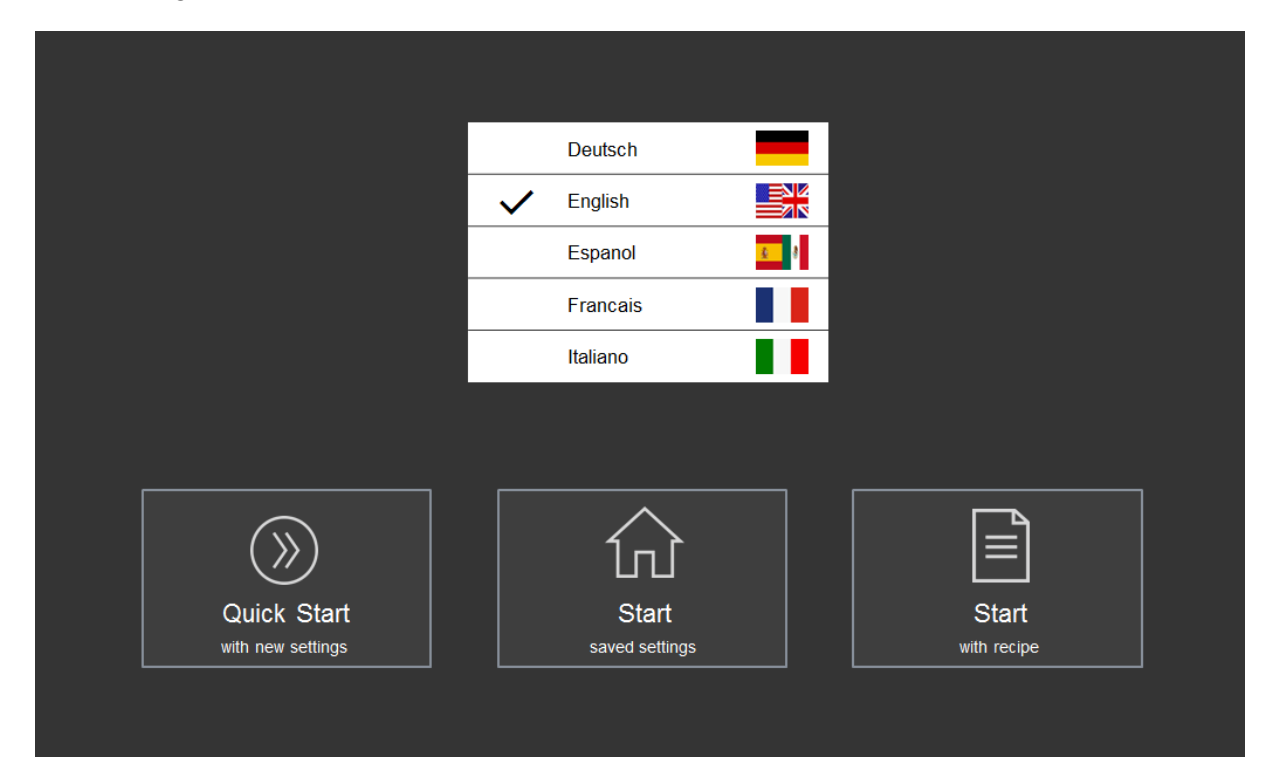

<span id="page-12-1"></span>**Figure 6 - Start screen** 

#### <span id="page-13-0"></span>**5.1 Navigation bar**

The navigation bar is always visible at the top of the screen and contains the most important control elements for the controller.

| MIKO<br>EV      |              | IIL                               |  |
|-----------------|--------------|-----------------------------------|--|
| Navigation Menu | *Rezept1.rzp | 17/09/2019 13:20:01<br>$\sqrt{2}$ |  |

**Figure 7 - Navigation bar** 

<span id="page-13-1"></span>Description of the control elements in the navigation bar

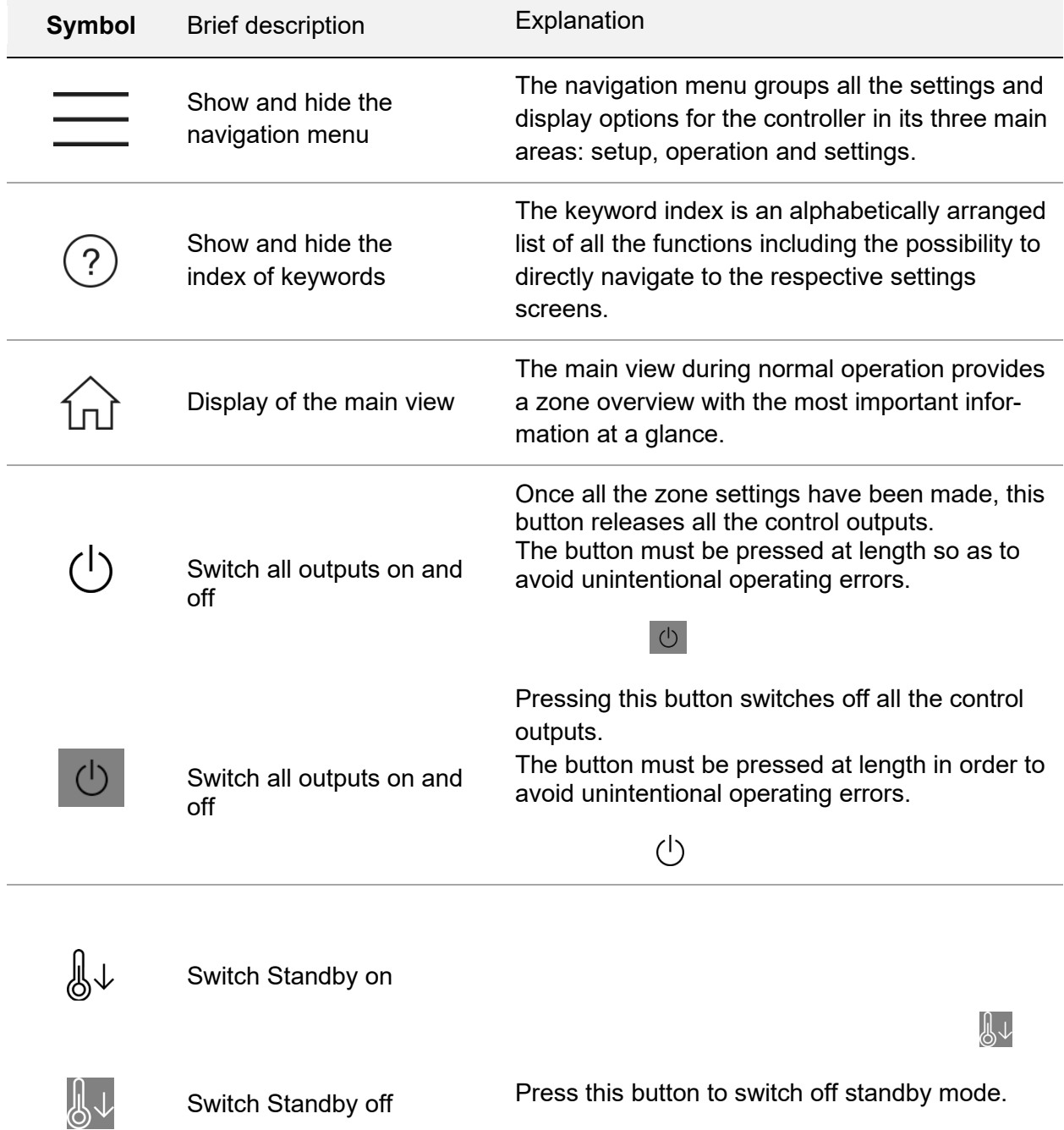

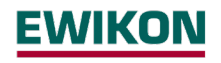

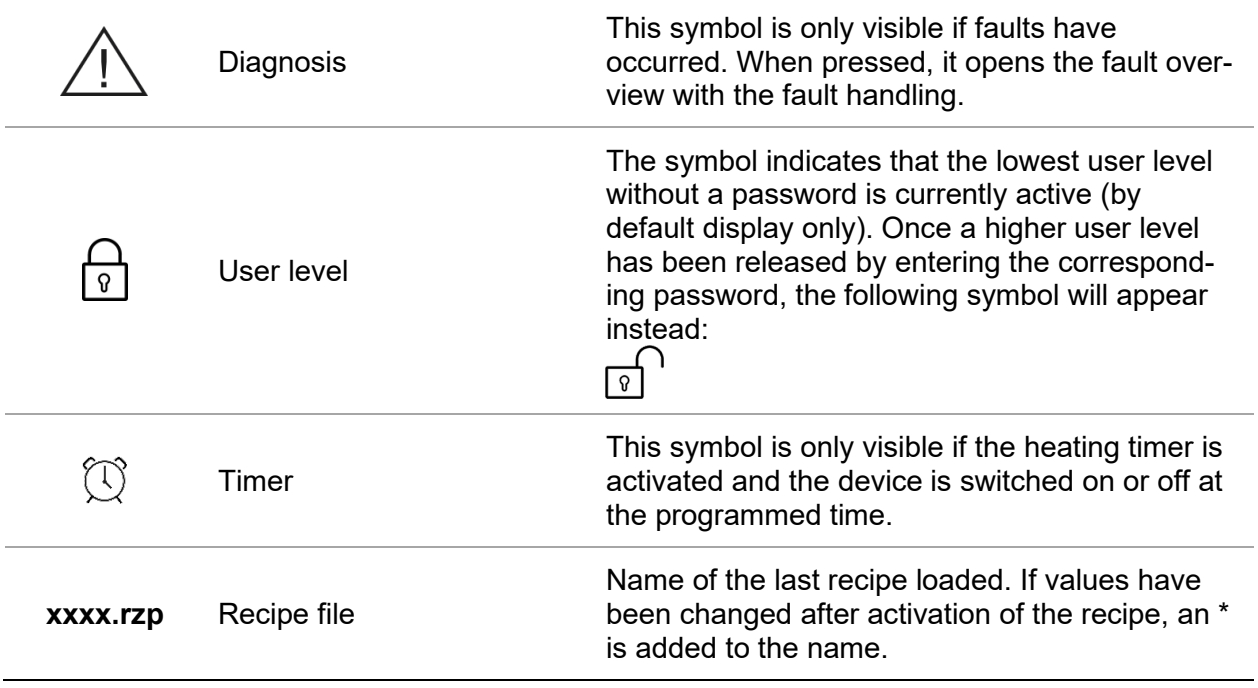

#### <span id="page-14-0"></span>**5.2 Selection of zones and groups for configuring**

The page for configuring zone is divided in two parts. The left side of the screen always shows the zone or zone groups that are to be selected. The actual input is then made on the right side.

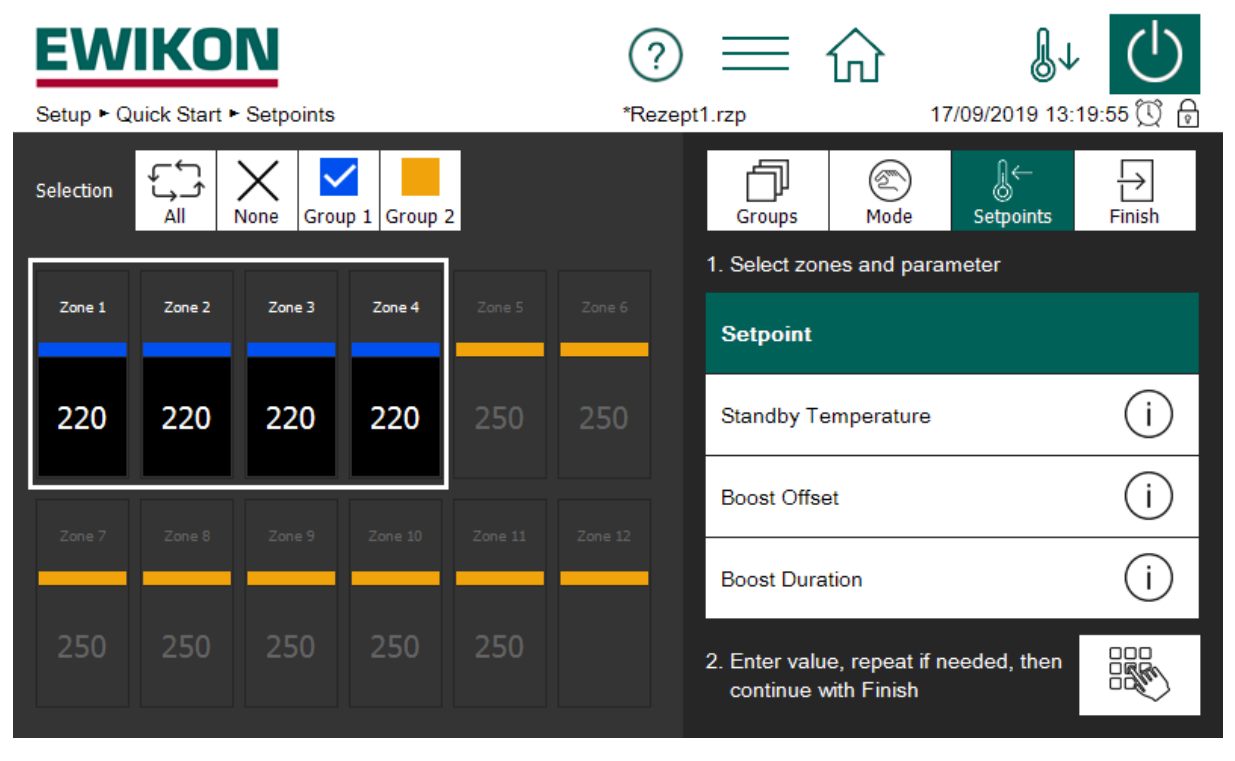

**Figure 8 - Sample page for entering setpoint values**

<span id="page-14-1"></span>Before zones are operated, they must first be selected. This is done by clicking on the desired zone. A selected zone is framed in white. A selected zone can be deselected by clicking on it

again (toggle function). The fast selection of several zones is possible by wiping them with the finger without removing. Note that this view displays up to 24 zones at once. Controller with more zones allow scrolling by swiping the zone display up or down.

Zones can be allocated to a freely named group. Zones that belong to a group display their group color under the zone name. To select an entire group of zones, click on the respective group button (above the zone display). To select/deselect all the zones, click on the "All" (/"None") button. Operation of the zones is performed on the right side.

If the number of zones is greater than the maximum number that can be displayed on one page, scrolling is required. For an easy overview the scroll bar has a mini display that shows marked zones and messages. As shown in Figure 9, each zone row has 2 rectangular check boxes. If zones in a row have been selected (marked), the left checkbox is displayed in white. The right checkbox indicates the messages of the zone row. As shown in the example, an alarm message is pending for one zone. Even if the corresponding zone is currently not part of the display, the mini display always keeps all zones in view.

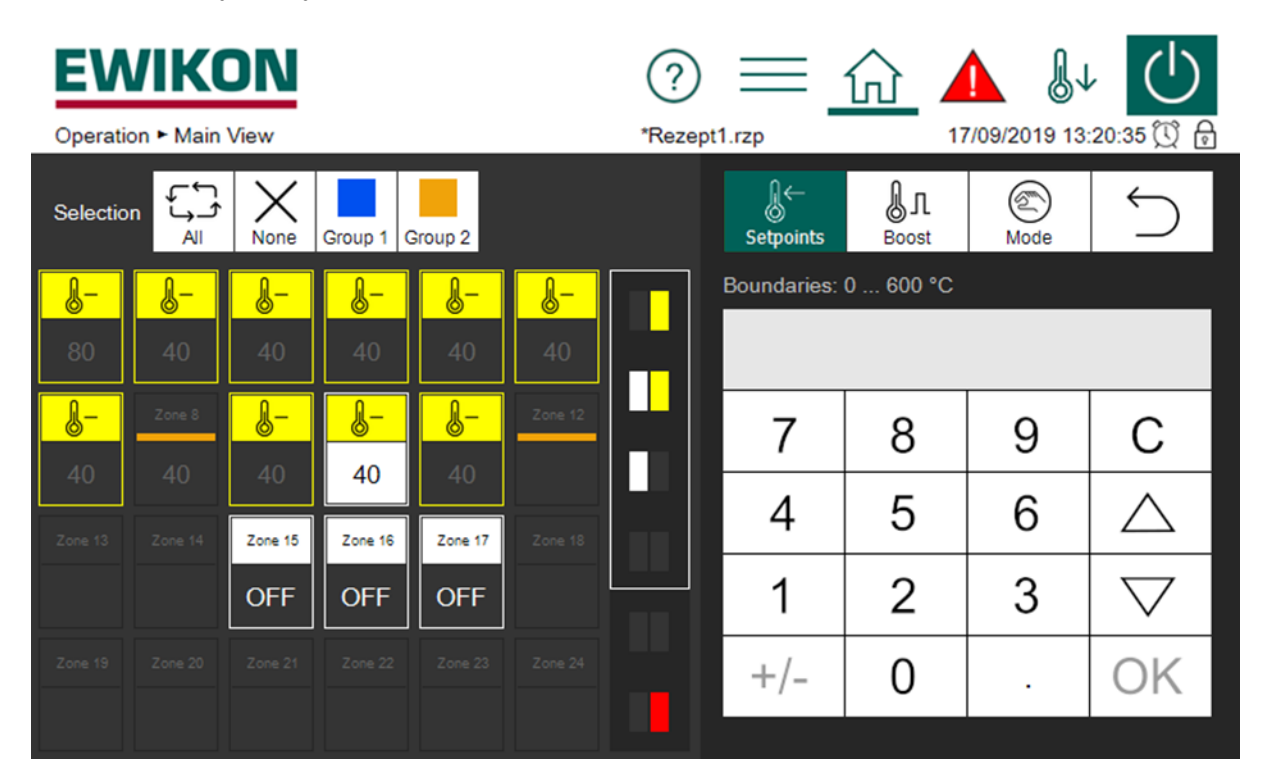

**Figure 9 - Example of the scrollbar with mini view**

#### <span id="page-15-1"></span><span id="page-15-0"></span>**5.3 Navigation menu**

For a better overview, the navigation menu has been divided into three levels.

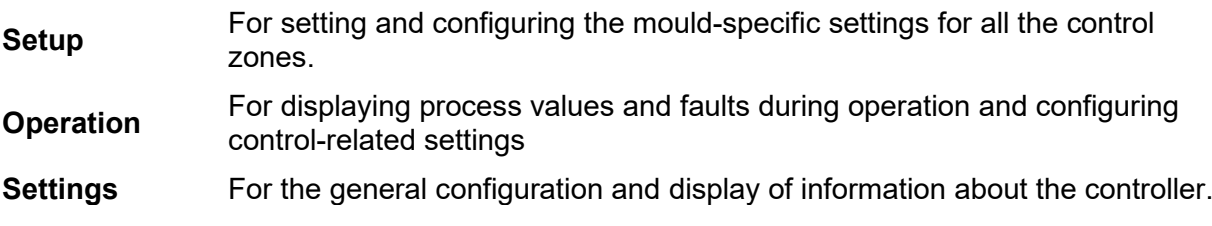

Each of these three main areas is, in turn, divided into subareas that are explained in more detail below.

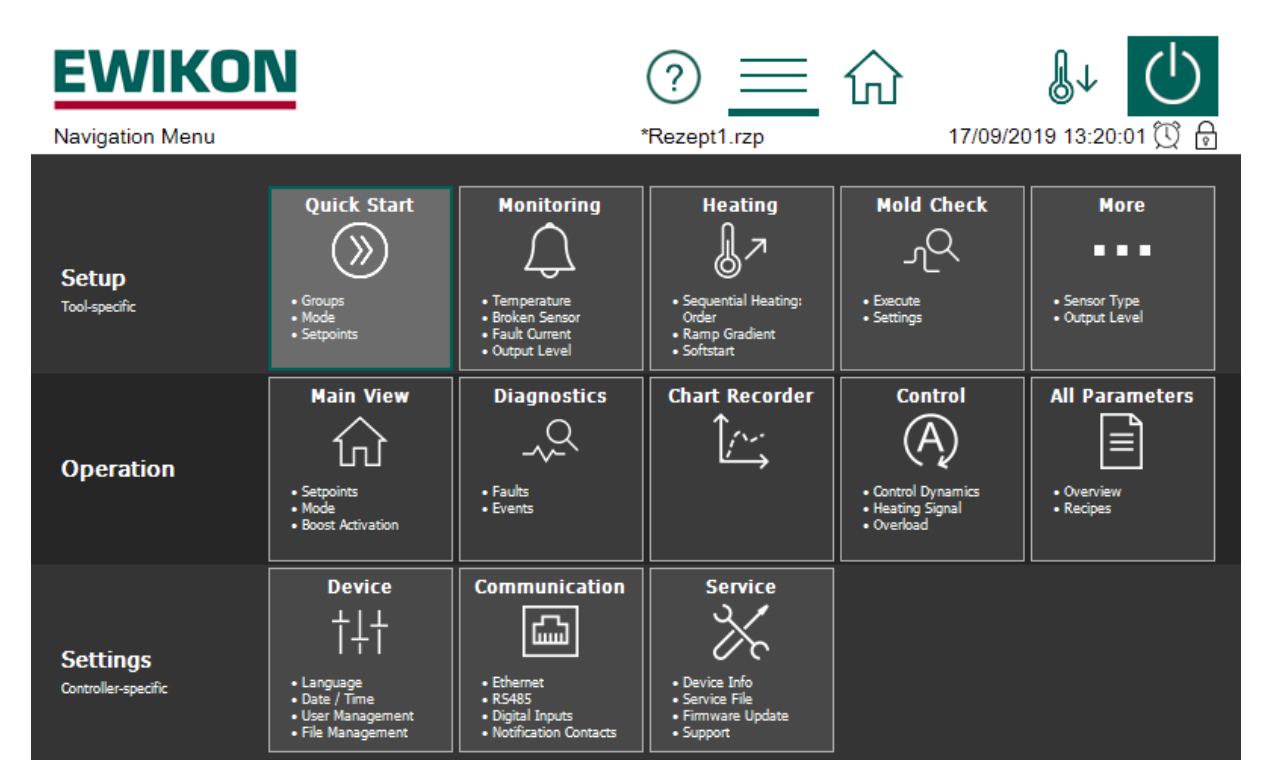

**Figure 10 - Navigation menu**

#### <span id="page-16-1"></span><span id="page-16-0"></span>**5.3.1 Setup**

All the mould-specific settings should be made before operation. The quick start guides users through the key settings for bringing the controller into operation as quickly as possible. The "Monitoring" menu item is used for monitoring process values and setting the corresponding limits. "Heating" contains functions that can influence the heating process. "Mould Check" is used to test the correct wiring of sensors and heating units. This function is particularly useful after initial installation or after mounting operations but can also be useful for analyzing faults.

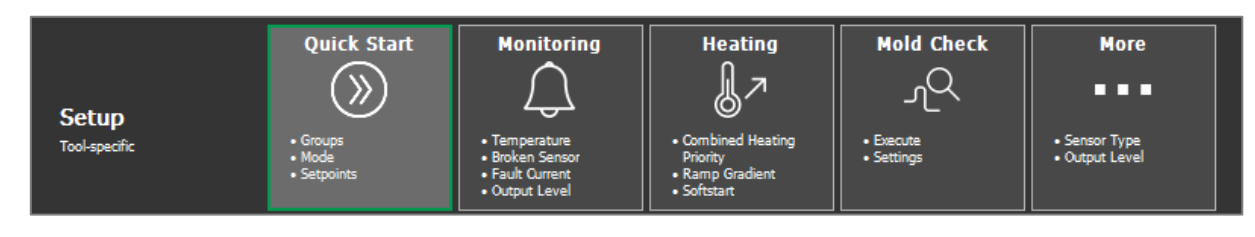

**Figure 11 - Setup**

<span id="page-16-2"></span>The individual functions are explained in more detail below.

#### *5.3.1.1 Quick start*

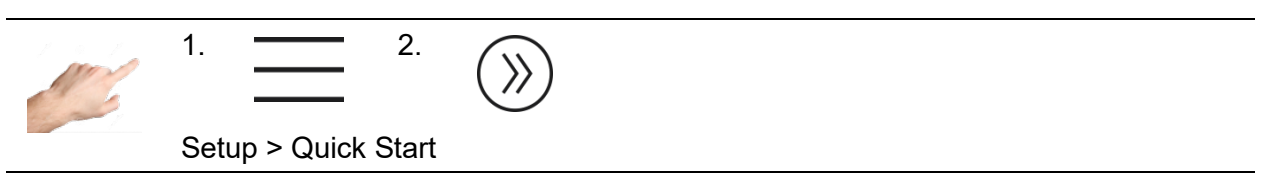

The basic zone settings can be entered in quick start. Zones can be grouped here and setpoint temperatures and operating modes entered for the zones.

#### 5.3.1.1.1 Groups

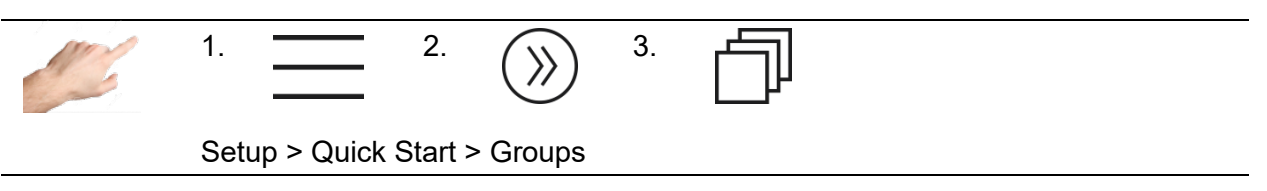

Zones can be combined into groups, considerably facilitating operation. It makes sense, for example, to allocate the zones for nozzles and manifolds to different groups. In this way, the grouped zones can be easily selected for simultaneous operation later on. If no groups are to be defined, this section can be skipped.

If several zones are selected, the last digit in the name of the zones is automatically incremented. However, the actual zone numbering is always retained and prefixed to the new name.

 $\sqrt{2}$ 

Empty zone or group names reset the name back to the original name.

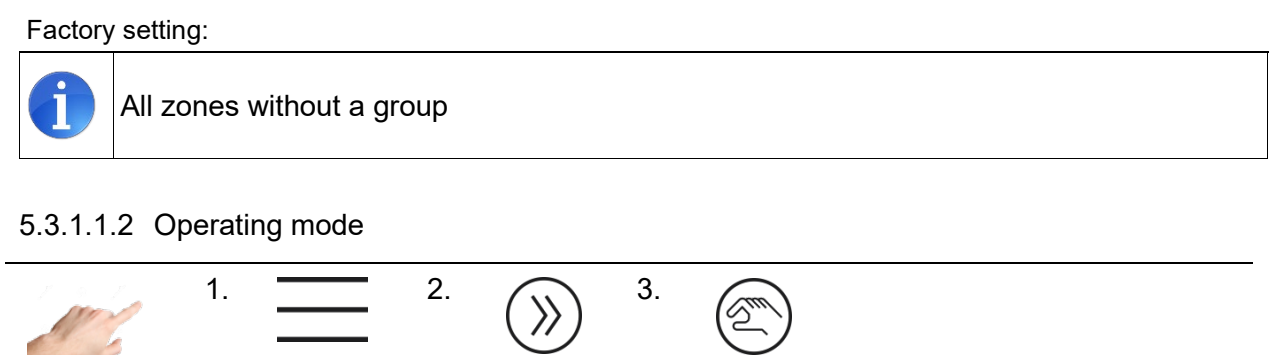

Setup > Quick Start > Mode

In the "Mode" menu item, a specific operating mode can be entered for each zone.

Procedure:

- First select the zones on the left whose operating mode is to be changed.
- Then, on the right side, select one of the operating modes.  $\checkmark$

The following operating modes are defined:

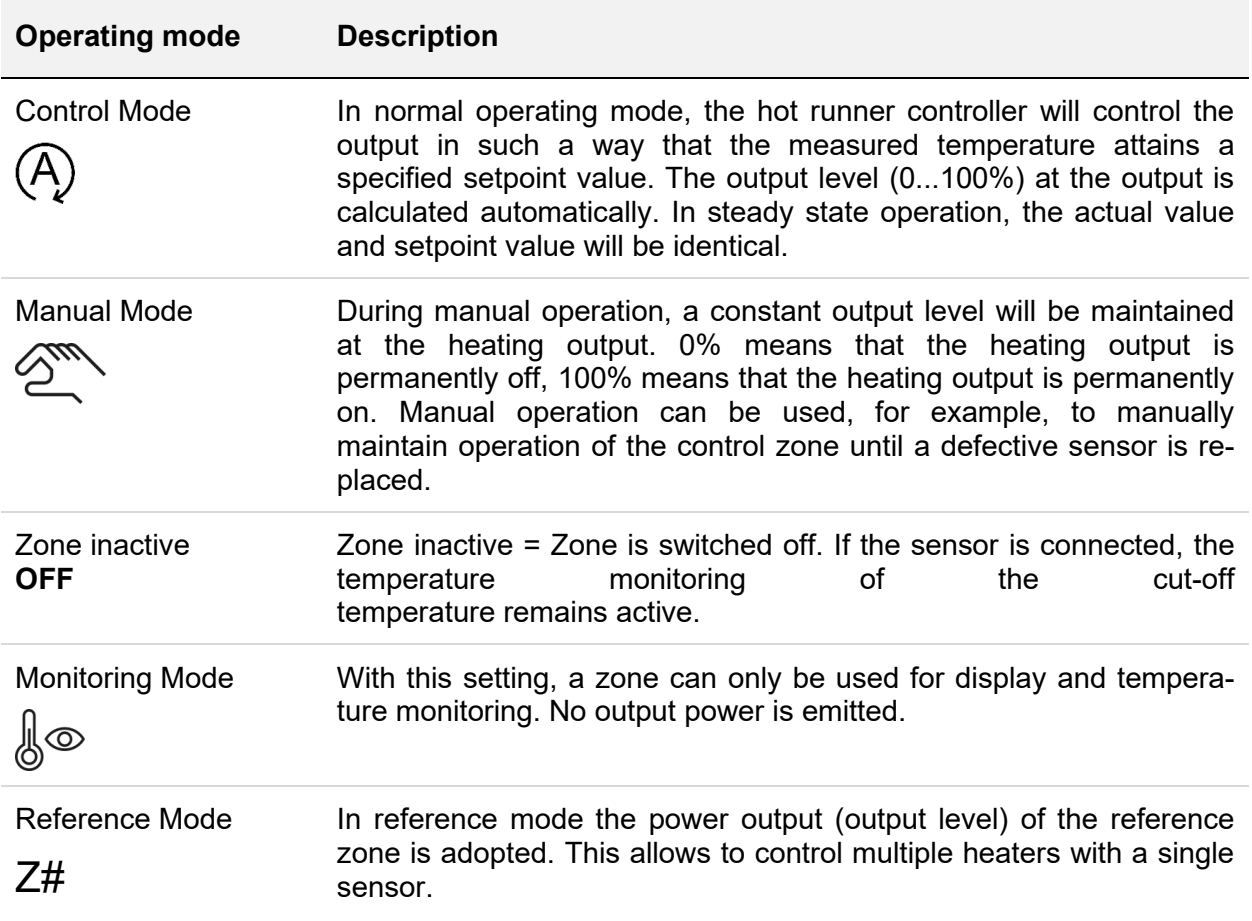

#### Factory setting:

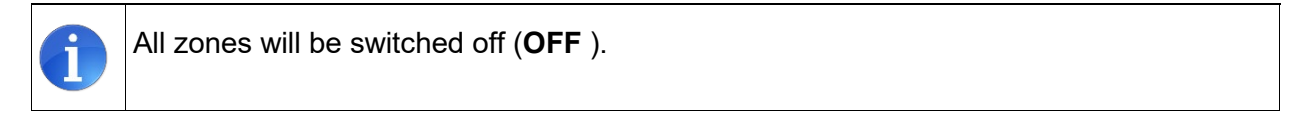

#### 5.3.1.1.3 Setpoint value

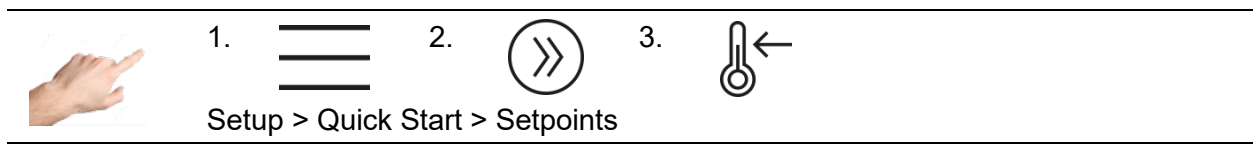

It is possible to enter setpoint values as the specified temperatures for different situations: for normal operating mode, the standby value and the specified value for boosting.

Procedure:

- First select the zones on the left whose setpoint value is to be displayed or changed.
- On the right side, select one of the setpoint values described below **BOOK**
- Enter the desired value in the input box
- Confirm with OK.

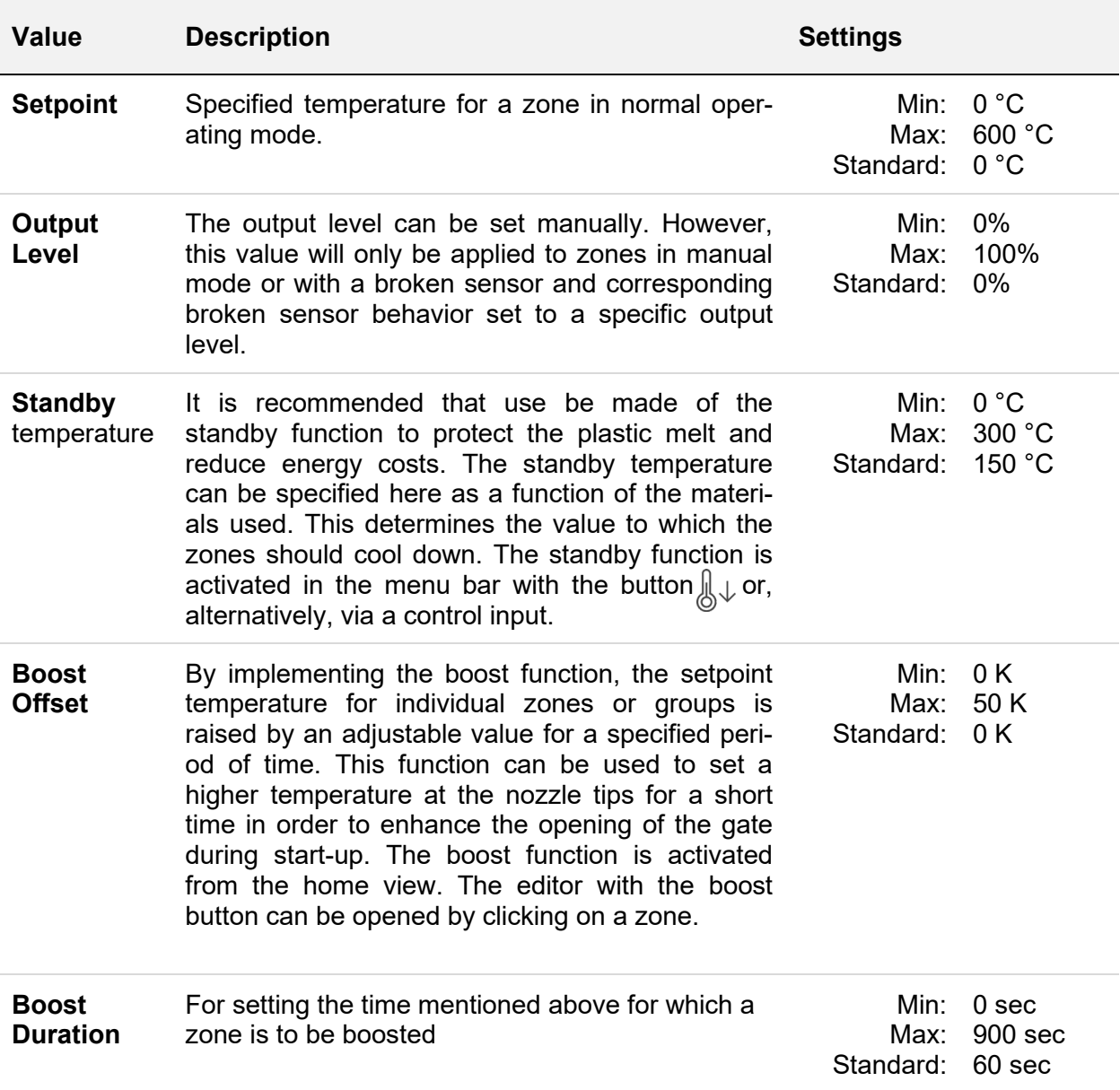

#### *5.3.1.2 Monitoring*

5.3.1.2.1 Temperature monitoring

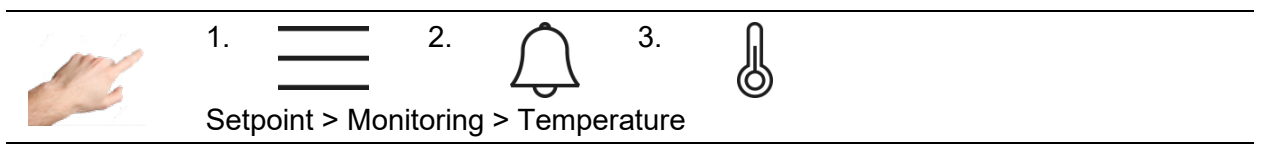

Different temperature limits can be set on the temperature monitoring page.

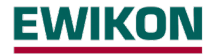

Procedure:

- First select the zones on the left whose temperature limit is to be changed (see chapter [Selection of zones and groups](#page-14-0) for )
- On the right side, select one of the values described below<br>

- Enter the desired value in the input box
- Confirm with OK.

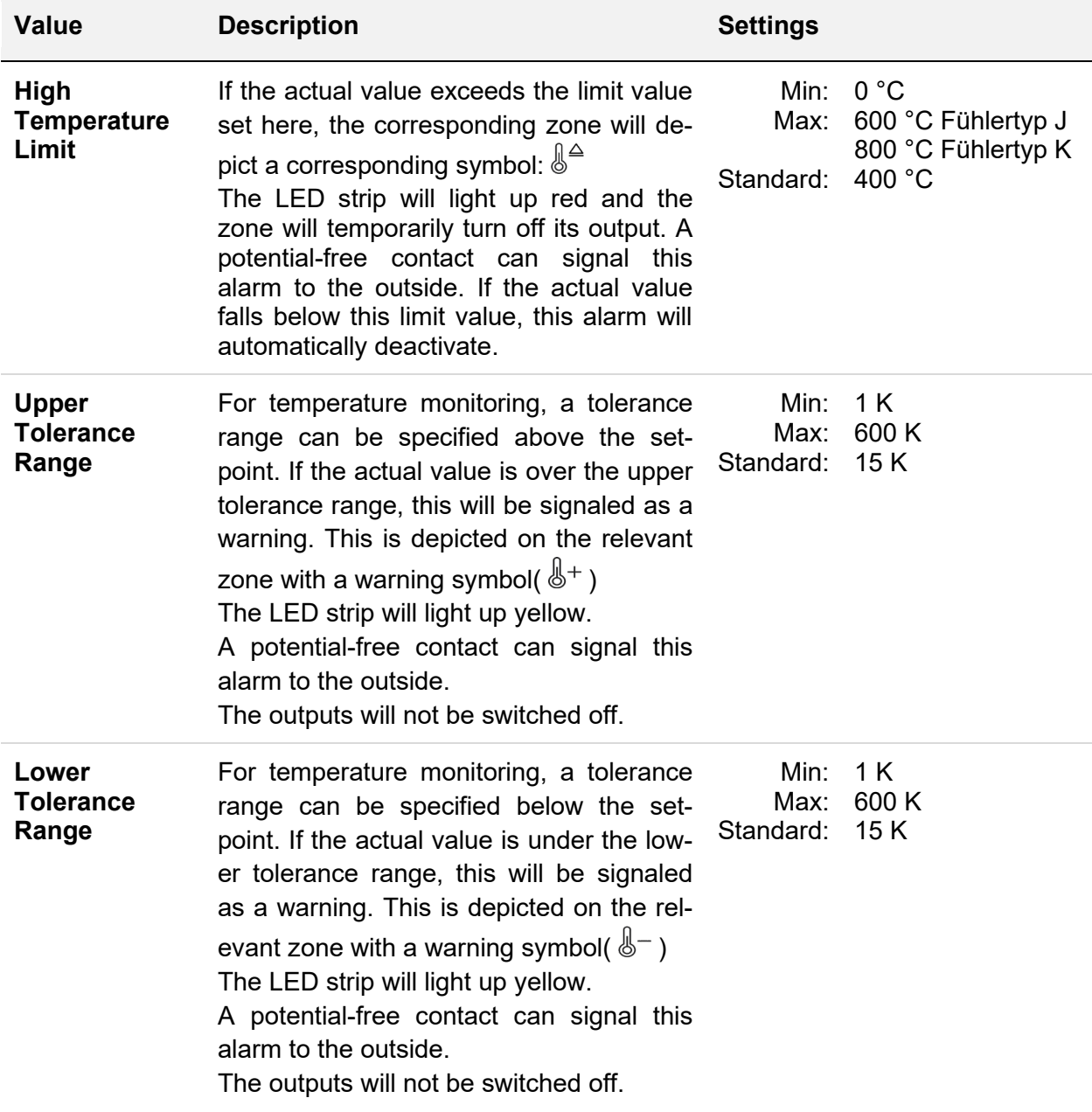

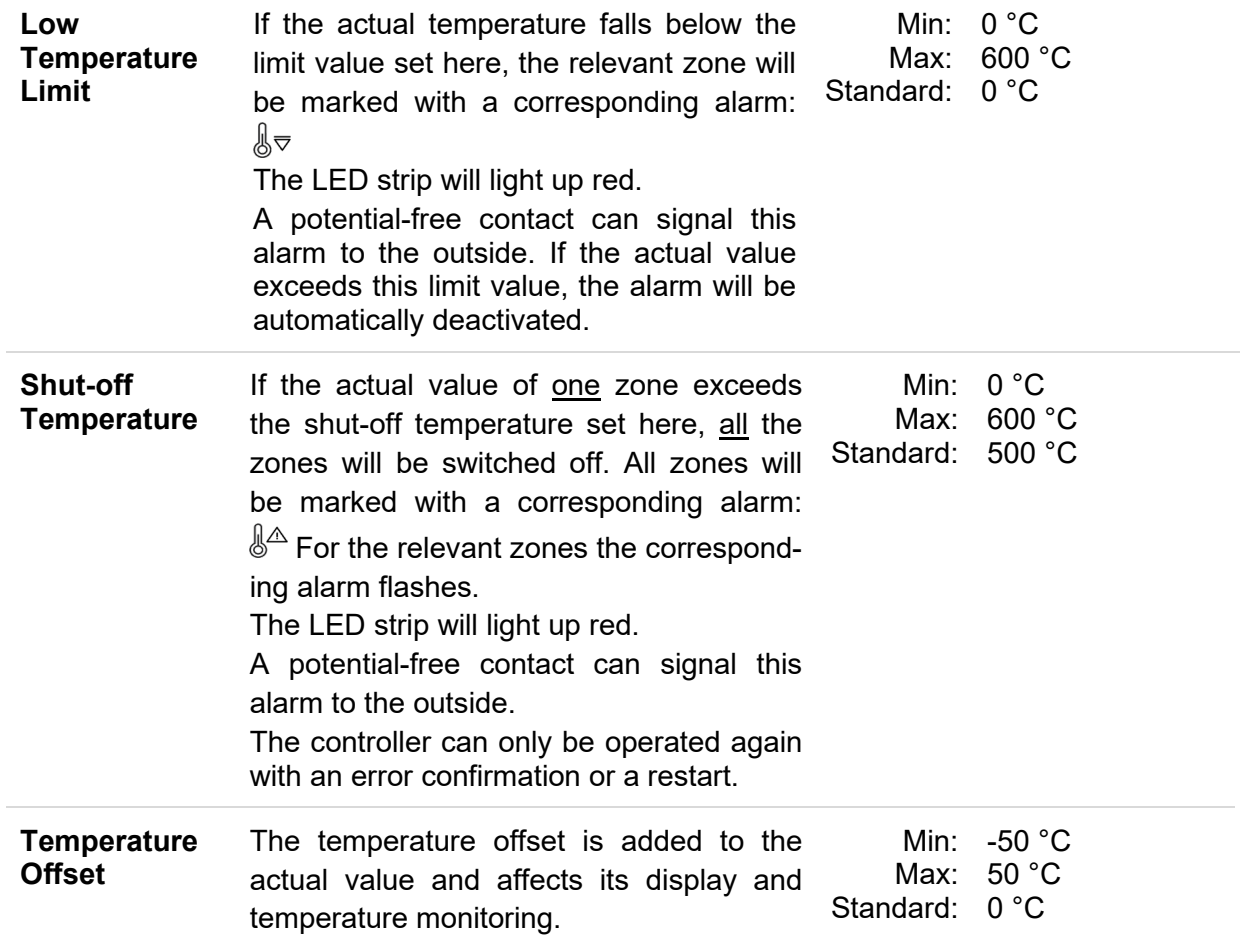

#### 5.3.1.2.2 Broken sensor monitoring

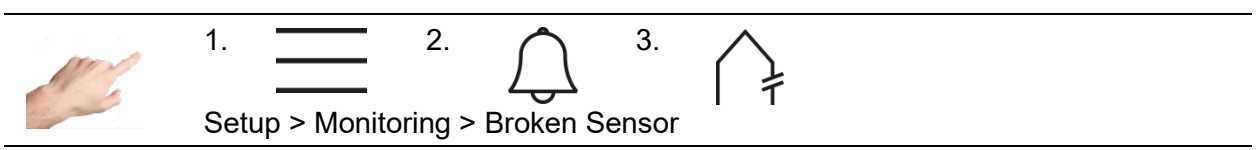

The controller behaviour in the event of a broken sensor during normal operation is set out here.

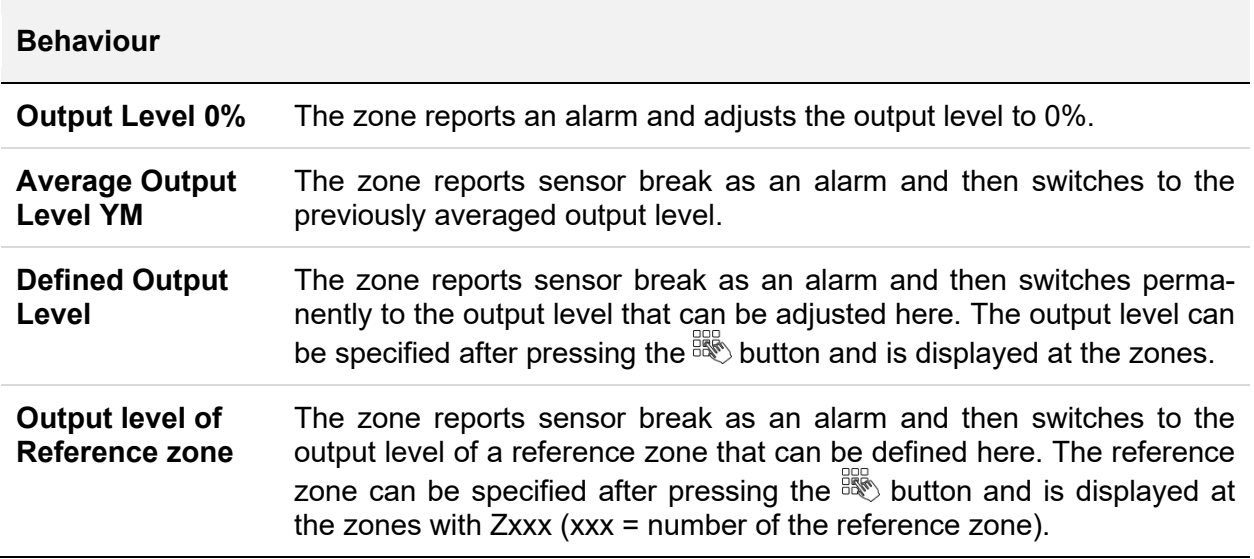

In the "Setup > More > Sensor type" menu, the monitoring can also be completely deactivated by selecting "No sensor".

5.3.1.2.3 Fault Current Monitoring

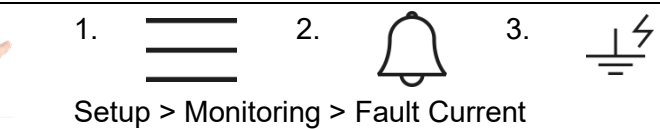

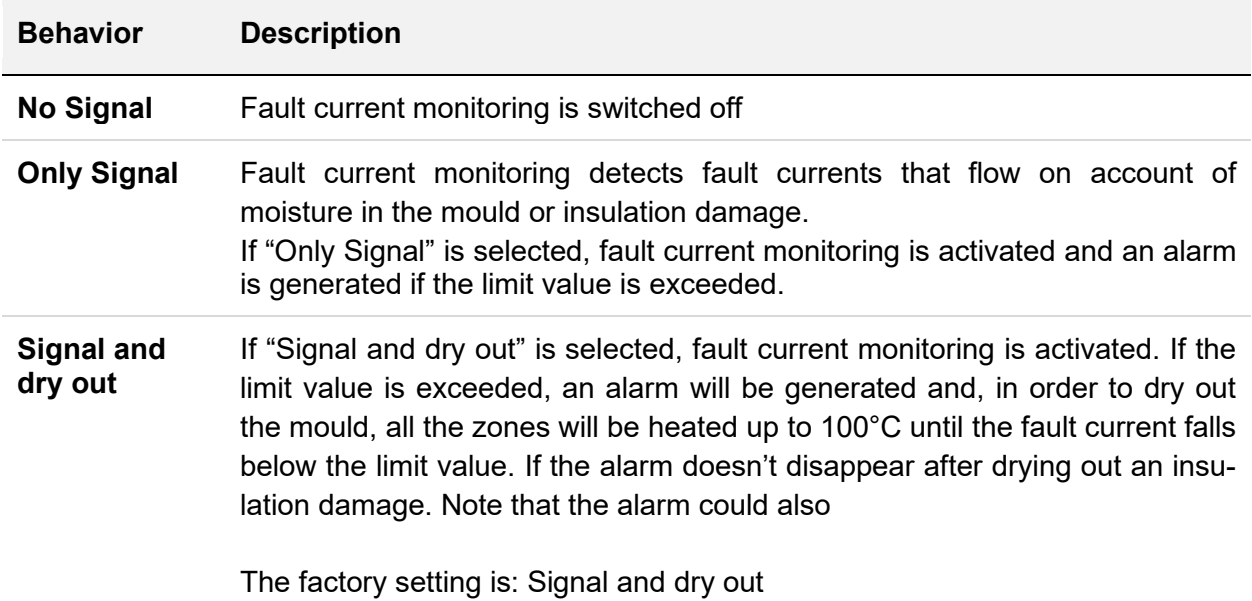

#### 5.3.1.2.4 Output level monitoring

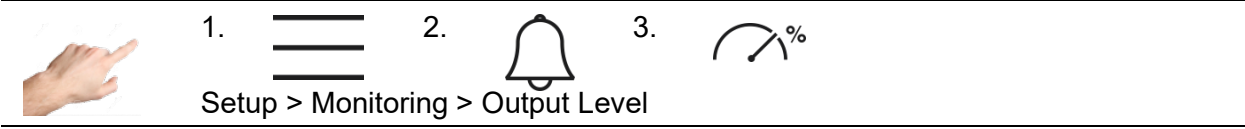

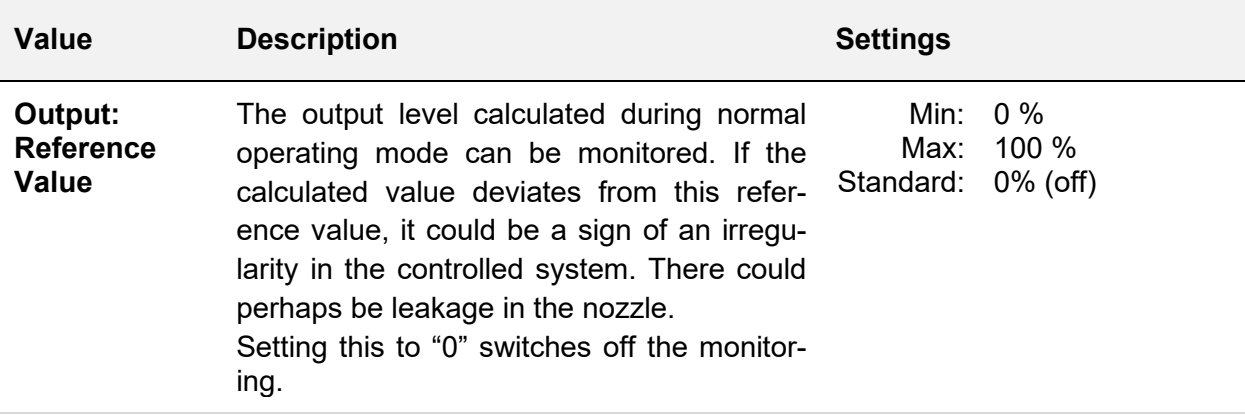

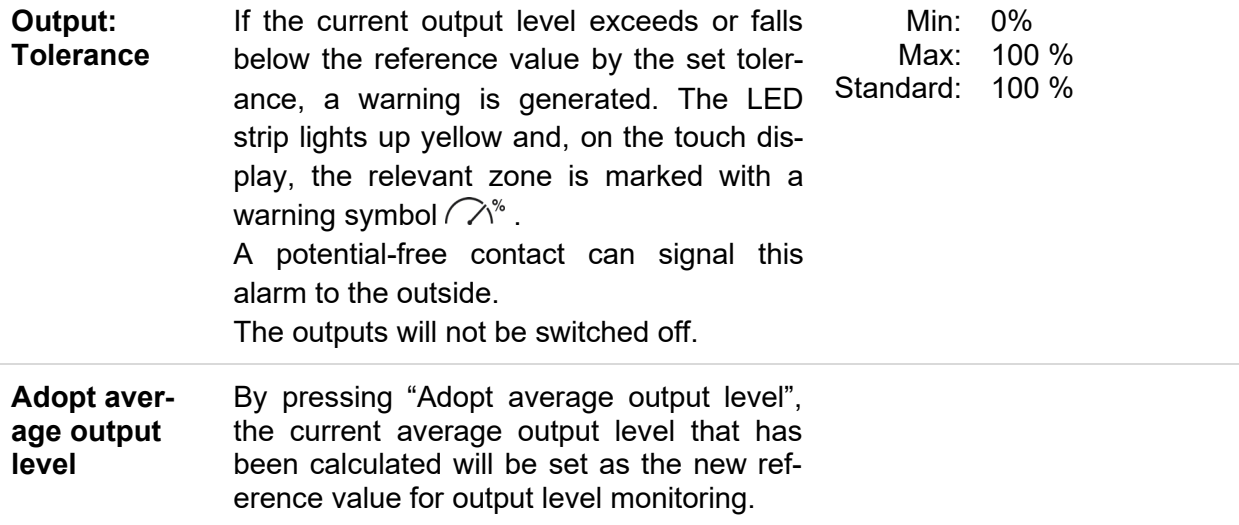

#### 5.3.1.2.5 Heating current monitoring

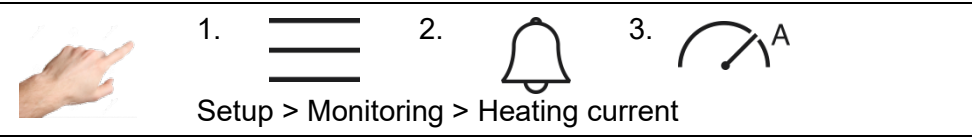

Heating current monitoring is used to detect defective heating units or supply lines. A message is generated if the measured current deviates from the specified reference value.

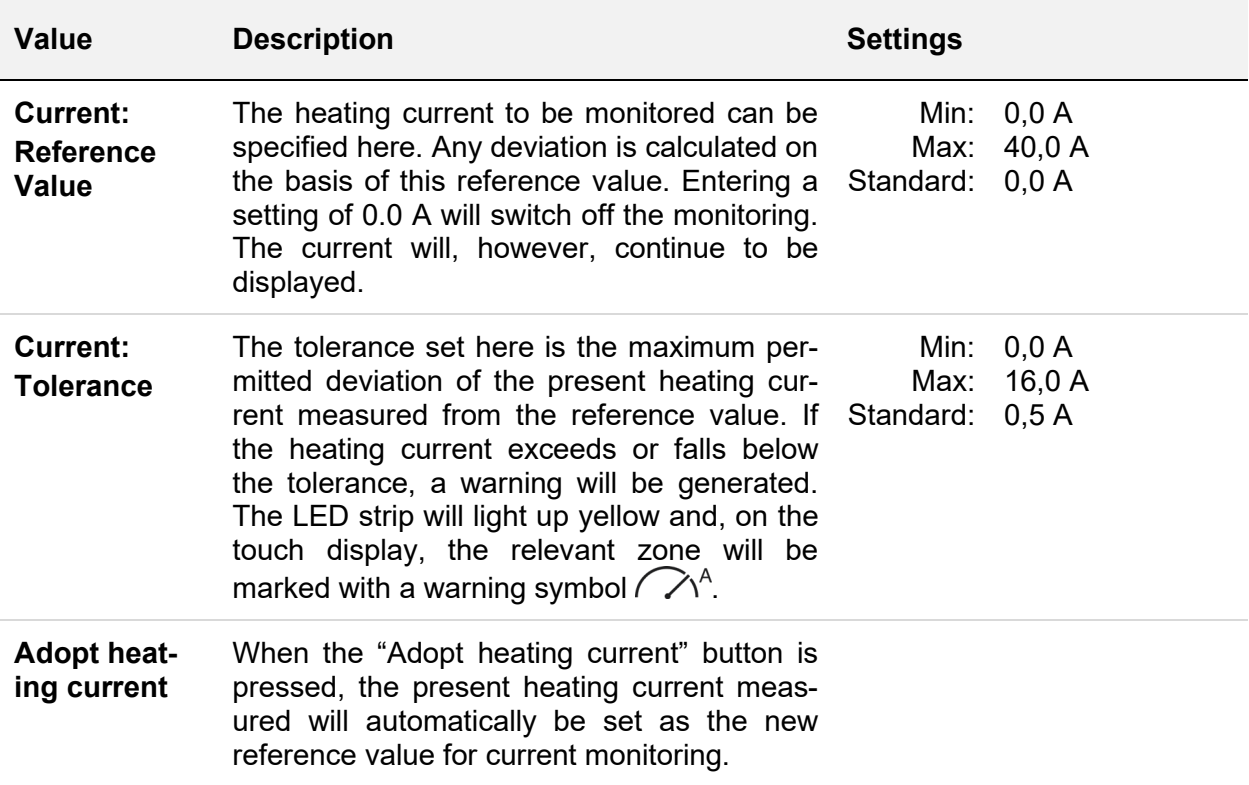

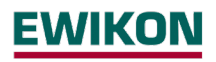

#### *5.3.1.3 Heating*

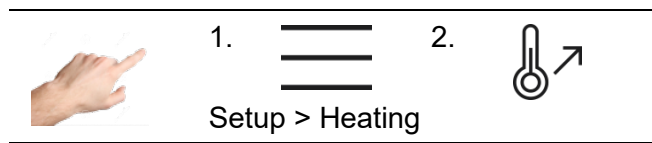

The heating behaviour of each individual zone can be selected here.

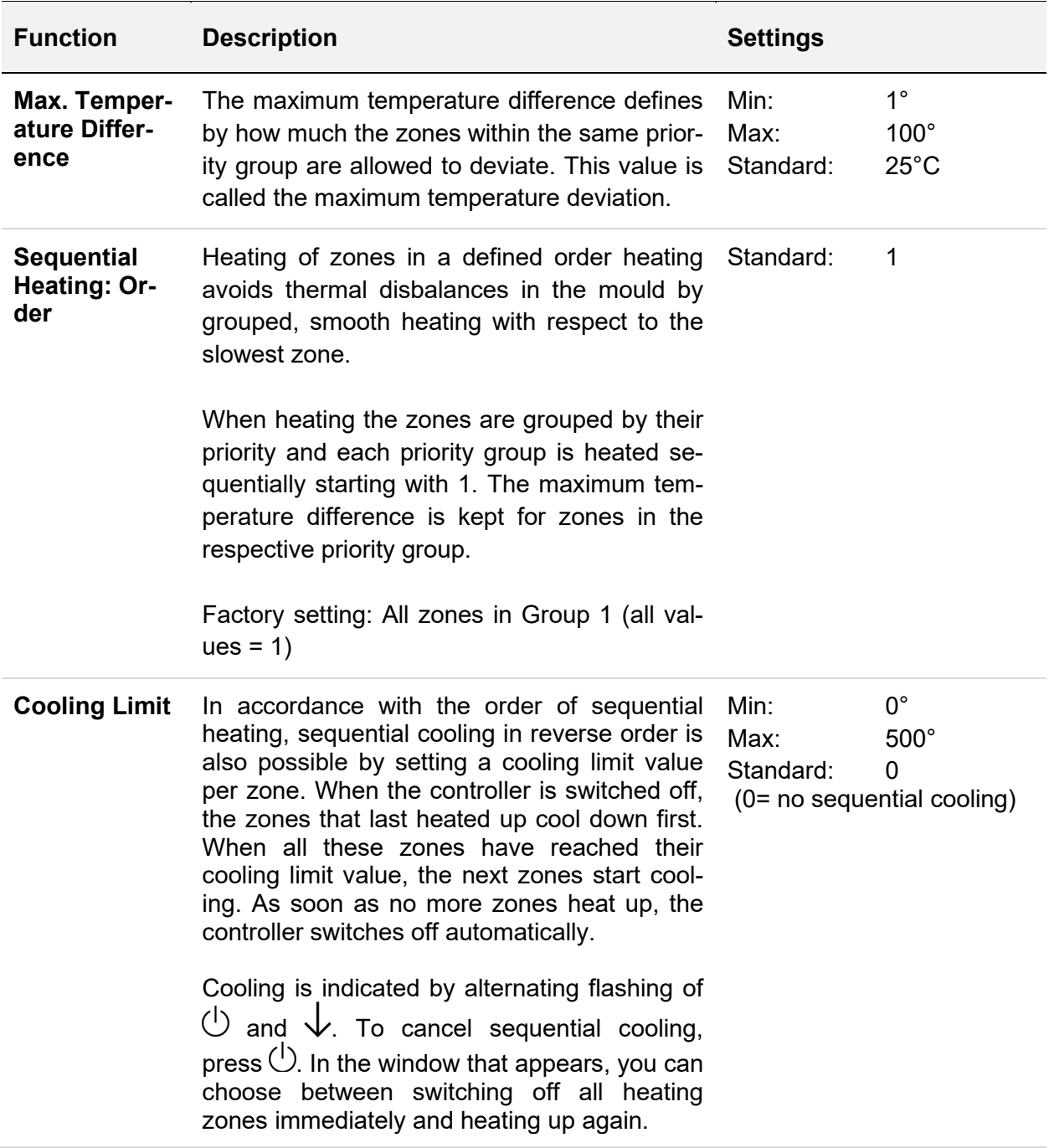

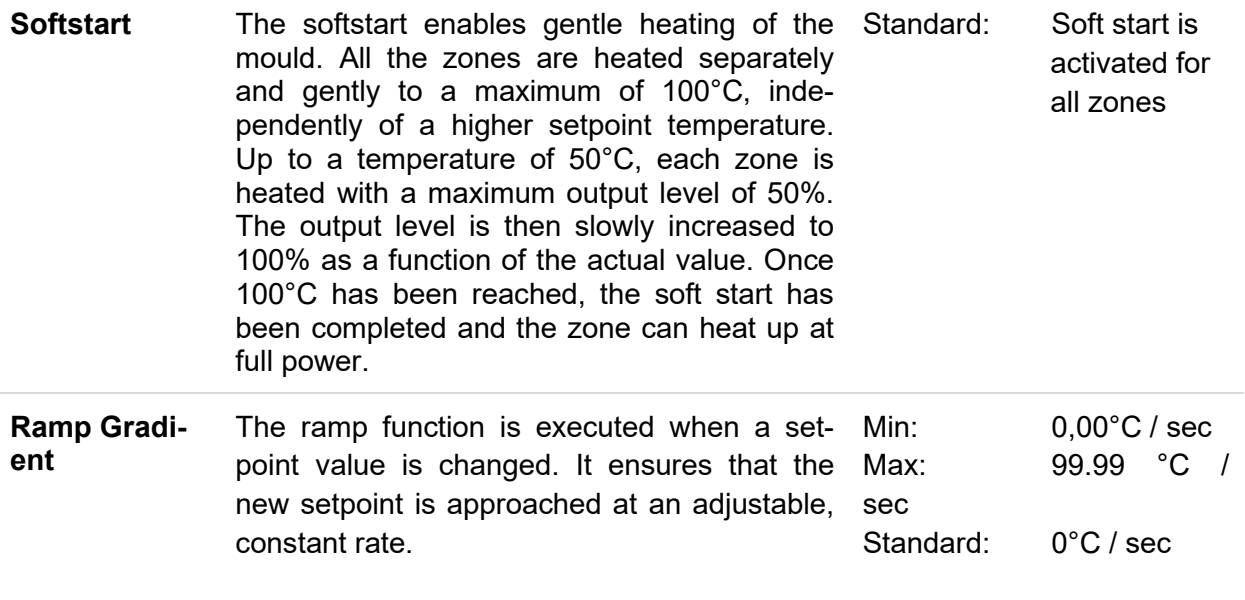

#### *5.3.1.4 Mould Check*

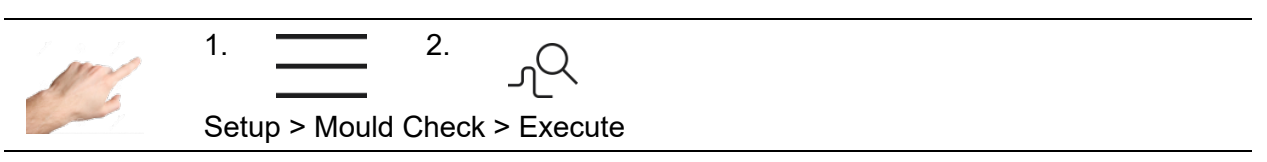

The mould check tests the sensors and heating units and is particularly useful after initial installation or assembly work, and also in the event of irregularities during normal operation. The mould test detects: mixed up sensors, heating units and plugs as well as sensor polarity reversal and short-circuiting. Irrespective of the selection, all zones will be monitored.

First of all, select the zones which should be tested. To start the test, press the start button with the arrow pointing to the right. The selected zones will now be tested one after the other. The status of the zones during the test will be represented by the following symbols:

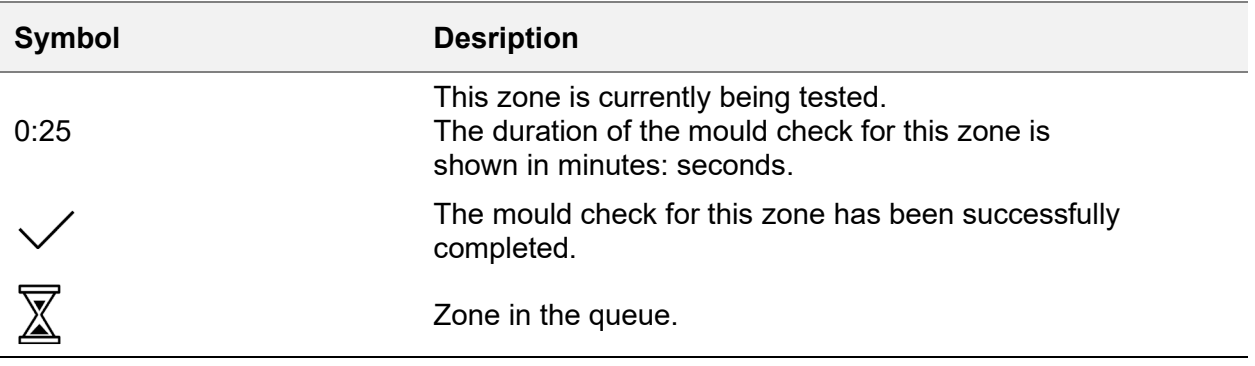

 $\mathbb{H}$ 

阊

**Q** 

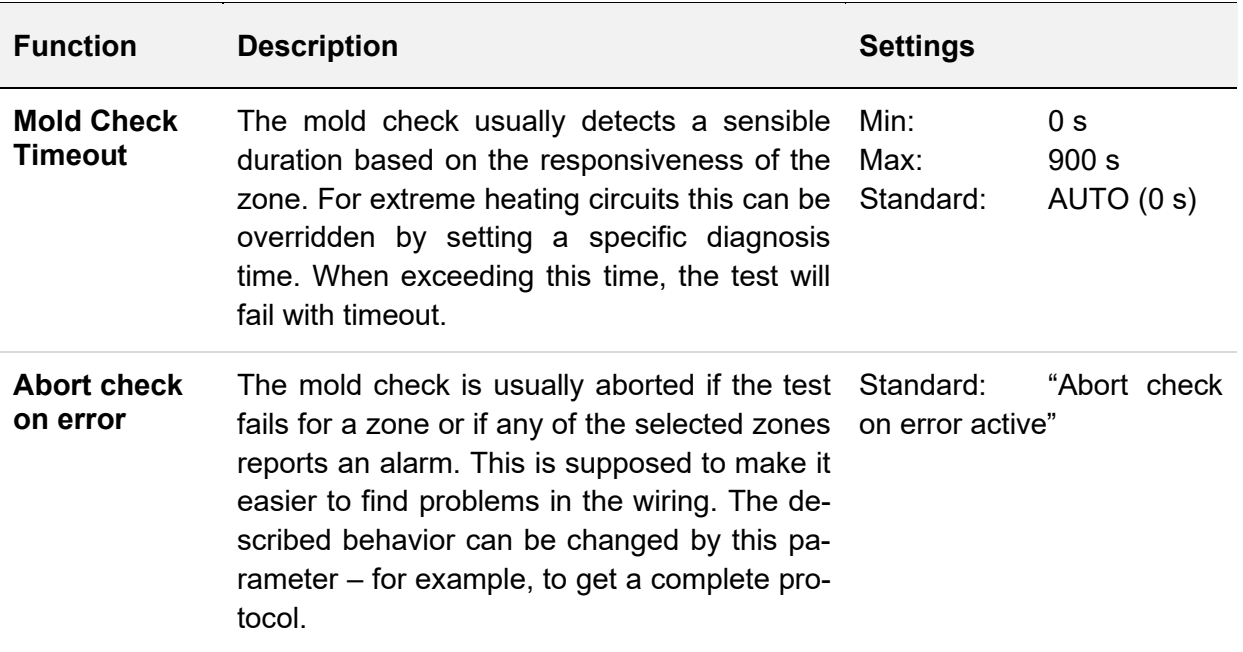

#### *5.3.1.5 More*

#### 5.3.1.5.1 Sensor Type

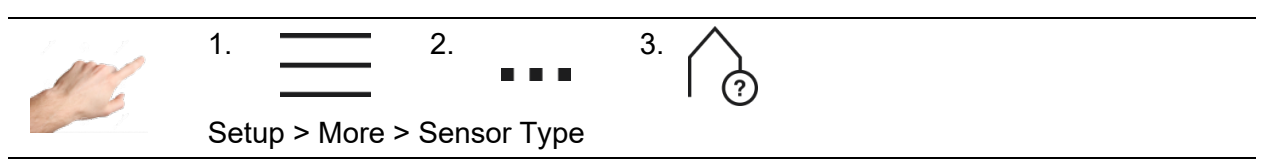

The sensor type to be used for the temperature measurement can be determined here. The two thermocouple types FeCuNi Type J and NiCrNi Type K are available for selection.

It is also possible to select "No sensor". In this case, either no sensor is available, or the sensor is not used. The selected zones then have no actual value and all the temperature-related alarms, signals and logs are deactivated.

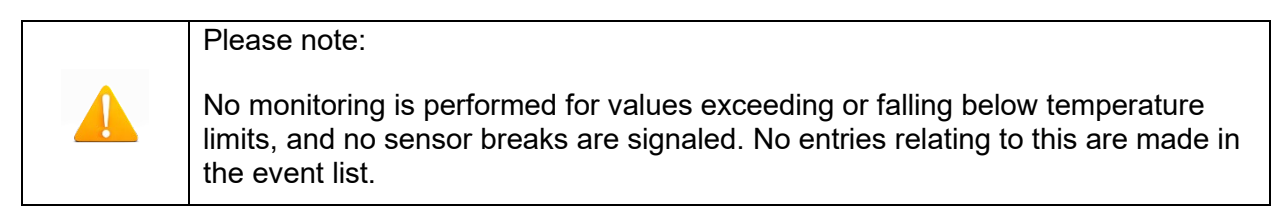

5.3.1.5.2 Max. Output Level

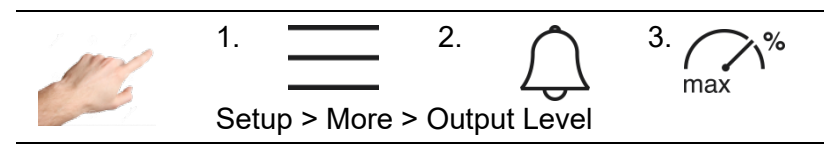

The maximum output level serves to limit the output power of the controller outputs. Normally, the output level is within the limits 0% to 100%. The upper limit can be set to a new value by limiting the output level. The output level is then limited to this new value.

In the zone display, the output level will be placed in brackets once the output level limit is attained. In the following example, an output limit of 70% is shown in the zone display.

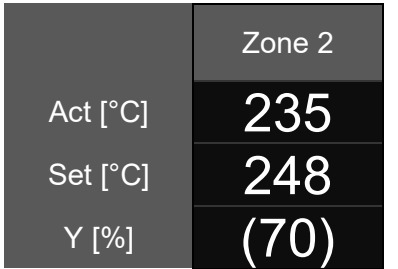

Display of the output level limit: Output level Y is currently limited to 70%.

Setting limits: 0 … 100% Factory setting: 100%

#### <span id="page-27-0"></span>**5.3.2 Operation**

Under operation, the main functions that are required during the process can be selected. This includes the home view for changing the setpoint values, output levels and operating modes, the diagnosis for fault analysis, the plotter for analyzing zone profiles over time, the control parameters and an overview of all parameters that can be saved as a recipe.

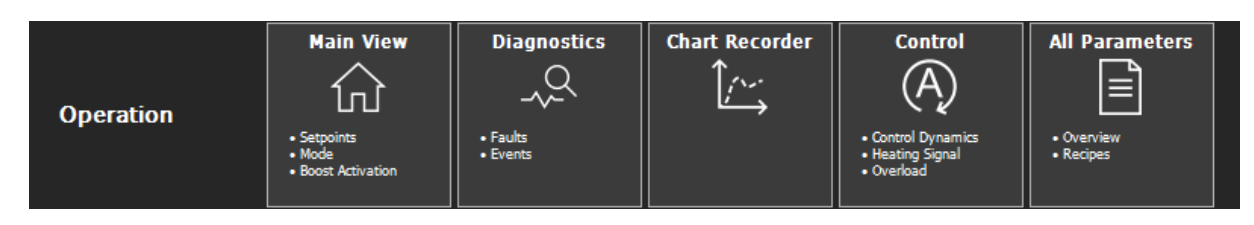

**Figure 12 - Operation**

<span id="page-27-1"></span>These functions are described in greater detail below.

#### *5.3.2.1 Main View*

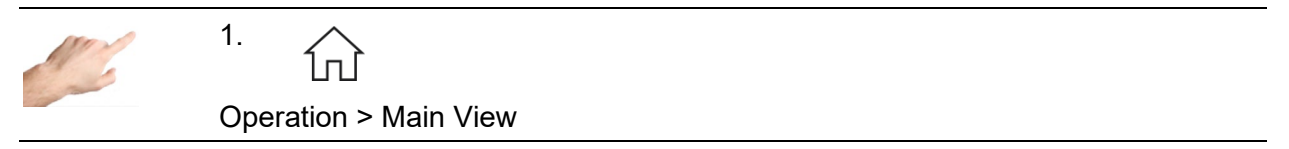

The main view shows all the zones with their process values, faults and information on the operating status.

#### 5.3.2.1.1 General presentation

The view is depicted in the following manner:

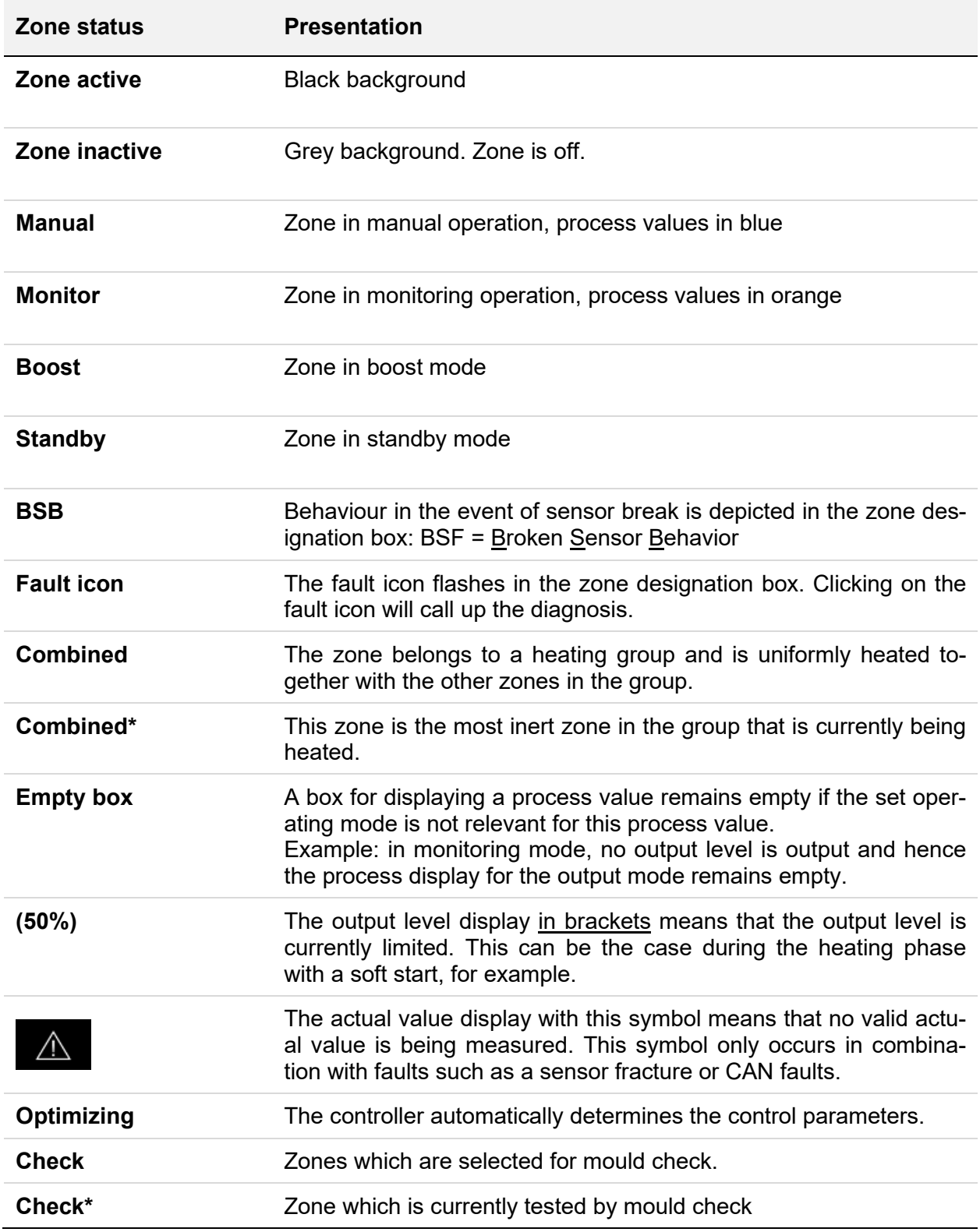

**Example:** 

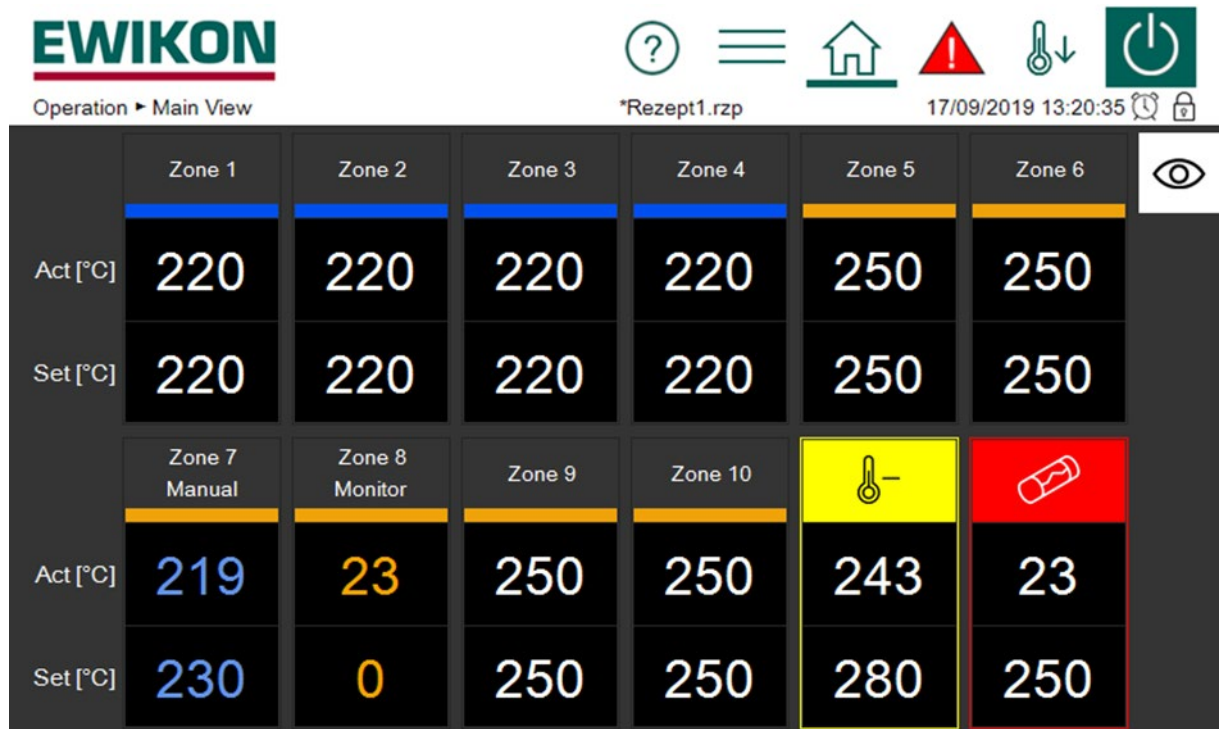

**Figure 13 - Example of a zone display**

<span id="page-29-0"></span>**Individual zone display:**

The following process values are available for selection:

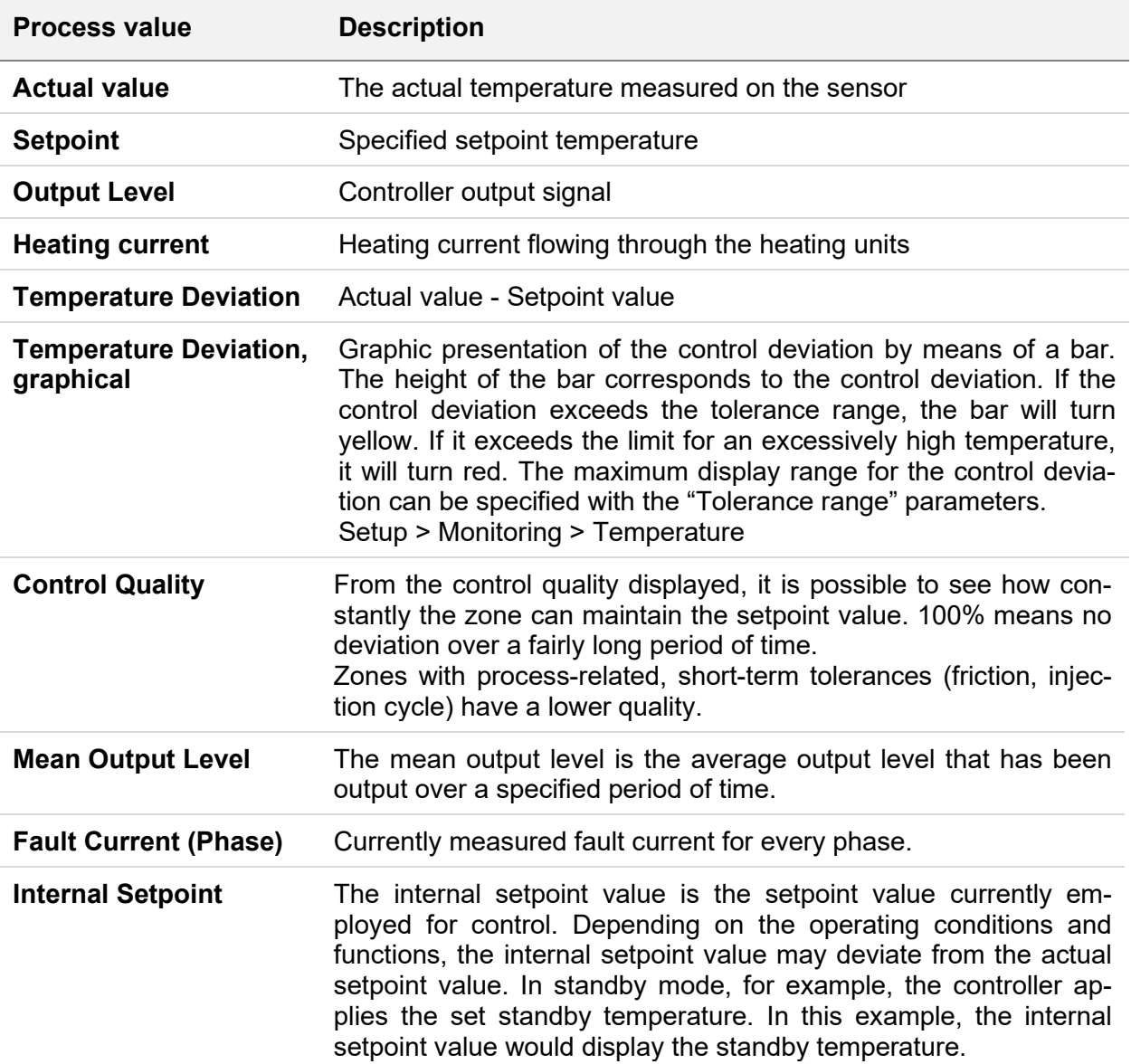

The following examples illustrate the different presentations:

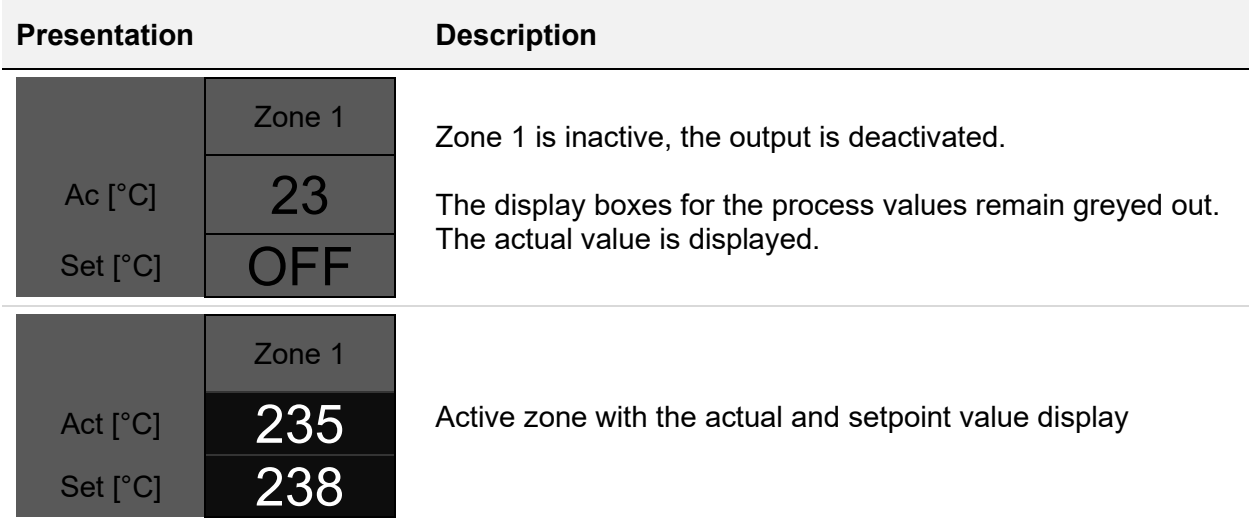

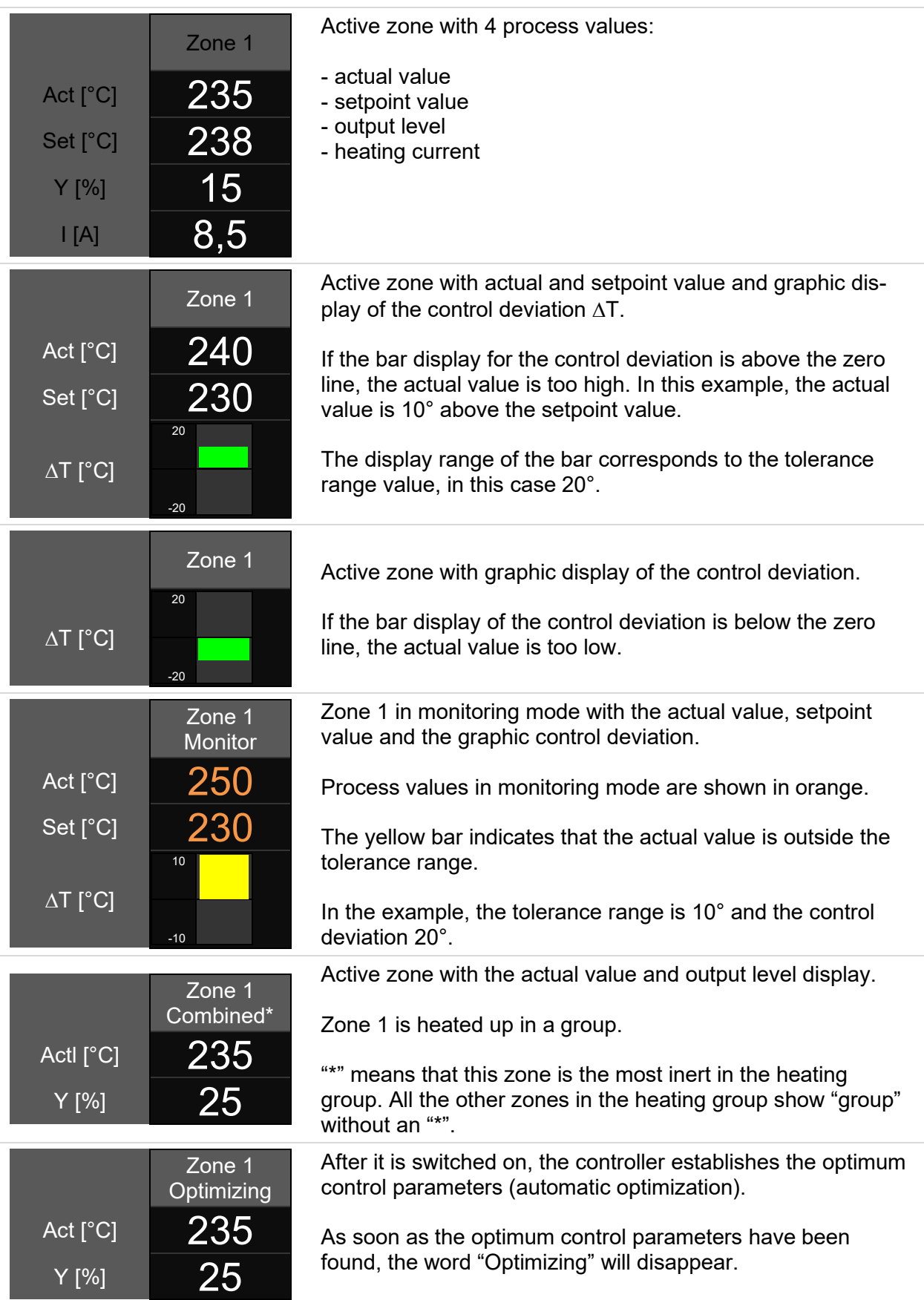

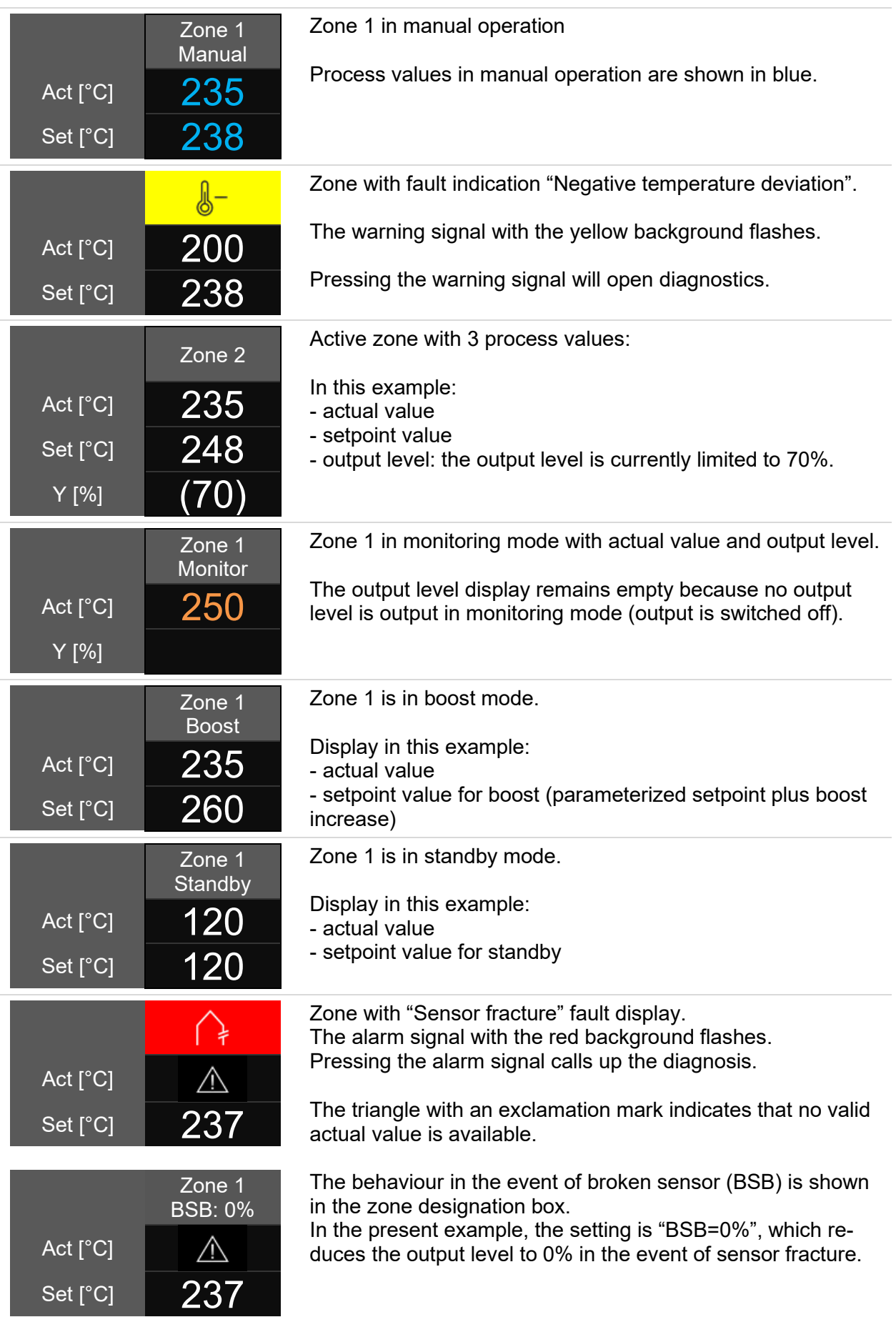

5.3.2.1.2 Changing the setpoint value and output level

To change the setpoint value and output level in the home view, simply click on a zone.

Editor mode will then open, with selection buttons in the top right half of the screen and a numeric keyboard for entering the values.

First of all, the zones that shall be changed are selected. This can be done by clicking on the individual zones or by using the "All" selection button. If groups have also been defined in the quick start, these will similarly appear in the selection. By clicking on a group, the corresponding zones will automatically be selected.

By clicking on a group and then pressing the OK button, it is now possible to change the setpoint value or the output level for the selected zones, depending on which operating mode is active for the selected zones.

#### 5.3.2.1.3 Activating the boost function

If the selected zones are to be boosted, the "Boost" selection button should be pressed. A window will then open for activating the boost function. The boost process is started by pressing the boost button. The background of the boost button will change colour to indicate that the boost is in progress. The background of the button acts like a progress bar, just in the other direction. As the duration increases, the coloured background decreases in size until the boost has finished. It is thus possible to see at a glance how long the boost process still has to run.

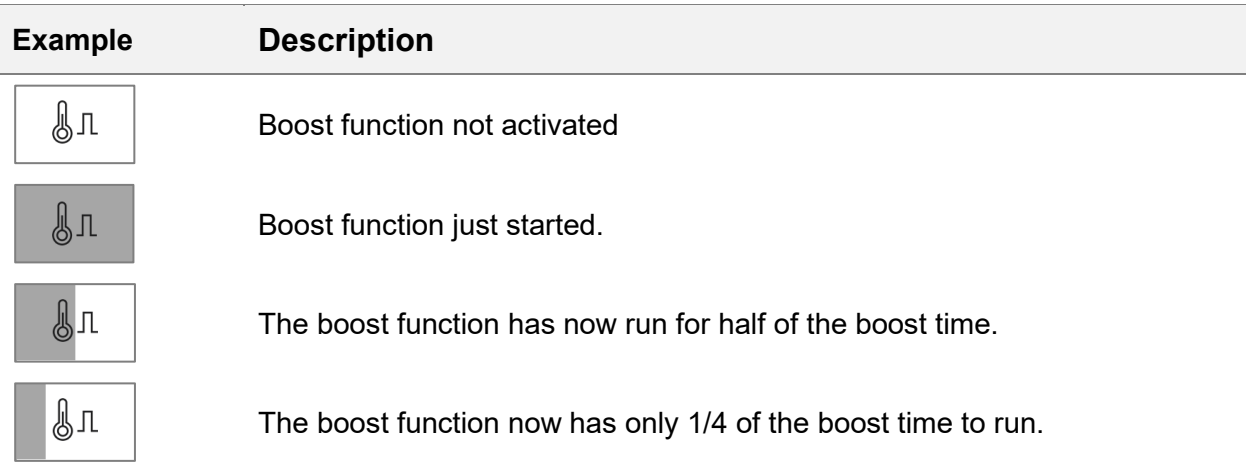

#### 5.3.2.1.4 Changing the operating mode

The procedure for changing the operating mode is precisely the same as that described in Chapter 5.3.1.1.2. Pressing on the "Operating mode" button will call up the window for setting the operating mode. It is now simply a matter of following the guided dialogue:

- 1. Select the zones for which the operating mode is to be changed and select the operating mode for these.
- 2. The selection is accepted by pressing the confirmation button.

#### *5.3.2.2 Diagnostics*

#### 5.3.2.2.1 Faults

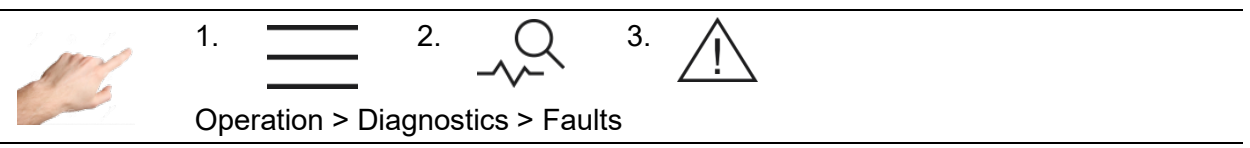

The Faults menu provides a convenient overview and explanations of existing warning and alarm-messages and alarms. For rapid assistance in the event of a fault, it is also possible to navigate to the troubleshooting function. This contains information and explanations on the type of fault and its cause.

Procedure:

- First select a pending warning or alarm on the left side.
- An explanation of the fault will then appear on the right side.<br> $\stackrel{\circ}{\leftrightarrow}$

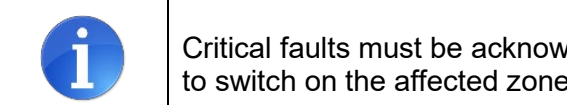

Critical faults must be acknowledged with  $\checkmark$ . Otherwise, it will not be possible to switch on the affected zone again.

#### 5.3.2.2.2 Events

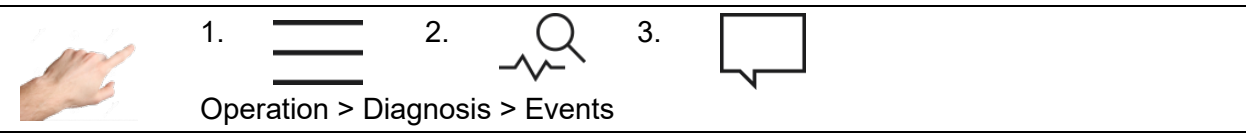

The events view contains a list of date and time-dependent controller information. In addition to all the warnings or alarms that occur, user logins and parameter settings are documented. The list is filled and overwritten automatically. The last 1000 entries are always displayed. The event list also is included in the service file (see Chapter 5.3.3.3) and can thus be saved and exported for evaluation.

#### 5.3.2.2.3 Troubleshooting

 $\bigwedge$ 

Warning messages inform the system operator of potential problems. Production is continued, however. If an alarm message is issued, by contrast, the system operator is required to intervene. For critical alarms, a fault acknowledgement or system restart may be necessary. A detailed list of all the warnings and alarms is given in Chapter 5.3.2.2.4.

Procedure in the event of a fault (example: "defective triac" fault message):

Example 1  $\rightarrow$  To the fault handling via the navigation menu

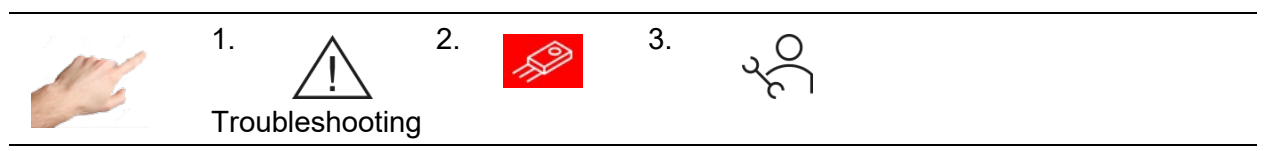

#### or

Example 2  $\rightarrow$  To the fault handling via a direct message in the affected zone

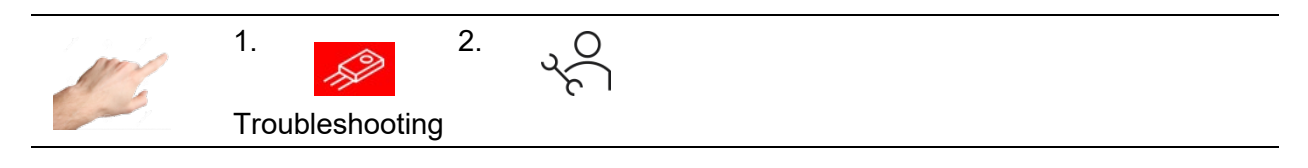

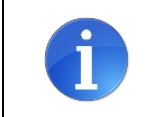

If alarms are issued for several zones in example 2, the messages for this zone will be displayed in filtered form. Press  $\overline{V}$  for an overview of all the messages.

zS

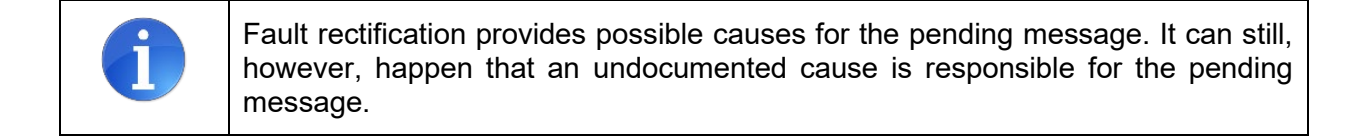

 $\triangleleft$  $\triangleright$ 

#### 5.3.2.2.4 Warnings and alarms

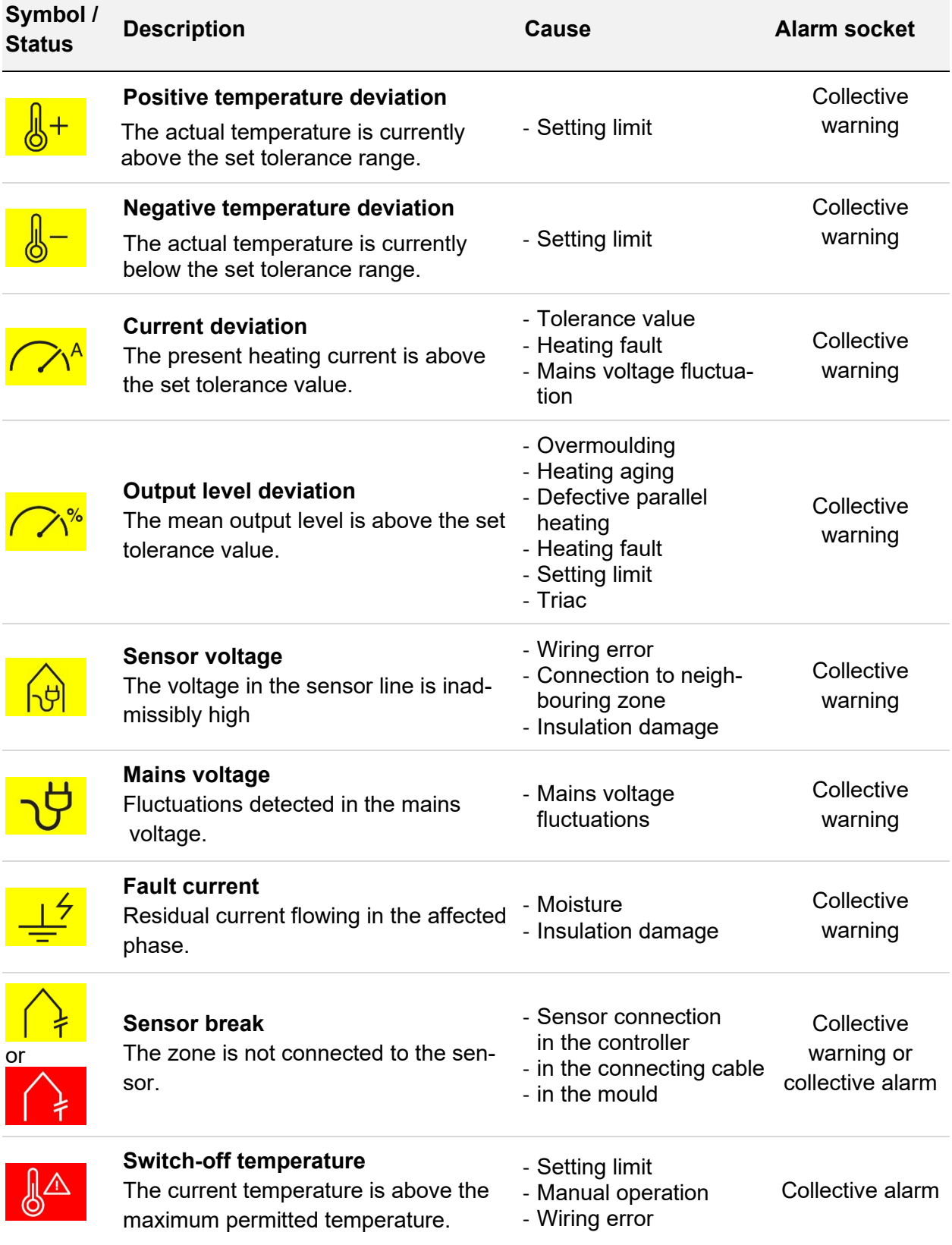

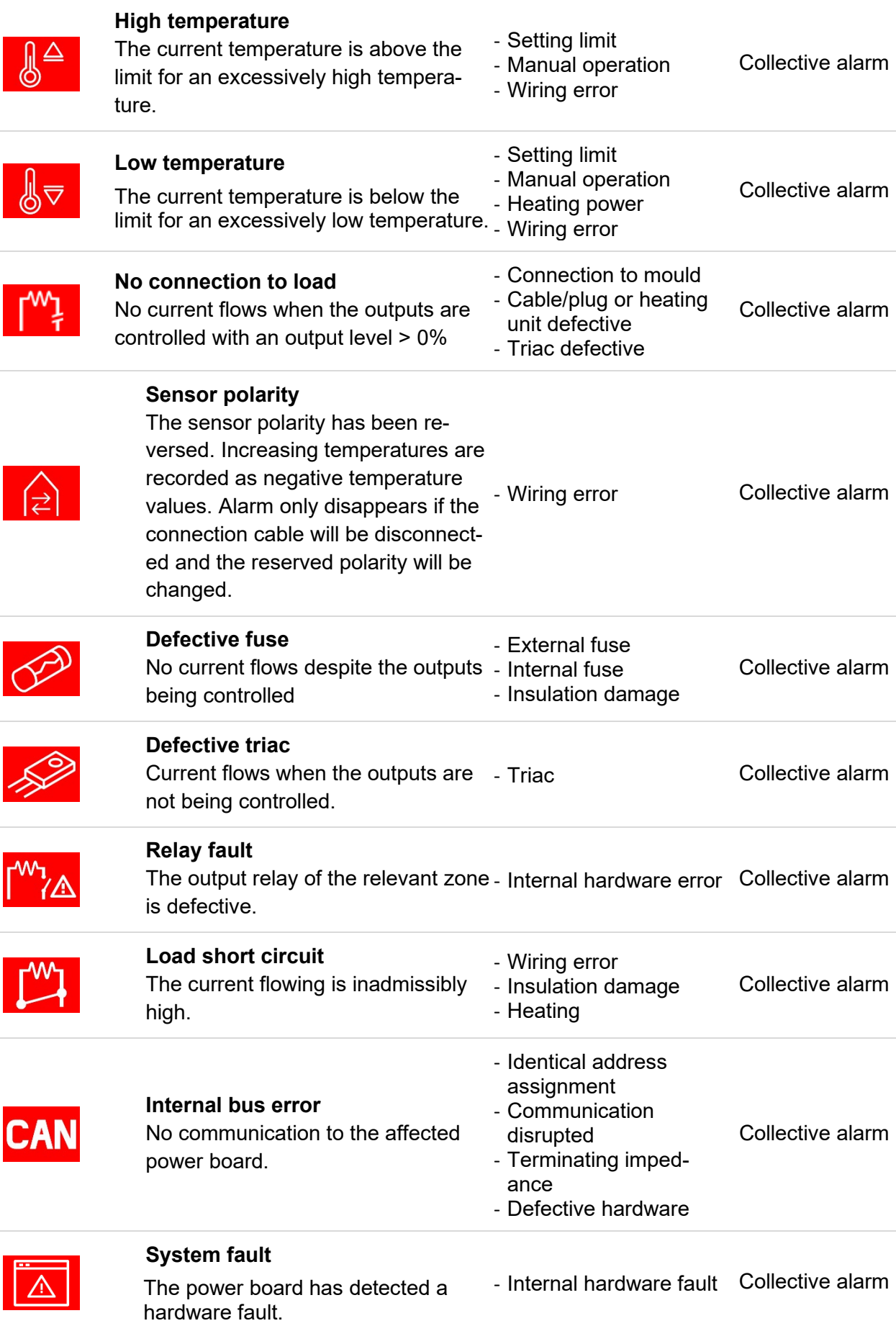

# MIKON

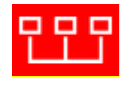

#### **Device group error**

Communication in the device group does not work properly.

- Connection Error - Connection Error Collective alarm<br>- Configuration Error Collective alarm

#### *5.3.2.3 Chart Recorder*

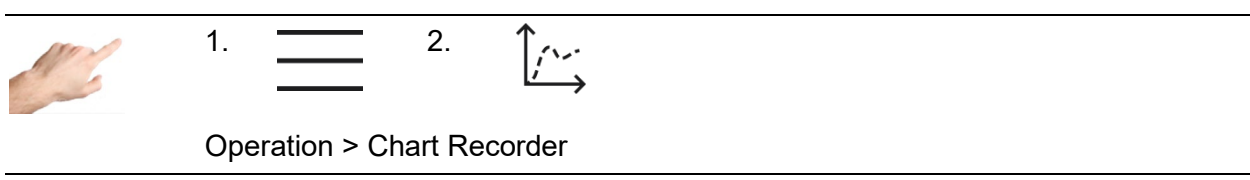

The chart recorder is used to analyze the control behavior of zones by displaying the profile over time of the process values for actual value, setpoint value and output level on a curve diagram. The curve is shown in the window with a black background. On the right of the screen are the arrow keys that can be used to select the zones for the display. Only one zone at a time is displayed in the curve window, with the three process values of actual value, setpoint value and output level. The process values to be displayed can be determined by clicking on the process value in question. If the process value is marked with a tick it will be displayed – if it has no tick, the process value will be hidden.At the bottom of the screen there are additional buttons that can be used for the following settings:

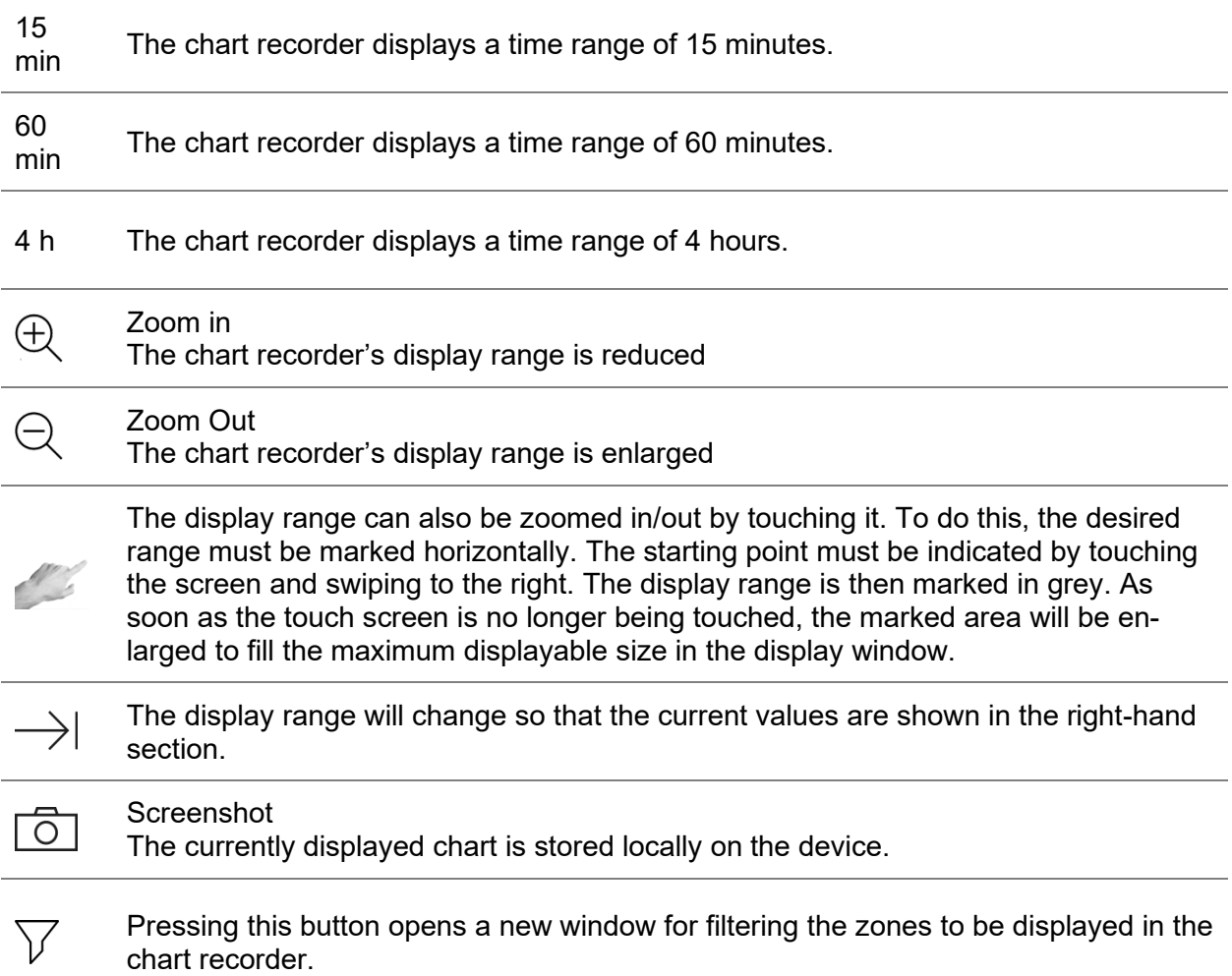

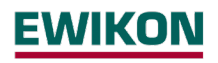

#### *5.3.2.4 Control*

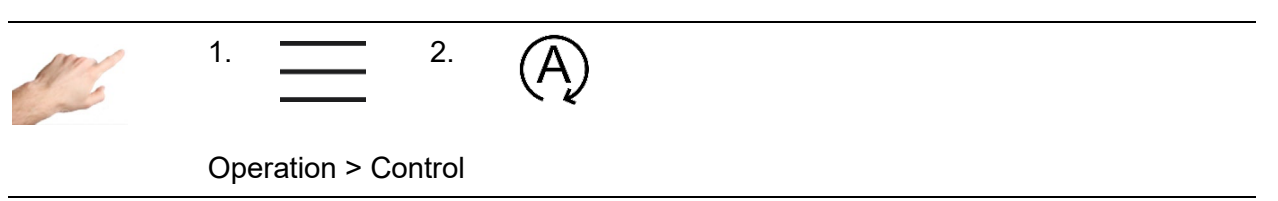

The "Control" menu item contains settings that can be used to influence the control behavior of zones.

#### 5.3.2.4.1 Control dynamics

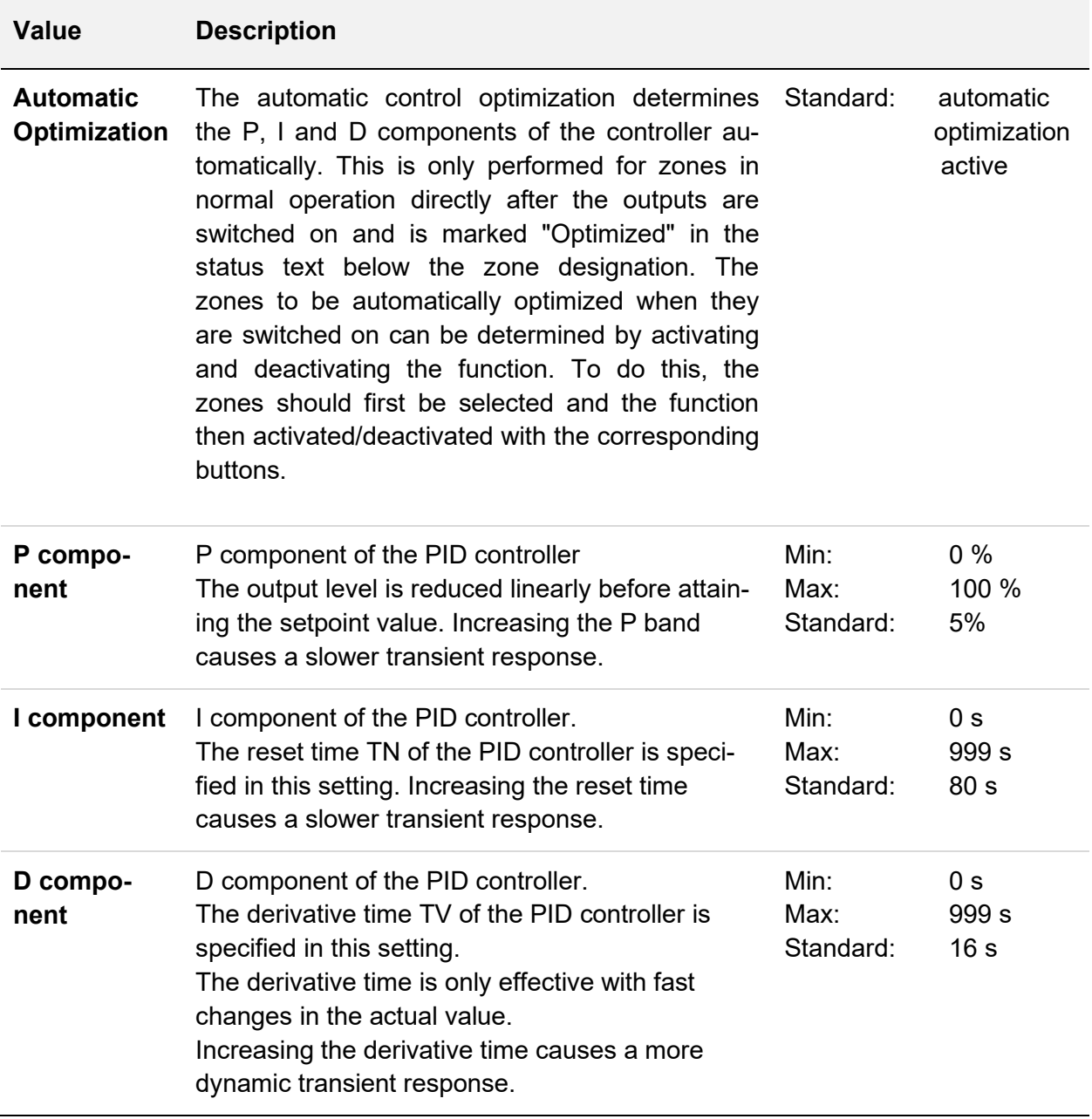

The procedure for changing one of the PID parameters is as follows:

- First select the zones on the left whose parameters are to be changed
- Then, on the right side, select the desired parameter
- Open the box for entering the value with  $\frac{1000}{1000}$
- Enter the desired value in the input box
- Confirm with OK

#### 5.3.2.4.2 Heating signal

Clicking on the  $\sim$  selection button opens the heating signal selection. A distinction is drawn in principle between pulse operation and phase control for the heating signal. Pulse operation and phase control are two different means of controlling the heaters.

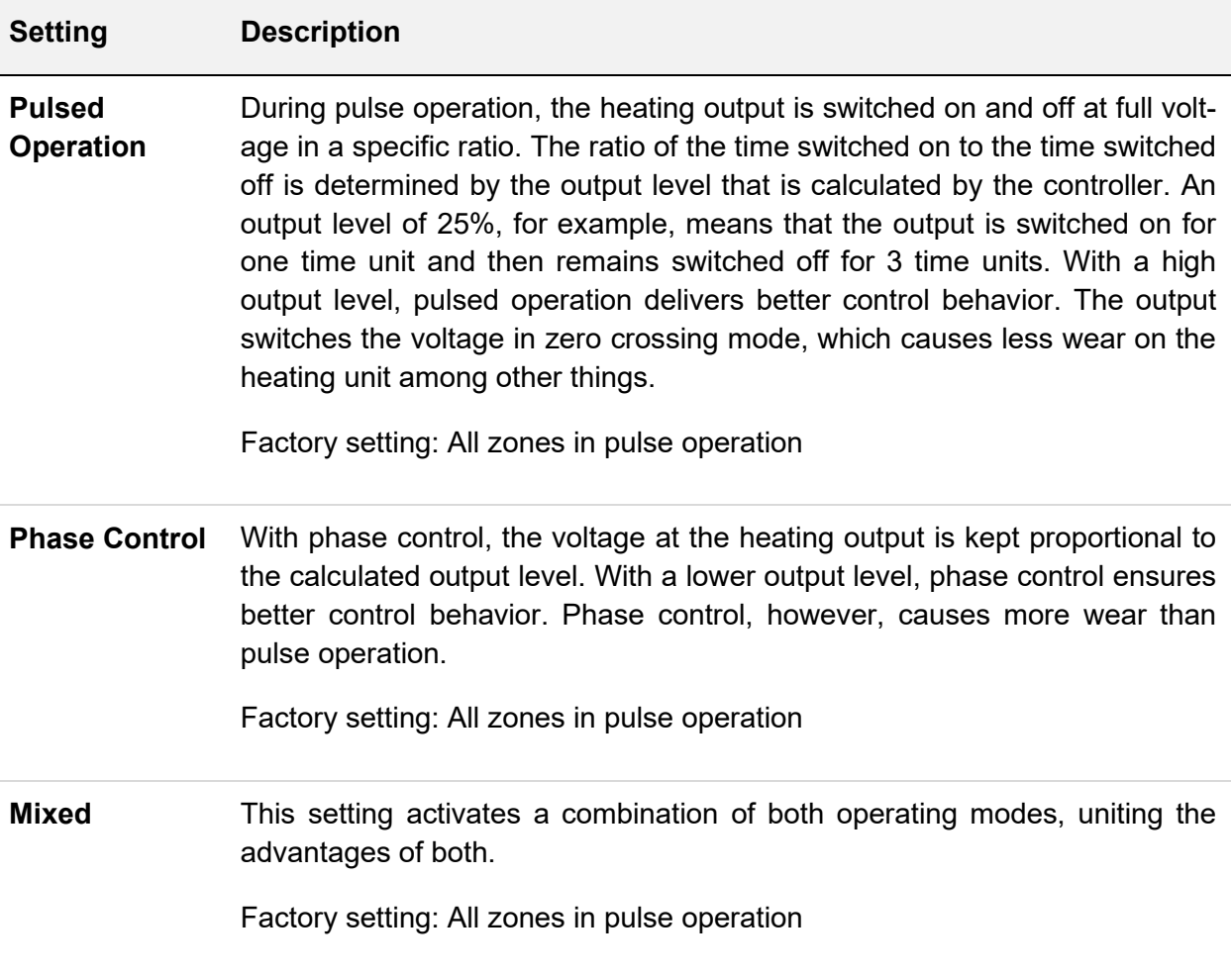

The procedure for changing the heating signal is as follows:

- First select the zones on the left whose heating signal is to be changed.
- Then, on the right side, select the desired heating signal
- Confirm with  $\checkmark$ .

5.3.2.4.3 Alerting

 $\bigcap$ 

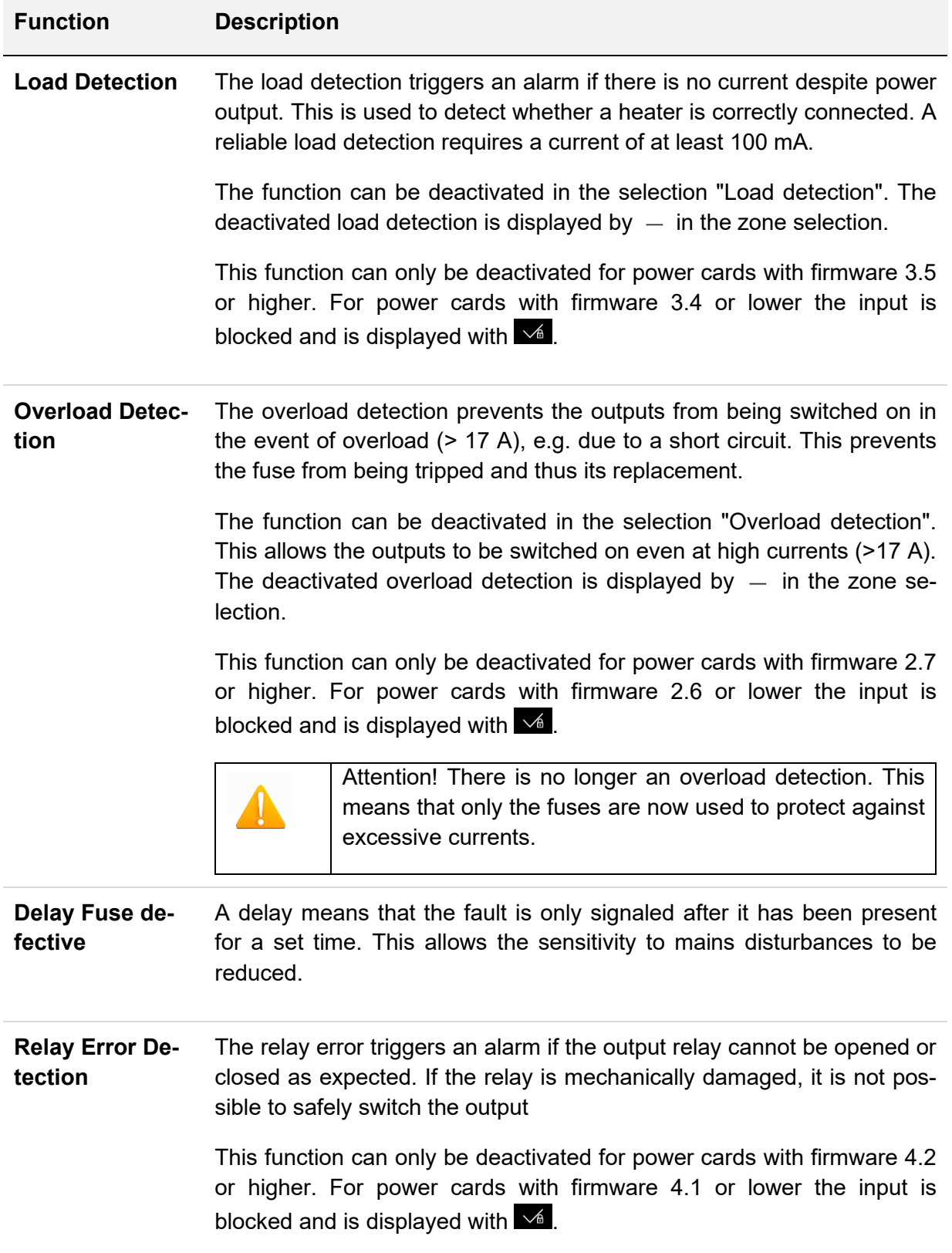

**Triac Defective Detection** The defective triac detection triggers an alarm if there is a current despite not power output. This prevents uncontrolled heating before a high temperature is signaled.

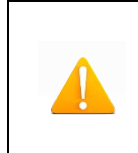

Attention! Triac monitoring is no longer performed. As a result, the system is only switched off if limit temperatures are exceeded. These must always be set specifically for the application.

#### *5.3.2.5 All Parameters*

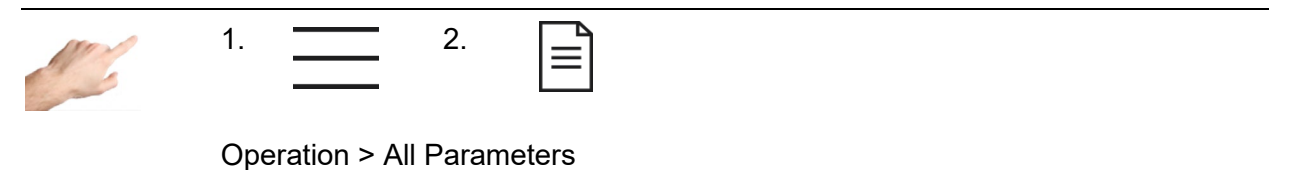

All the parameters are arranged in a clear table here, which can also be saved as a recipe. An existing recipe can also be loaded.

The rows contain the individual parameters that are assigned to a zone in the columns. Vertical scrolling leads to further parameters, and horizontal scrolling shows further zones.

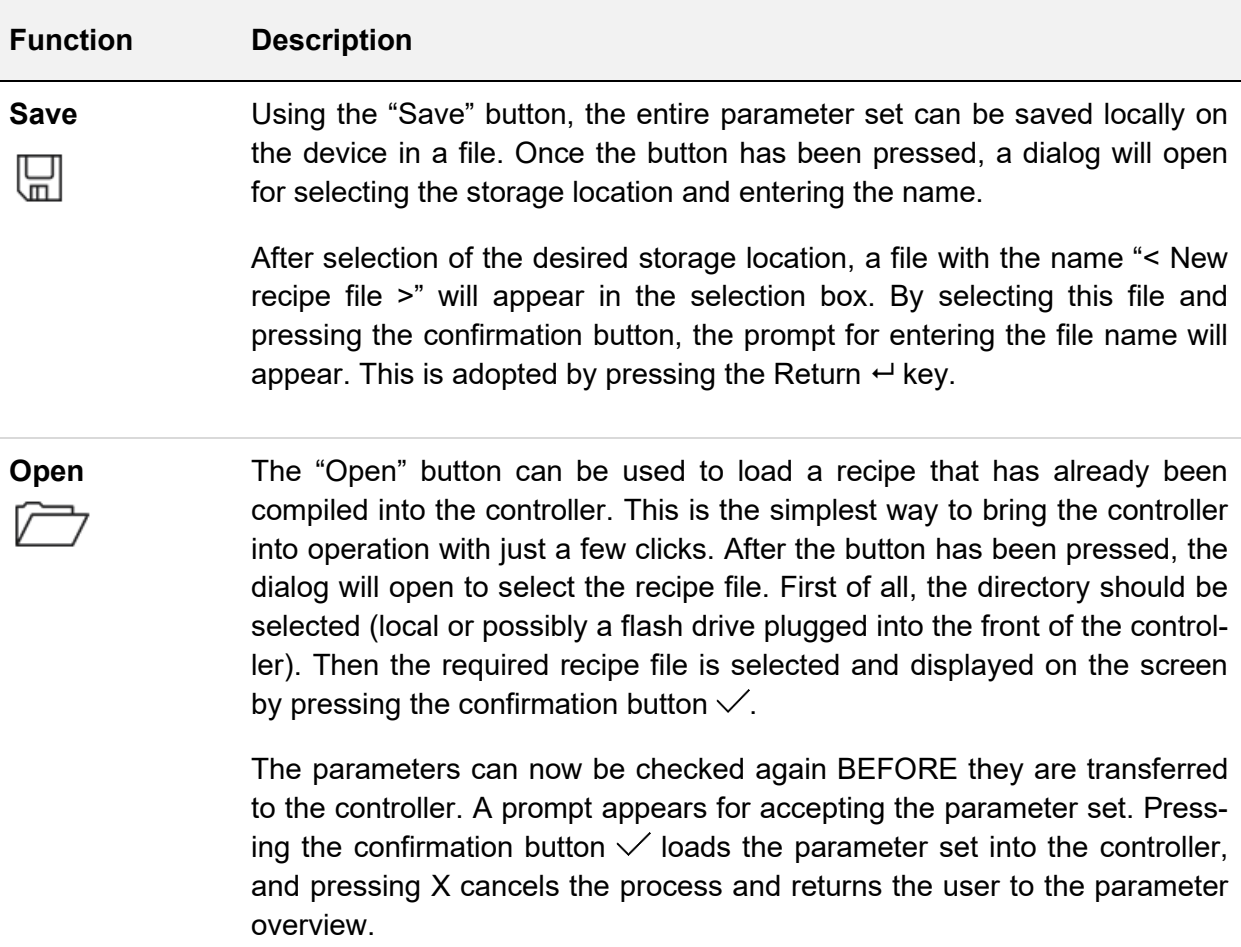

#### <span id="page-43-0"></span>**5.3.3 Settings**

All the device-specific settings are made under "Settings". These are generally parameters that only need to be set once. They include language, temperature unit, date/time, timer, user administration and file management. Communication with external devices can also be specified. In addition, "Settings" contains all the topics of relevance for service and support, such as controller information, firmware update, service file, support and factory settings.

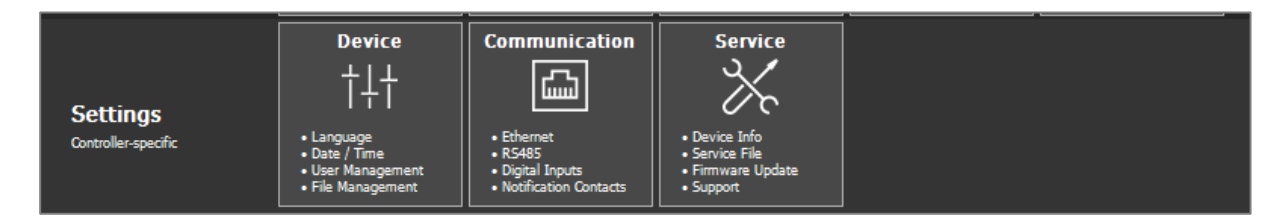

**Figure 14 - Settings**

#### <span id="page-43-1"></span>*5.3.3.1 Device*

#### 5.3.3.1.1 Language

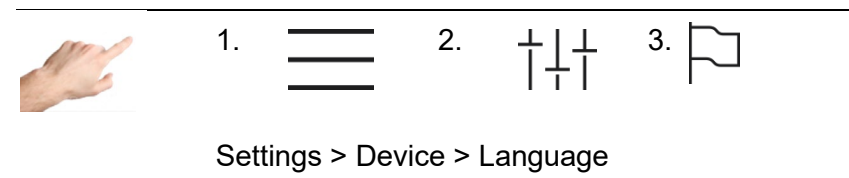

The language of the user interface can be specified by selecting the corresponding flag. When the line containing the flag is pressed, this will be highlighted in colour. To adopt the selected language, the selection must be confirmed with the "Accept changes" button. All the texts will then be displayed in the new language during the runtime, and the selected language marked with a checkmark.

#### 5.3.3.1.2 Temperature Unit

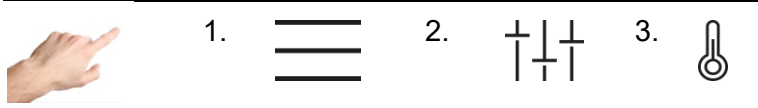

Settings > Device > Temperature Unit

Here the temperature display can be set to either °C (Celsius) or °F (Fahrenheit). When the corresponding line in the left window of the display is pressed, this will be highlighted in colour. To accept the changes, the selection must be confirmed with the "Accept changes" button. All displays during the runtime will then be shown in the selected temperature unit. The selected temperature unit will be marked with a tick.

5.3.3.1.3 Date / Time

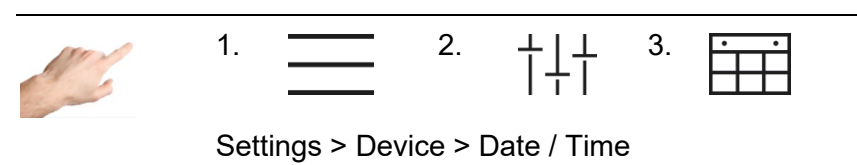

On this page, the time for the controller can be precisely set with the year, month, day, hour and minute. A precise time is of particular importance for process values and events that are recorded with a time stamp.

To change the date or the time, it is necessary to use the

- 1. Arrow keys to set the corresponding value for the year, month, day, hour or minute.
- 2. Pressing the arrow key increases  $(\triangle)$  / reduces  $(\nabla)$  the value in the box highlighted in colour.
- 3. The changes are adopted by pressing the  $\vee$  button.

5.3.3.1.4 Heating Timer

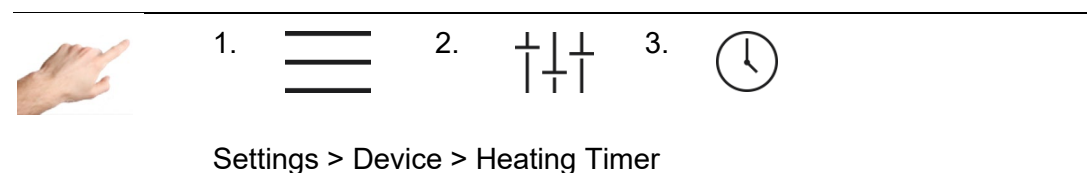

Using the timer, it is possible to have the outputs switched on and off automatically at certain times and on certain days.

The necessary settings may be found in the guided dialogue (1. 2. 3. 4.) The procedure is as follows:

1. First of all, the days on which automated switching on/off is required are activated. To do this, click on the box for the corresponding day of the week (Mon=Monday, Tue=Tuesday, etc.).

The day of the week is marked with an  $\sqrt{ }$  and, in the lower part of the window, the times for switching on/off are proposed. The tick indicates that automatic switching on/off will be performed on this day. By pressing this box once again, the tick will be hidden, deactivating automatic switching on/off.

- 2. To change the times for ON (switching on) and OFF (switching off), it is necessary to click in the relevant box. A further dialogue will open on the right side where the selected time can be set with the arrow keys. Each time the arrow key is pressed, the value in the box that is highlighted in colour will increase  $(\triangle)$  / decrease  $(\nabla)$ .
- 3. The changes can be activated by pressing the "Accept changes" button  $\sqrt{ }$ .
- 4. X closes the dialogue.

As soon as the timer is activated, an alarm clock symbol appears on the right of the menu bar next to the date and time.

# VIKON

5.3.3.1.5 User Management

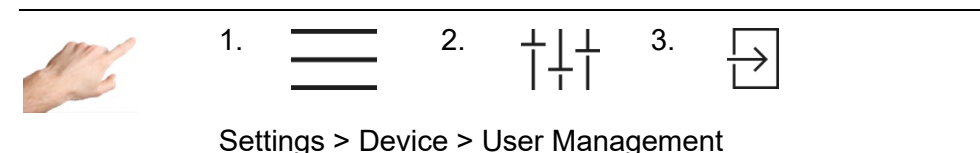

The controller is protected against unauthorized settings by means of user levels. Each user level determines which changes are permitted. There are four user levels: Display, Operation, Configuration and Administration. If the current user level is setting, for example, then this is indicated in the menu bar with the lock. A separate password can be assigned to each user level.

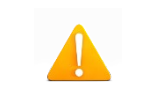

The controller is delivered with the following default password settings: Operation: 111111 ; Configuration: 202020 ; Administration: 170266

To change a user level, it is sufficient to click the corresponding line in the available user levels. The box will be highlighted in colour. To accept the new user level, it is necessary to press the confirmation button. The user will then be prompted to enter the password for this or the next highest level. Clicking on "Login" opens the screen for entering the password, which is accepted with the Return key  $\leftarrow$ . The higher the user level, the more changes are permitted. The following change options are allocated to the individual user levels:

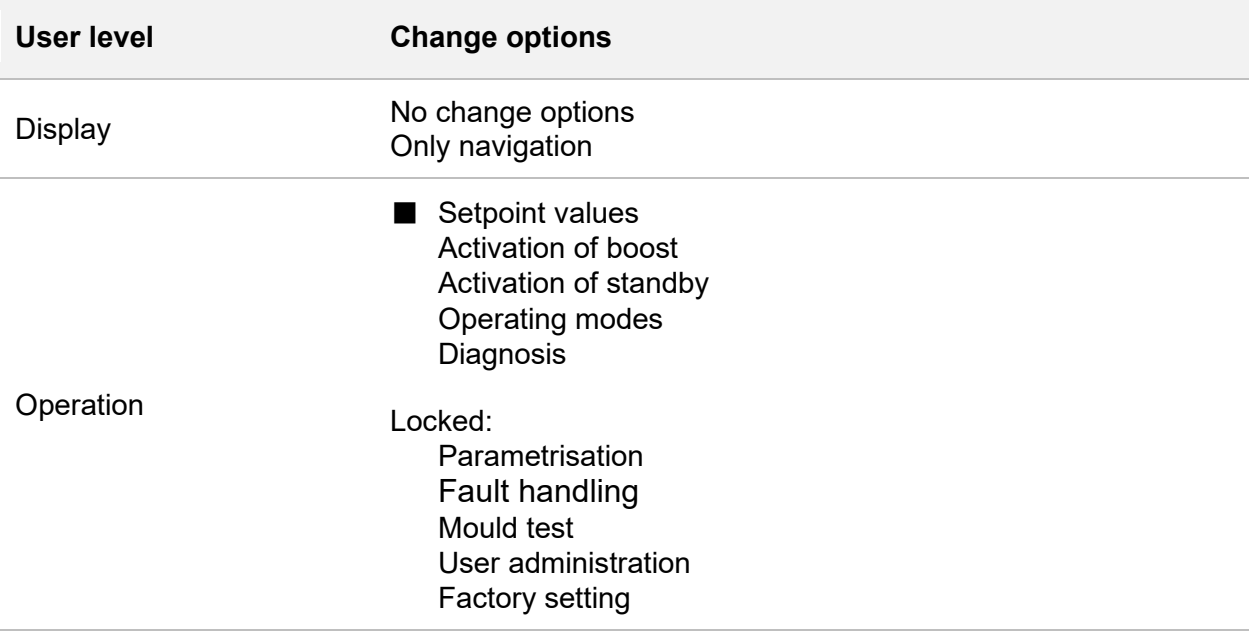

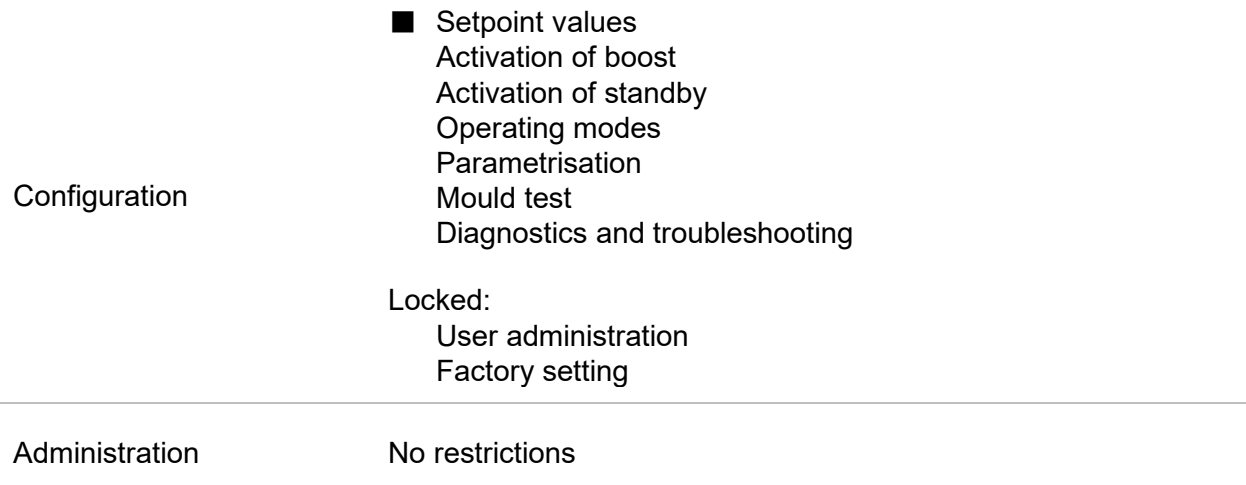

The administrator can change and delete the passwords.

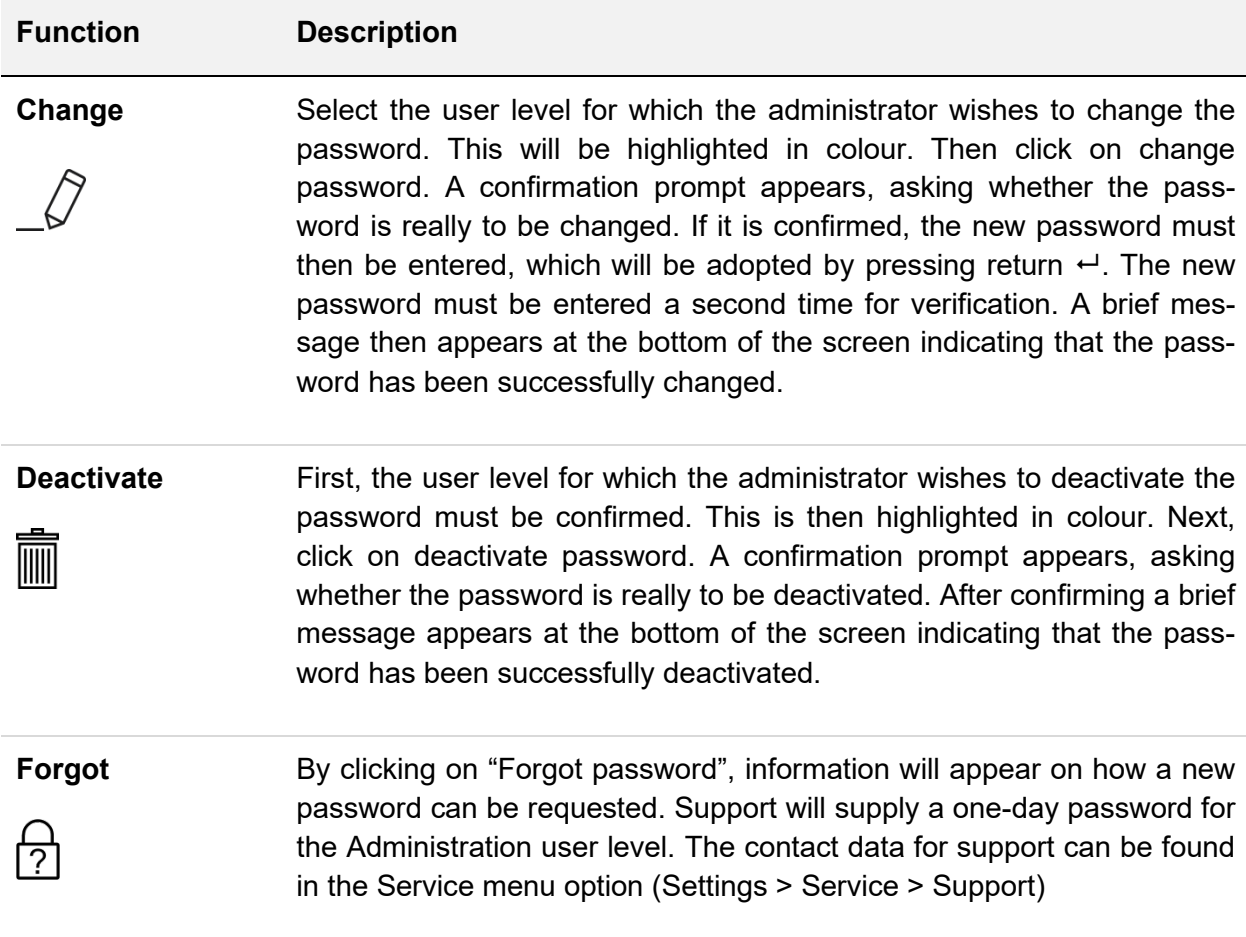

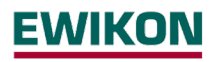

#### 5.3.3.1.6 File Management

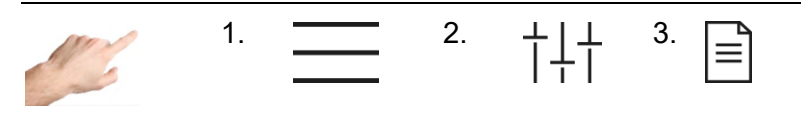

Settings > Device > File Management

Under file management, it is possible to copy (to a flash drive, for example) or move local files on the controller and to rename or delete files. Simply follow the steps in the guided dialogue.

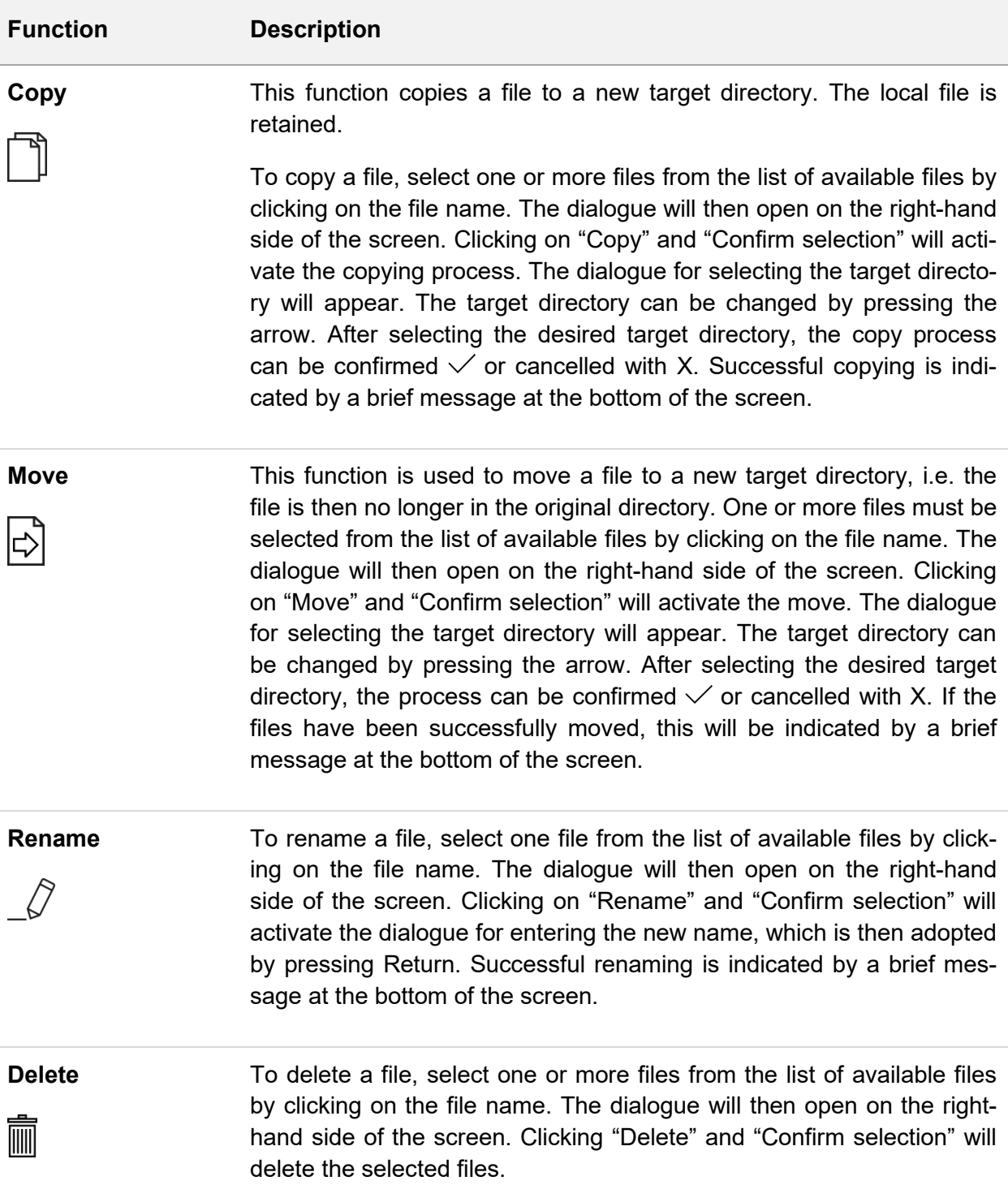

#### *5.3.3.2 Communication*

Communication contains settings and functions that are necessary for communicating, signalling with and for external control by an injection moulding machine.

#### 5.3.3.2.1 Ethernet

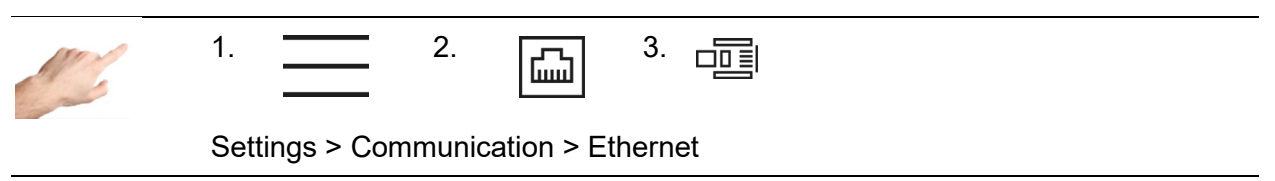

Ethernet is the network interface of the controller. The menu shows the parameters of the Ethernet interface, such as IP address, which are necessary for data exchange with the controller via the FE3 protocol or OPC UA (Euromap 82.2).

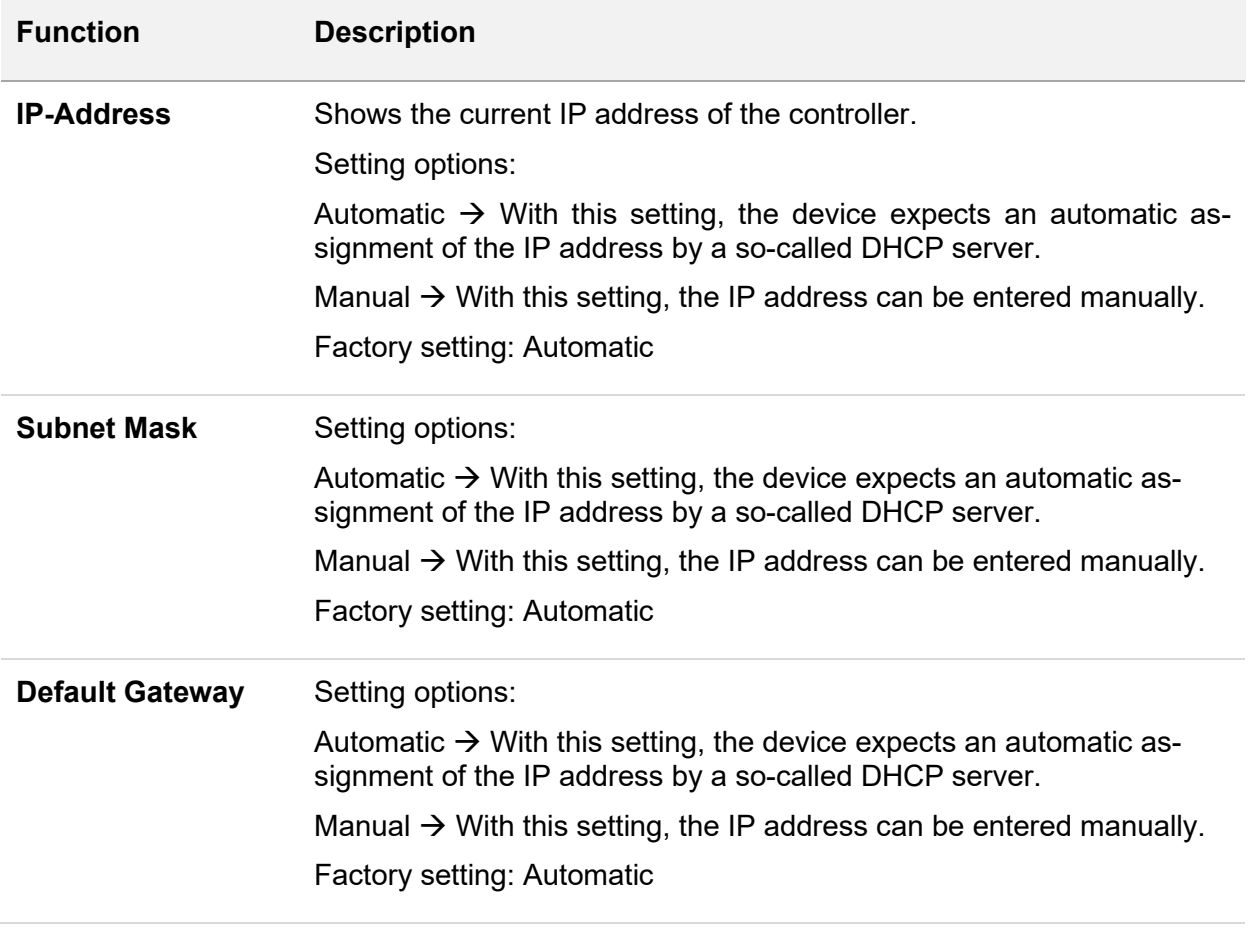

#### **Protocols** Available Ethernet protocols

#### **(not adjustable)**

#### **Feller FE3BUS → UDP8070**

Proprietary ASCII protocol that almost completely maps the controller functions - A protocol specification is available on request.

#### **OPC UA (OPC40082-2) TCP4840**

In accordance with Euromap 82.2, status information, general information and determined process data are provided by the pro CONTROL hot runner controller. In addition, hot runner controllers can be parameterized by the injection moulding machine. In addition to operating modes and setpoints, alarm limits and the heating process can also be adjusted, so that Euromap 82.2 makes almost all processrelevant parameters adjustable via the injection moulding machine operating unit. Therefore, as long as an injection moulding machine has Euromap 82.2 communication, pro CONTROL hot runner controllers with firmware version 4.2 or higher can be operated and read out by injection moulding machines true to specification. For all controllers with older firmware, a free update is available.

#### 5.3.3.2.2 Device Group

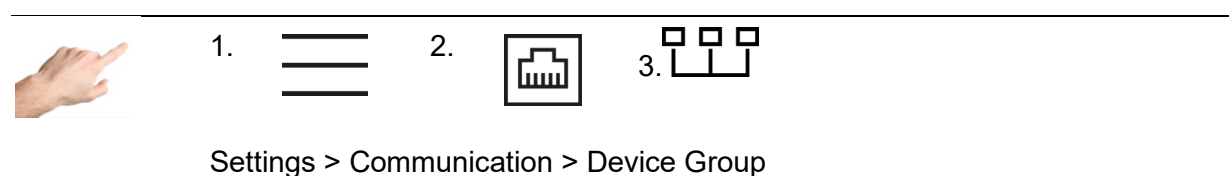

With the device group, several controllers can be connected to form a single unit. This allows all connected devices to be operated from one controller, so that several individual devices act like a single controller with a correspondingly higher number of zones.

As a prerequisite, the devices must be connected via Ethernet. This may also require additional peripherals such as a network switch. In this way, up to 360 zones can be interconnected.

#### **Communication channel in the device group (optional setting)**

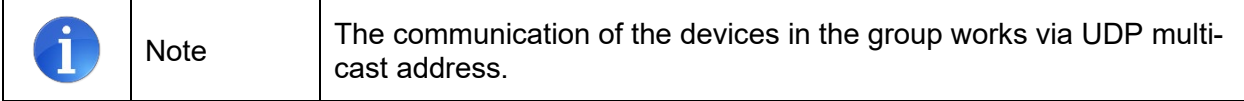

The communication channel defines the multicast address. The address is: "224.0.[Communication channel setting].0"

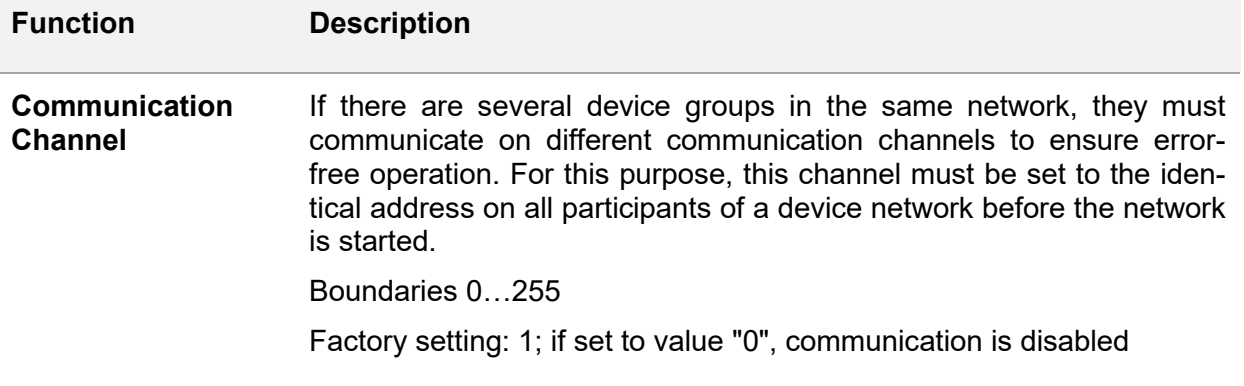

#### **Start device group**

- 1. Press the "Start device group"  $\Box$  button. Then enter the password for the administrator level.
- 2. Next, a list of all devices in the network is displayed. In addition to the serial number, the zone number of the respective controller is also displayed. The devices that are to be used for the group must be selected accordingly. Selected devices in this list show this via a circulating LED band.
- 3. The selection must then be confirmed via  $\sqrt{ }$ .
- 4. Subsequently, the device group must be confirmed by password at all selected participants.
- 5. In the subsequently displayed dialog on the operating unit, the order of the controllers can optionally be adjusted. This allows the individual controllers to be arranged using the arrow keys so that zone numbers are lined up one after the other accordingly. To conclude, confirm again with  $\swarrow$ .
- 6. The operating unit now displays all zones of the controllers involved in the device group. The parameterization of all zones is now only carried out via this display.
- 7. The parameters can no longer be set on the operating displays of the connected devices. By pressing  $\dot{\hat{\phi}}$ , only the LED display of the operating unit flashes, so that it makes it easy to find out the operating unit.

#### **Cancel device group**

The device group can be deactivated at the operating unit via  $\mathbb{X}^6$ . Subsequently, all controllers that were previously only operable as a group can be used again as a single unit.

#### **Status messages in the group**

When the device group is active, the status of all nodes is always displayed on the configuration page. The following states can occur:

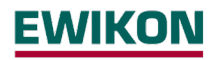

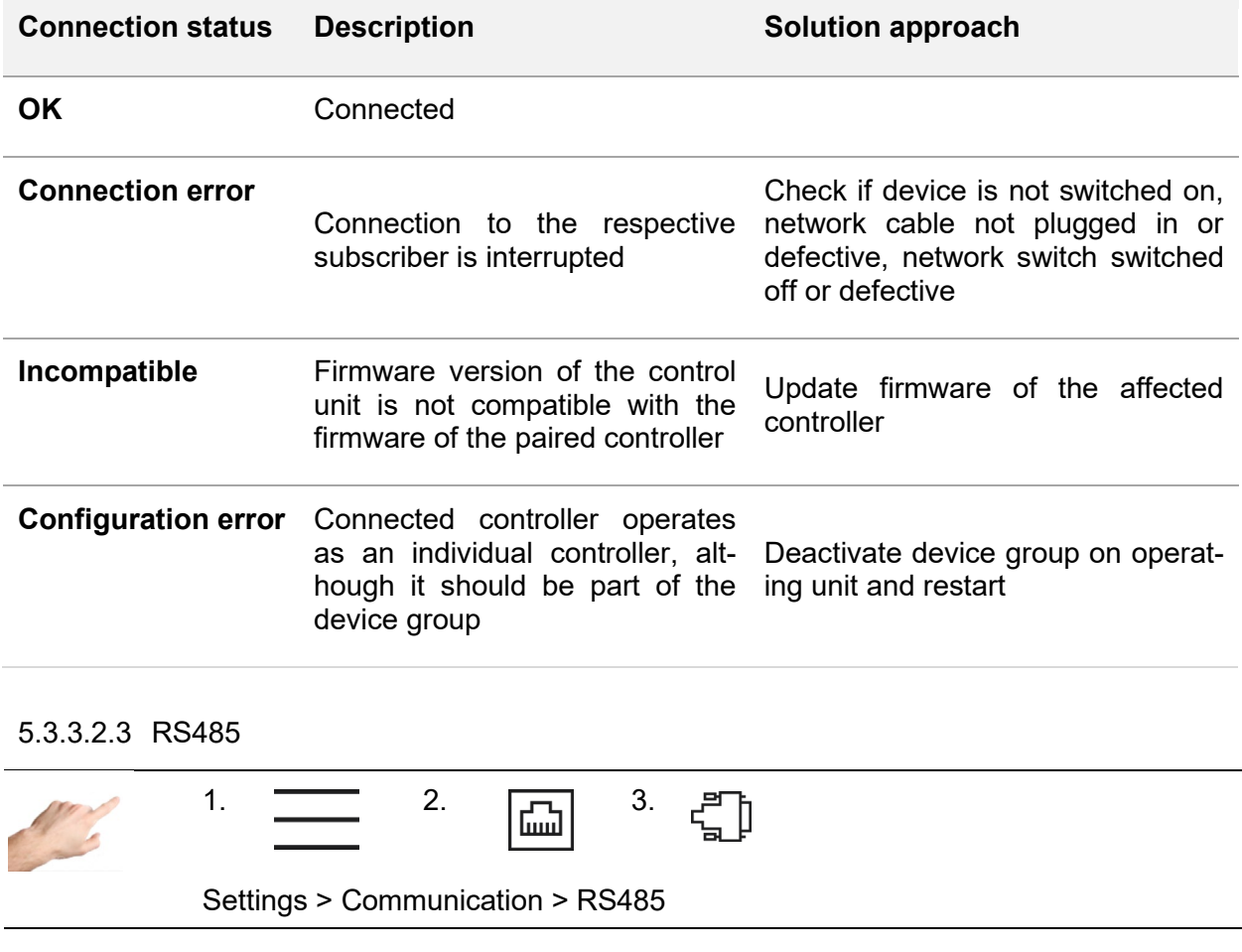

RS485 is the serial interface of the controller. This menu item contains the following setting options:

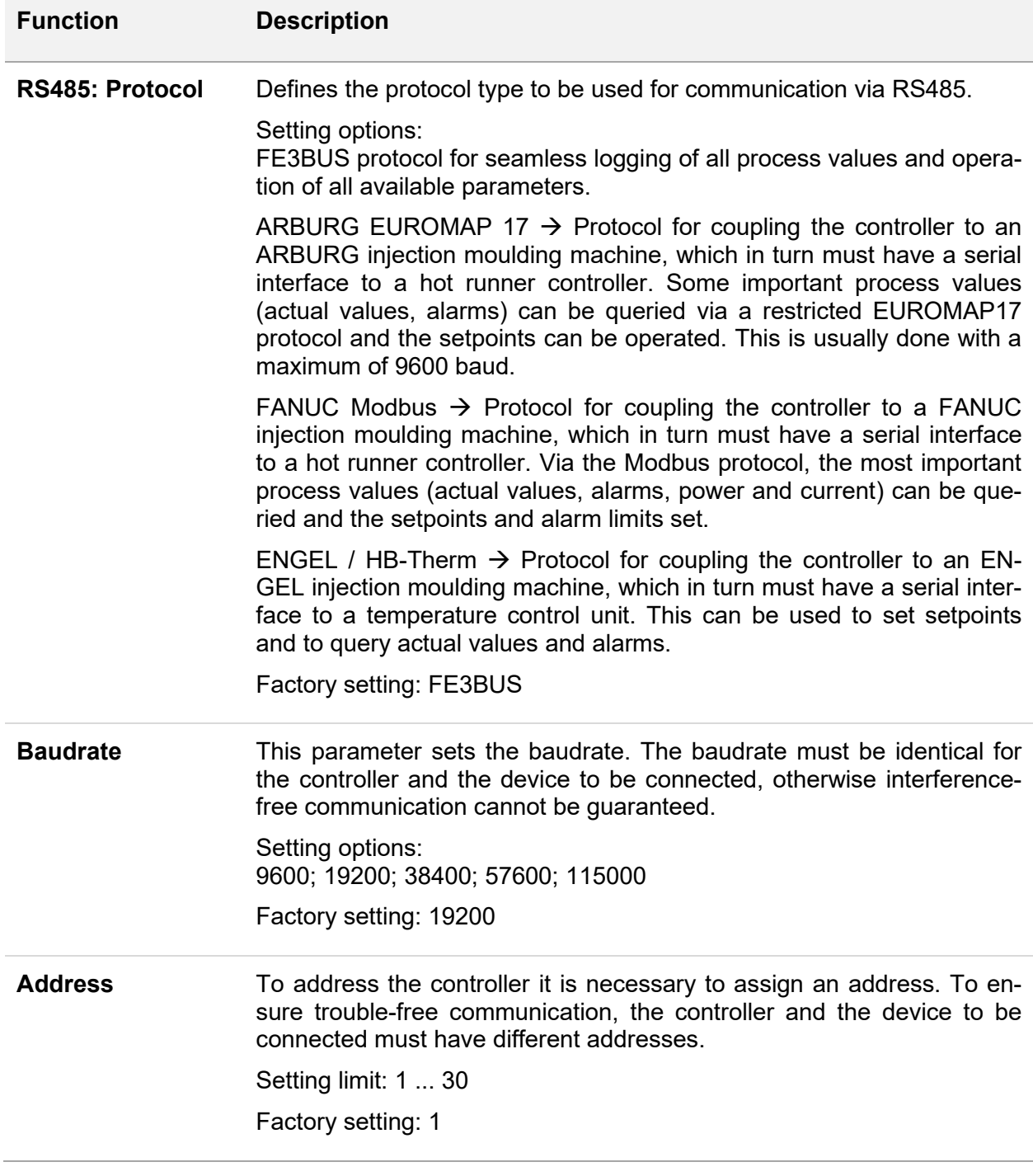

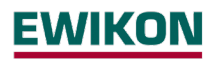

5.3.3.2.4 Digital Inputs

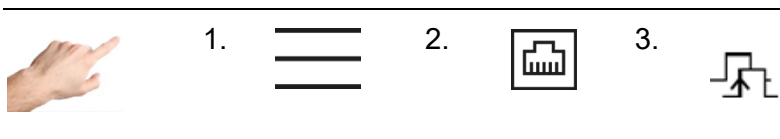

Settings > Communication > Digital Inputs

The digital inputs of the controller can, for example, be controlled by a PLC with a 24 VDC signal. For each function, a distinction can be made between the following five control modes:

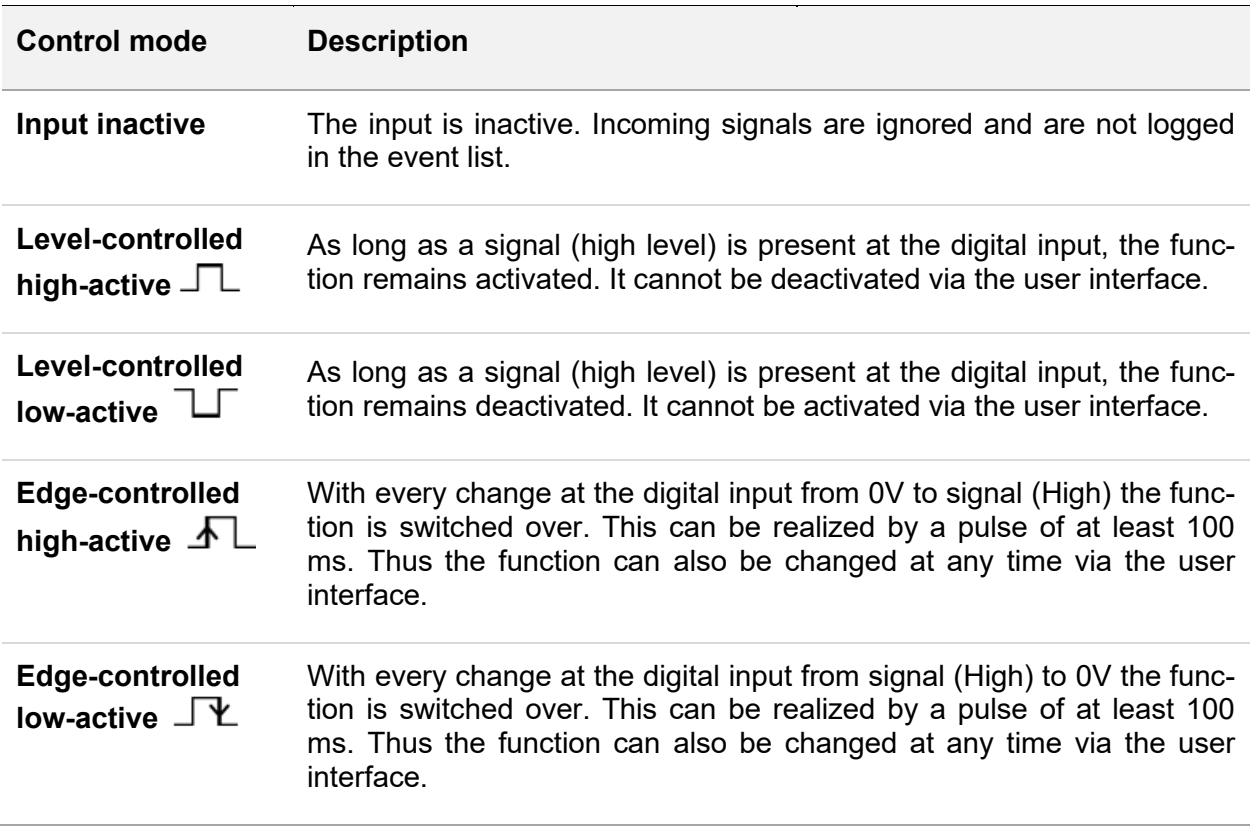

The following functions can be performed by the control inputs:

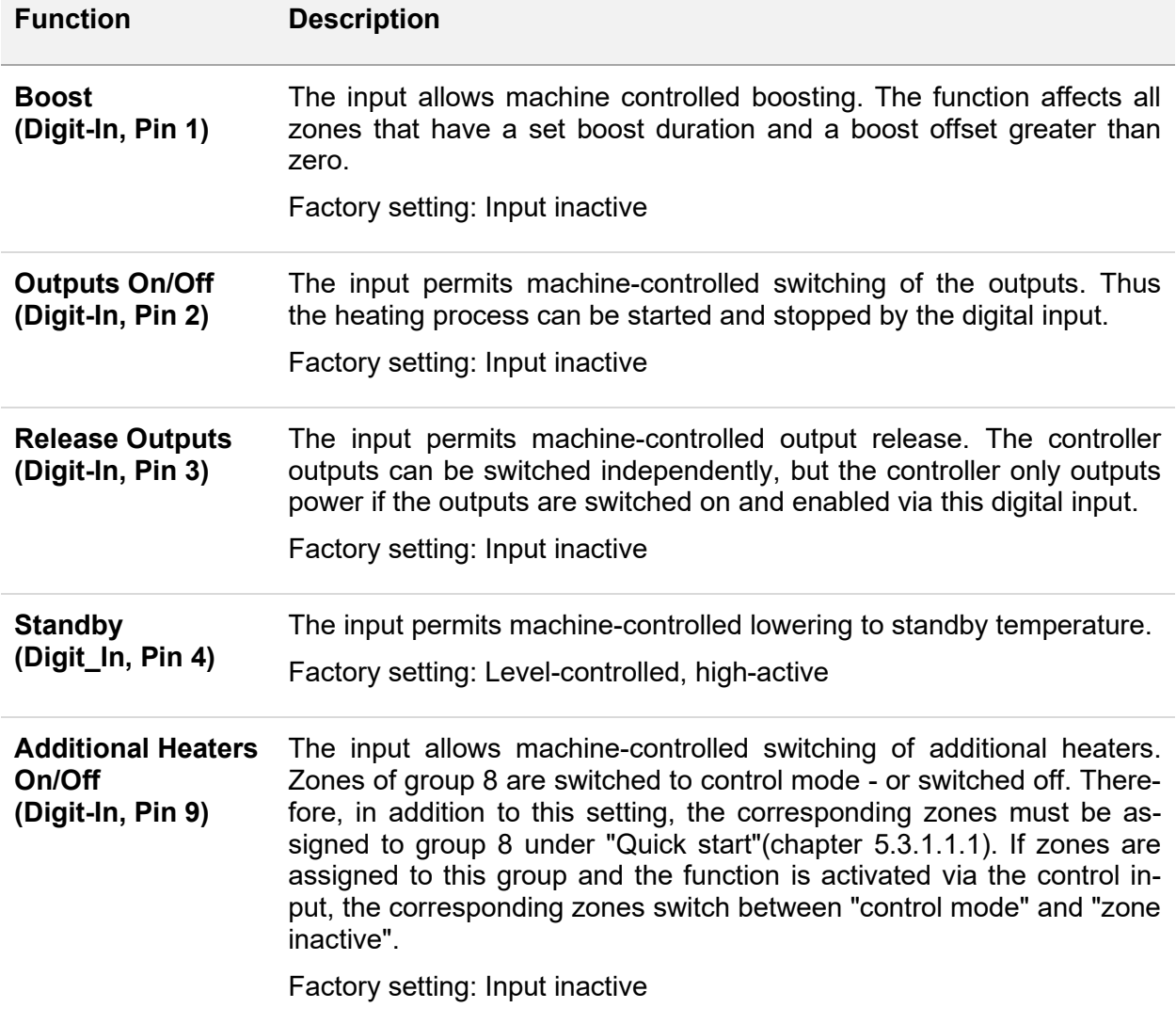

#### 5.3.3.2.5 Notification Contacts

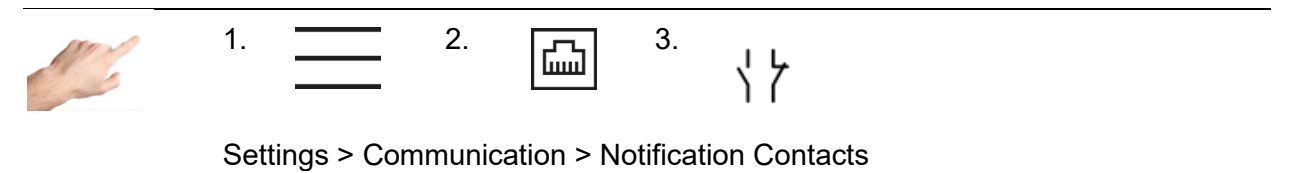

The notification contacts are potential-free led out to the signaling socket on the back of the controller. Warnings and alarms can thus be communicated to an injection moulding system as a collective signal. Each contact can be configured as follows:

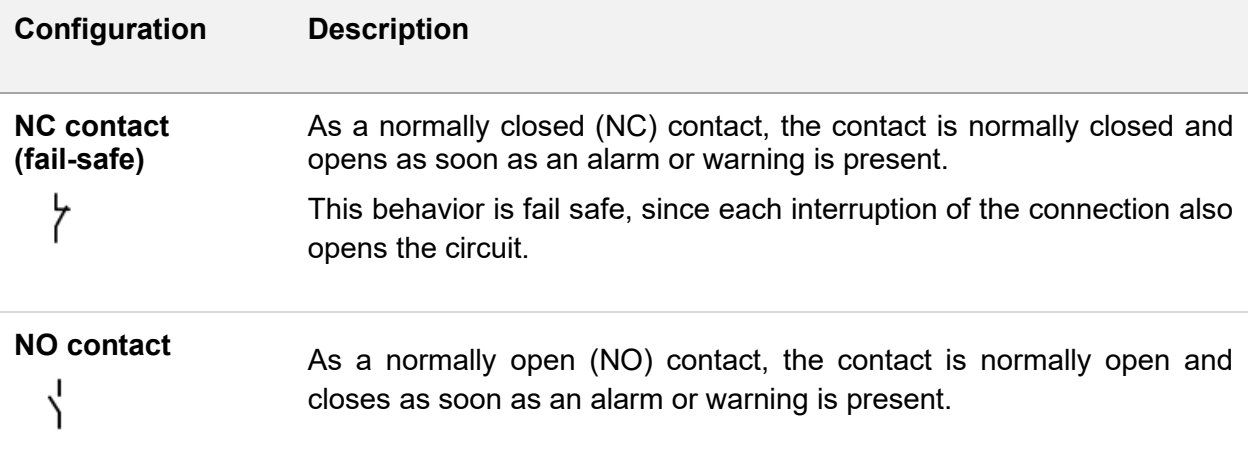

Depending on the configurations above, the following contacts can be set:

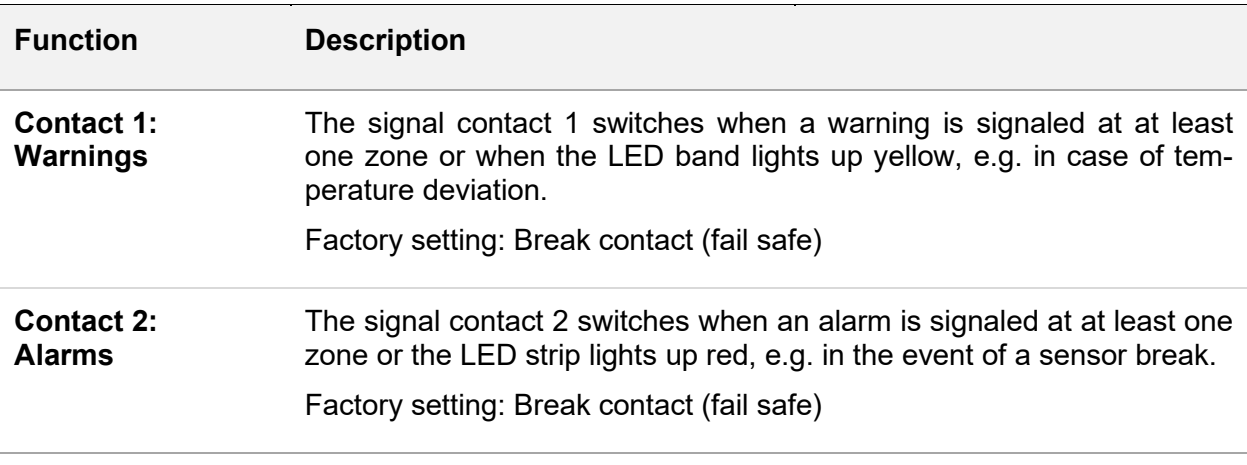

*5.3.3.3 Service*

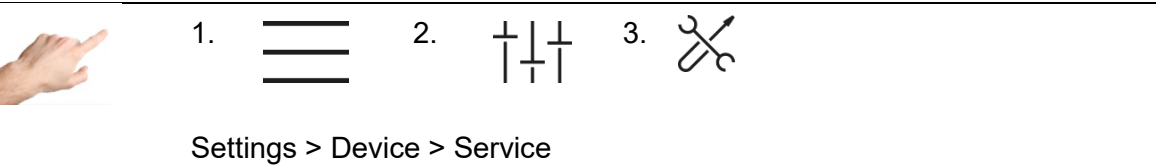

Service contains information and functions that are useful in the event of service case.

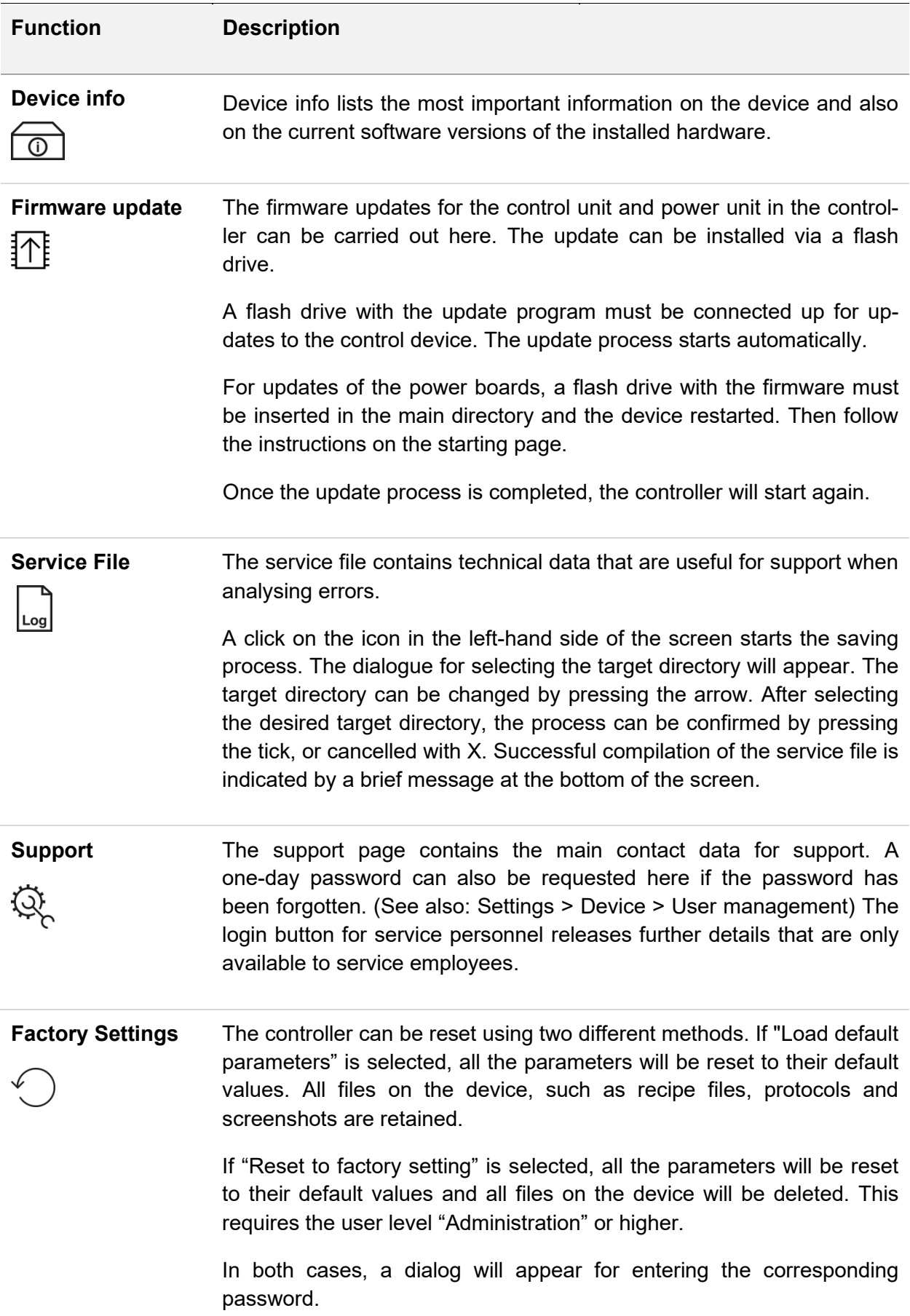

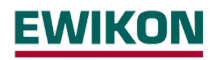

#### <span id="page-57-0"></span>**5.4 Index**

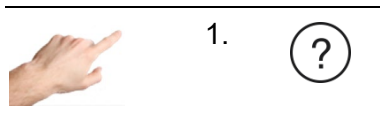

Index

The index contains all the important keywords with a brief explanation and makes it possible to navigate, with a single click, to the page on which the settings are made.

There are two ways to find the term being searched for. The alphabetical list can be scrolled by pressing the rectangle at the right edge of the screen and moving it up or down. Or, the first letter of the term being searched can be clicked beneath the menu bar (A to Z).

If the terms marked in colour are clicked, these will lead directly to the menue page where the settings for this term can be made. Terms in white are not navigable but serve solely as explanations.

#### <span id="page-57-1"></span>**5.5 Switch all outputs on and off**

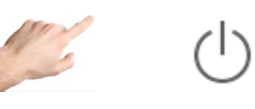

In the menu bar

A longer press on the arrow button will start the heating process by activating the controller outputs. Zones in the "Inactive mode" operating mode will remain switched off. When the outputs are activated, the internal relays will close and the output level will be output at the corresponding contacts.

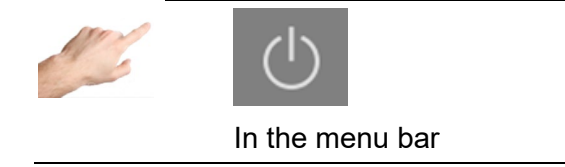

After activating the On/Off button, the color of the icon and the background changes. This indicates that the outputs are active.

The On/Off button must be pressed to deactivate the outputs. The icon appears again without a coloured background.

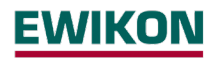

#### <span id="page-58-0"></span>**5.6 Standby operation**

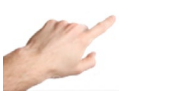

In the menu bar

When the outputs are switched on (see above), pressing the standby button for a longer period of time will initiate the temperature reduction mode in which the temperature of all zones in control mode are reduced to the specified standby temperature.

"Standby" is displayed in the zone designation and the setpoint value for standby appears in the setpoint display.

The value of the standby temperature can be set individually in Setup > Quick start > Setpoint values.

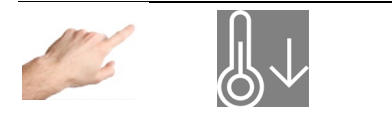

In the menu bar

During standby, the standby button changes and is displayed with a colored background. If you press it again, the standby mode is cancelled and the standby button reappears with a white background.

#### <span id="page-59-0"></span>**6 Technical data**

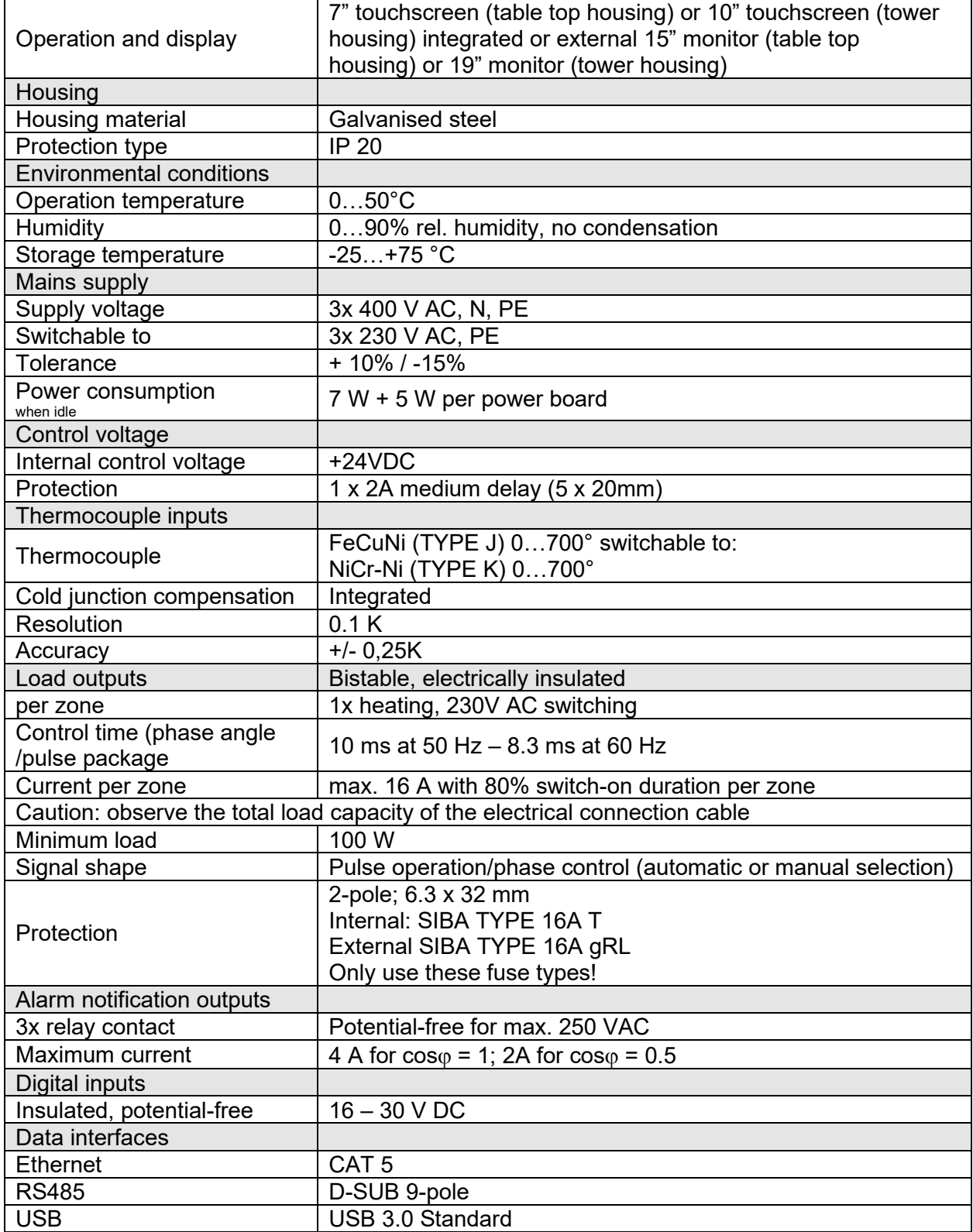

#### <span id="page-60-0"></span>**7 Dimensions**

#### <span id="page-60-1"></span>**7.1 12 zone controller**

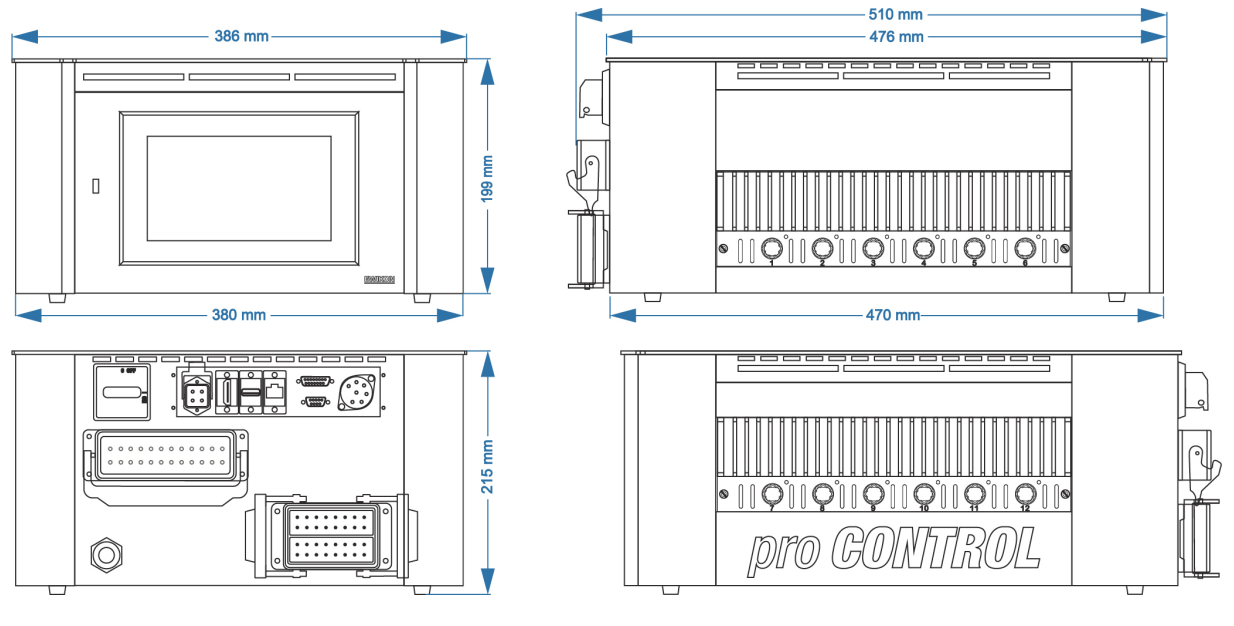

Plug: example

#### <span id="page-60-2"></span>**7.2 24 zone controller**

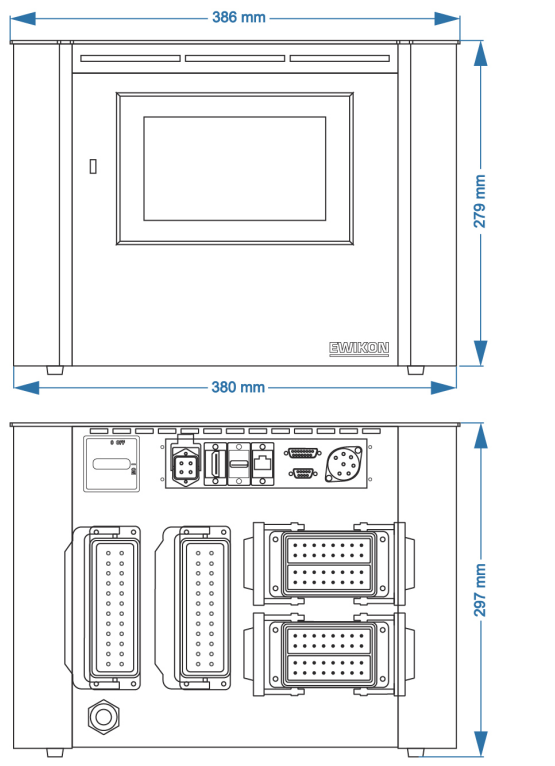

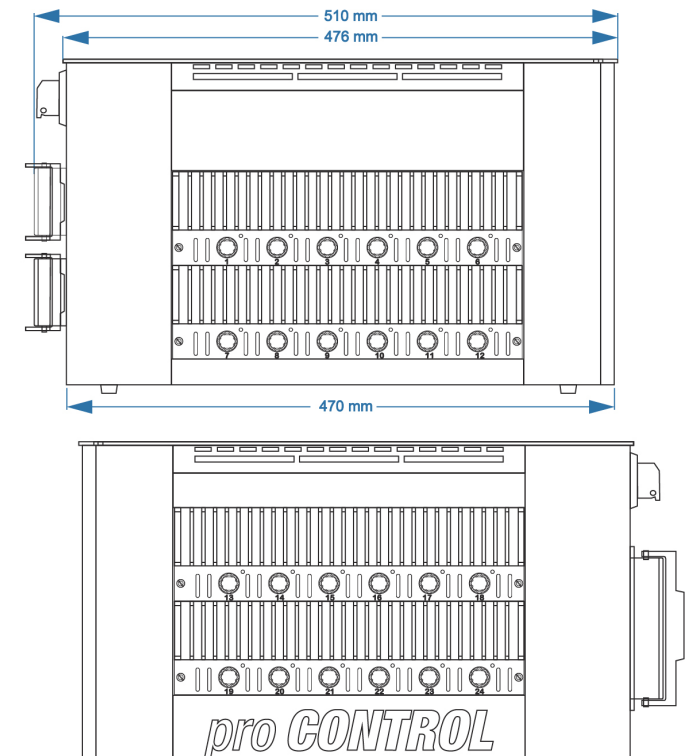

Plug: example

#### <span id="page-61-0"></span>**7.3 36 zone controller**

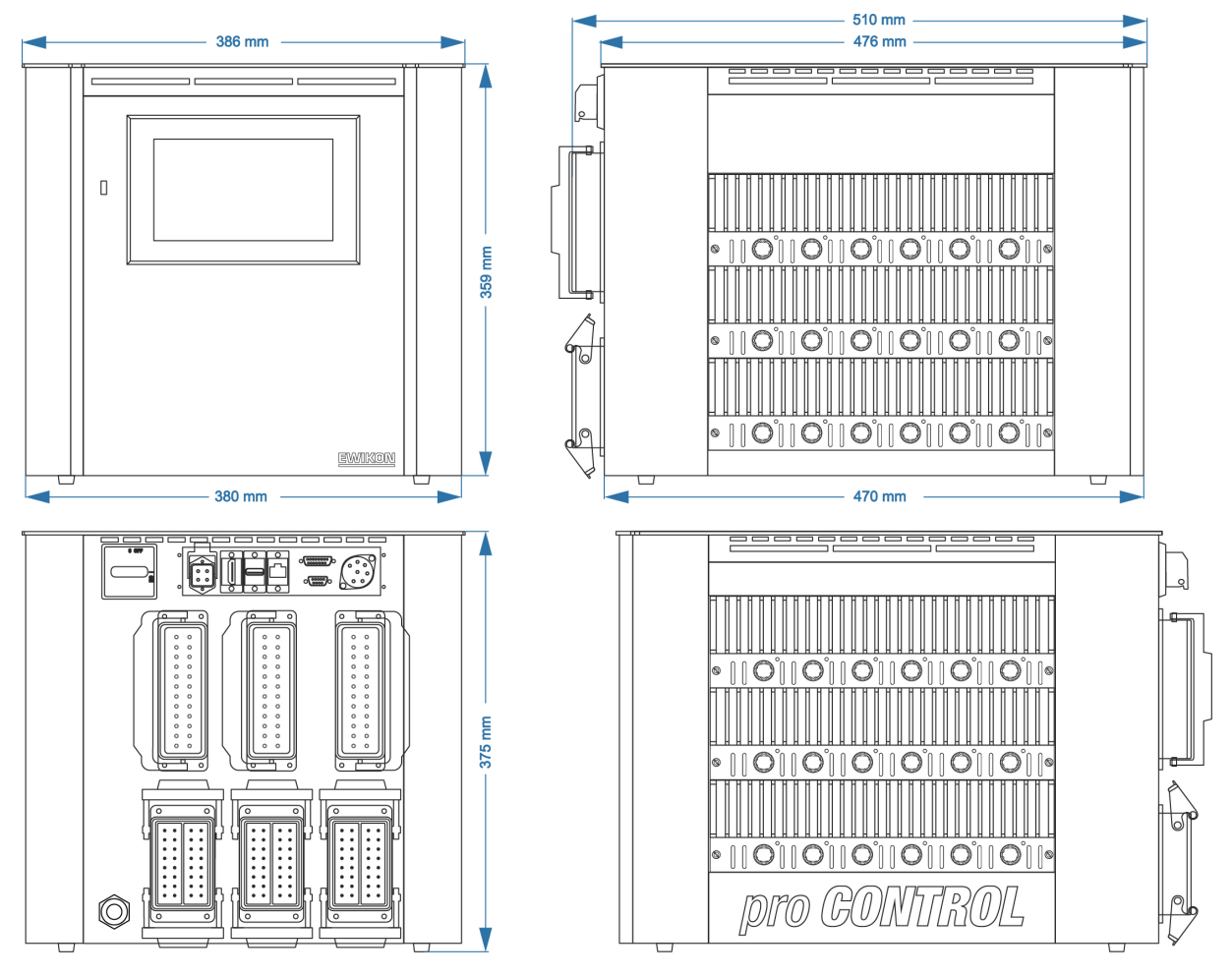

Plug: example

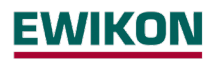

#### <span id="page-62-0"></span>**7.4 120 zone controller**

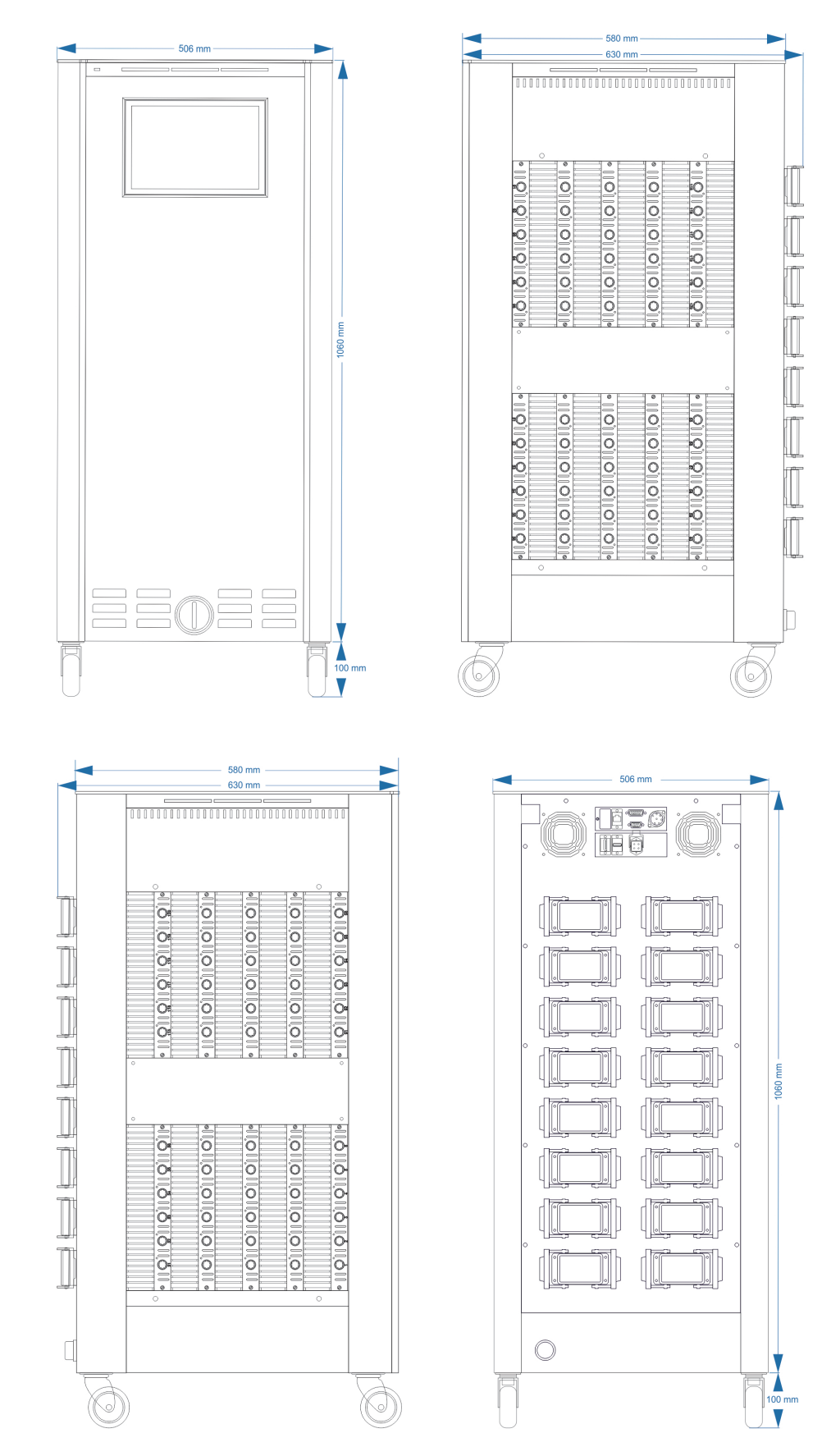

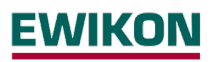

- <span id="page-63-0"></span>**8 Appendix**
- <span id="page-63-1"></span>**8.1 Terminal bridges for the star-delta supply**
- **8.1.1 Terminal bridges in star supply network (status as delivered)**

<span id="page-63-2"></span>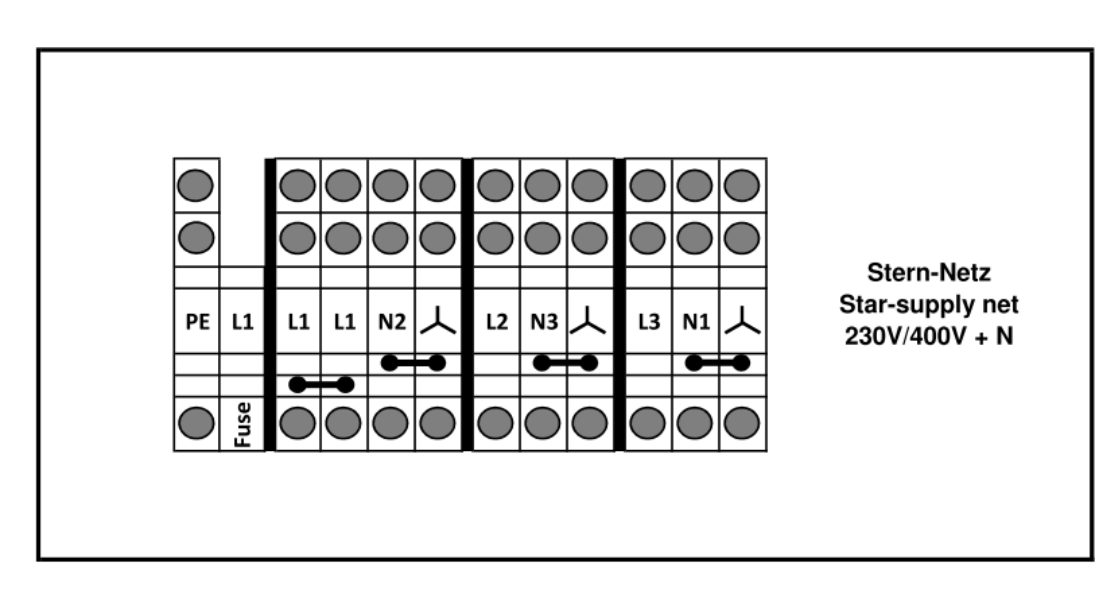

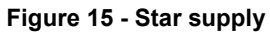

<span id="page-63-4"></span>**8.1.2 Terminal bridges in delta supply network** 

<span id="page-63-3"></span>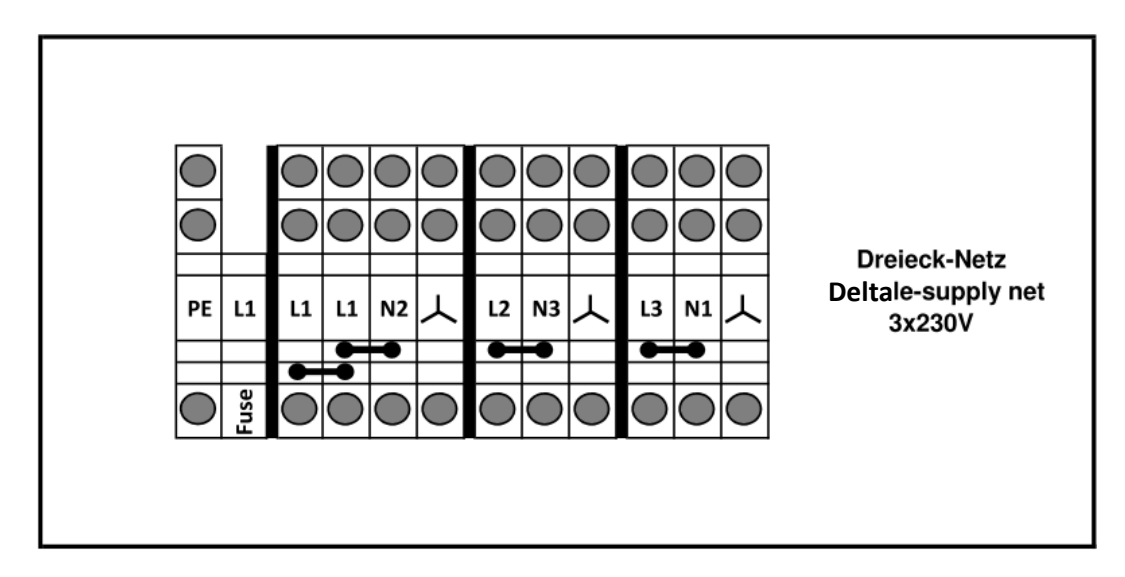

<span id="page-63-5"></span>**Figure 16 – Delta supply** 

 $O<sub>5</sub>$ O6

 $O1$   $O2$ 

 $\Omega$  $O7$  $O<sup>3</sup>$ 

#### <span id="page-64-0"></span>**8.2 Pin assignment alarm socket**

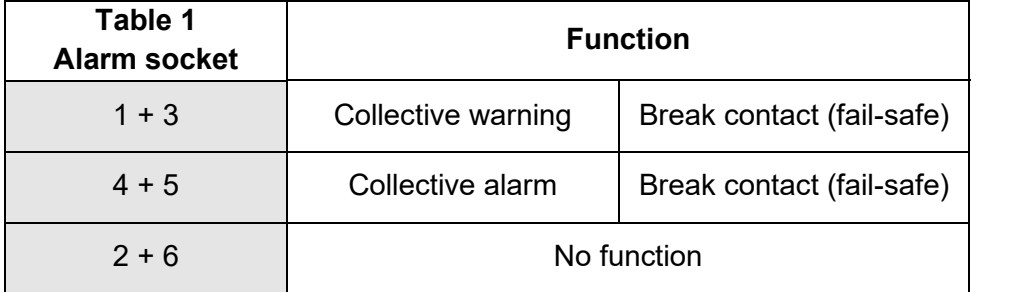

#### <span id="page-64-1"></span>**8.3 Pin assignment digital inputs**

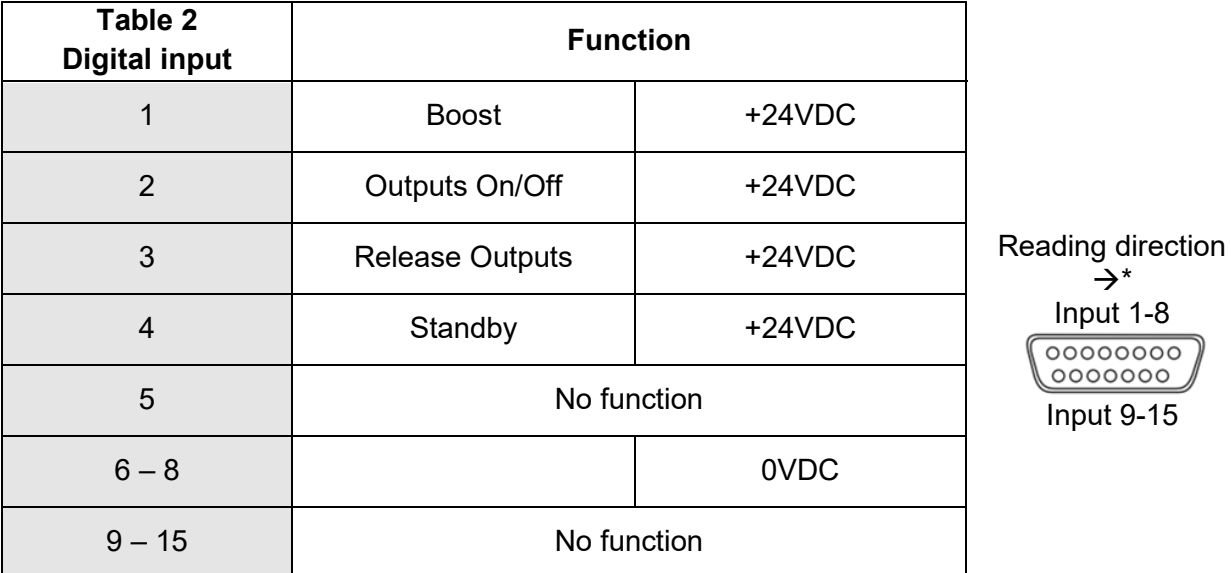

<span id="page-64-2"></span>\* The individual pins are also marked on the plug.

#### **8.4 Pin assignment RS485**

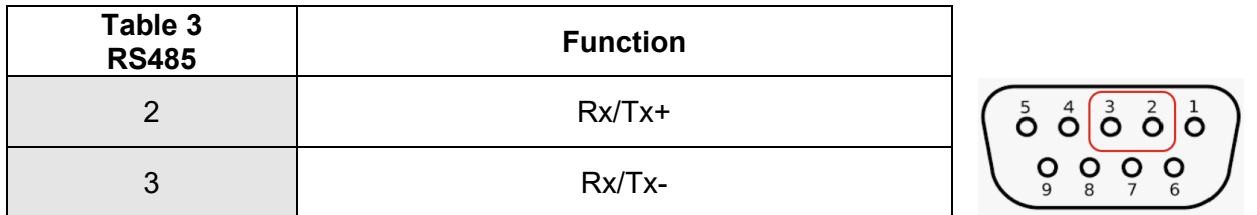

#### <span id="page-65-0"></span>**9 Index**

**Additional Heaters** 55 Administration 47 Alarm socket 65 Alerting 42 All Parameter 43 Boost 20, 34, 55 Broken sensor 22 BSB 29 Chart Recorder 39 Communication 49 Communication Channel 51 Control dynamics 40 Control mode 19 Control quality 31 Cooling limit 25 Copy file 48 Current deviation 37 D component 40 Date / Time 45 Defective fuse 38 Defective triac 38 Delete file 48 Delta supply 64 Deviation, graphic 31 Diagnostics 35 Digital Inputs 54, 65 Dimension 61 Display 8, 30 Ethernet 49 Euromap 82.2 49 Events 35 *External touch monitor* 10 Fault current 37 Fault handling 35, 36, 46 File Management 48 **Fuse defective** 42 Groups 15, 18, 21 Heating 25 Heating current 24 Heating signal 41 Heating timer 45 High temperature limit 21 I component 40 Index 58 Internal bus error 38 Internal setpoint 31 Language 44 LED-Band 8

#### **Load Detection** 42

Load short circuit 38 Low temperature 38 Low temperature limit 22 Main view 28 Manual mode 19 Mean output level 31 Mold check 26 Mold Check Timeout 27 Monitoring 20 Monitoring mode 19 Move file 48 Navigation bar 14 Navigation menu 16 Negative temperature deviation 37 Notification Contacts 55 **Offset** 22 OPC UA 49 Operating mode 18 Operation 13, 19, 28 Optimizing 29 Output level 23, 27 Output level deviation 37 **Overload Detection** 42 P component 40 Parameter 43 Positive temperature deviation 37 Quick start 13, 17 Ramp gradient 26 Recipe 13, 43 Reference Mode 19 Reference zone 22 Relay fault 38 Rename file 48 RS485 52 Safety instructions 5 Sensor break 37 Sensor polarity 38 Sensor type 27 Sensor voltage 37 Sequential heating priority 25 Service 56 Setpoint value 19 Settings 44 Setup 17 Softstart 26 Standby 20, 55 Star supply 64

Star-Delta 64 Start menu 13 Start screen 13 Structure 6 Switch-off temperature 37 System fault 38 Technical data 60 Temperature deviation 31 Temperature difference 25 Temperature Unit 44 Tolerance range 21 Troubleshooting 35, 47 Type plate 10 Update 57 User management 46 Warnings 37 Zone inactive 19

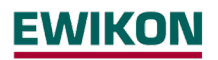

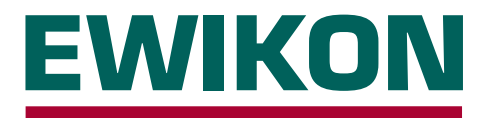

We hereby confirm that the products described below conform to the essential protection requirements of the following European Directives

#### **2014/35/EC "Low Voltage Directive"**

and

#### **2014/30/EC "EMC Directive"**

with respect to their design type. This requires that the products are used for their intended purpose, that the assembly and operating instructions are observed and that genuine connecting cables outside the device are used.

Alterations made to the product will void the declaration of conformity.

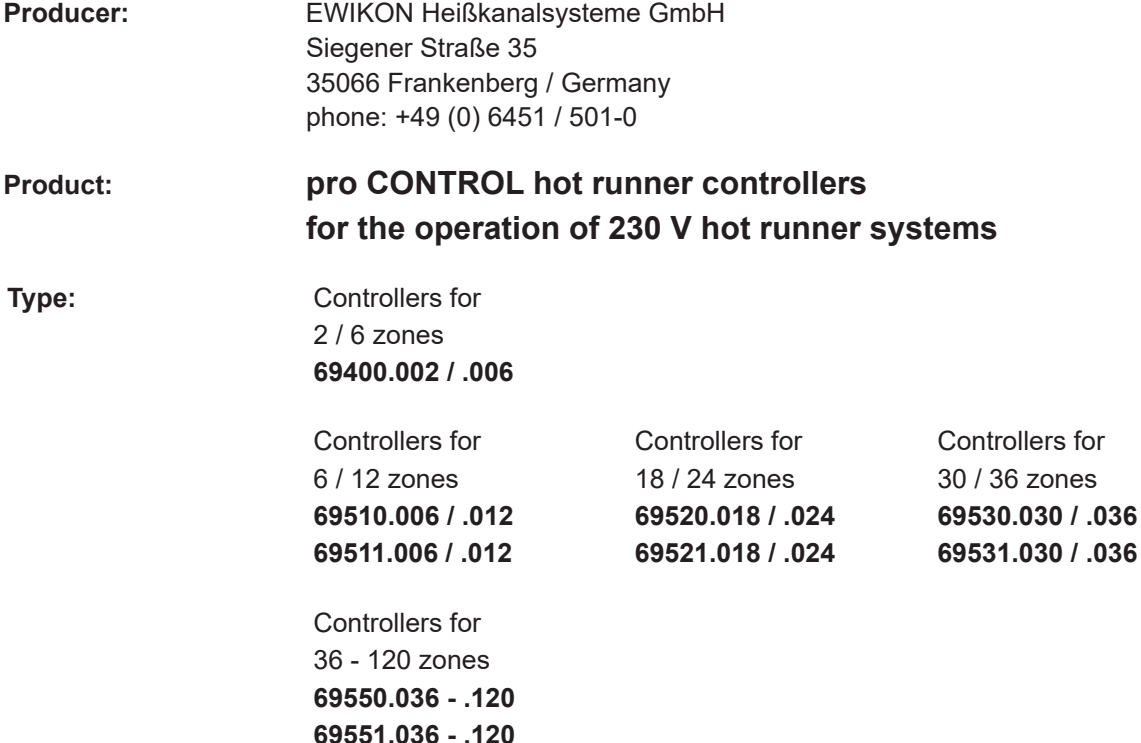

#### **Applied harmonised standards:**

**DIN EN 61010-1:2011-07** Safety requirements for electrical equipment for measurement, control and laboratory use

#### **DIN EN 61326-1:2013-07**

Electrical equipment for measurement, control and laboratory use - EMC requirements

fil

Frankenberg, 14 November 2019

 Dr. Stefan Eimeke Managing Director

# **NONEWER**

EWIKON 09/2021 Item no: 18405E All rights reserved including errors and content and technical changes. EWIKON 09/2021All rights reserved including errors and content and technical changes. Item no: 18405E

#### **EWIKON**

**Heißkanalsysteme GmbH** Siegener Straße 35 35066 Frankenberg Tel: +49 6451 / 501-0 Fax: +49 6451 / 501 202 E-mail: info@ewikon.com www.ewikon.com